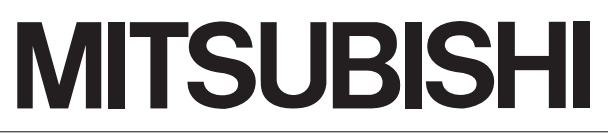

Mitsubishi Safety Programmable Controller

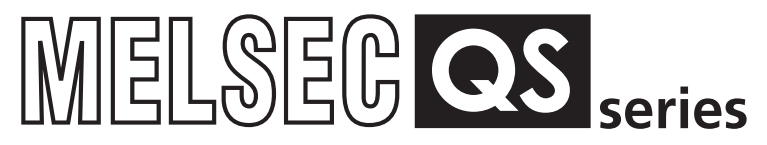

# **Safety Application Guide**

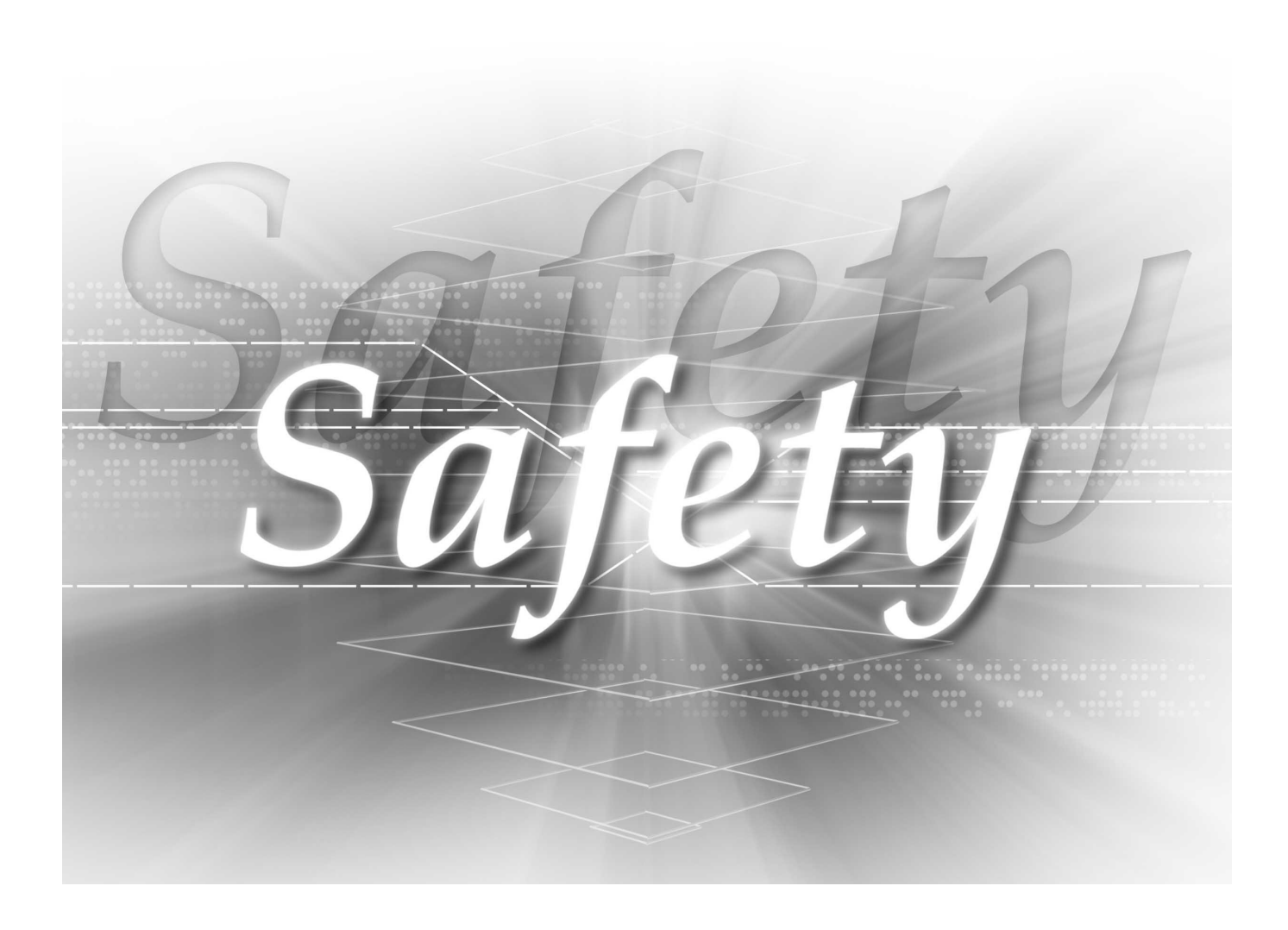

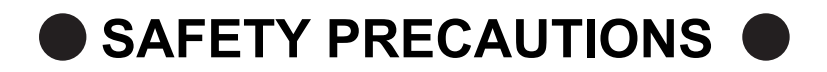

(Always read these instructions before using this equipment.)

<span id="page-2-0"></span>Before using the product, please read this manual, the relevant manuals introduced in this manual, standard PLC manuals, and the safety standards carefully and pay full attention to safety to handle the product correctly.

In this manual, the safety instructions are ranked as "DANGER" and "CAUTION".

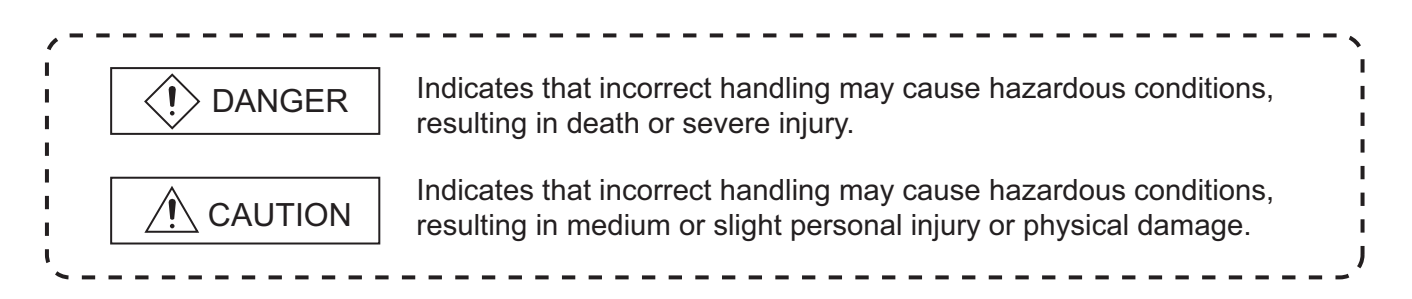

Note that the  $\bigwedge$  CAUTION level may lead to a serious consequence according to the circumstances. Always follow the instructions of both levels because they are important to personal safety.

Please save this manual to make it accessible when required and always forward it to the end user.

### **[Design Precautions]**

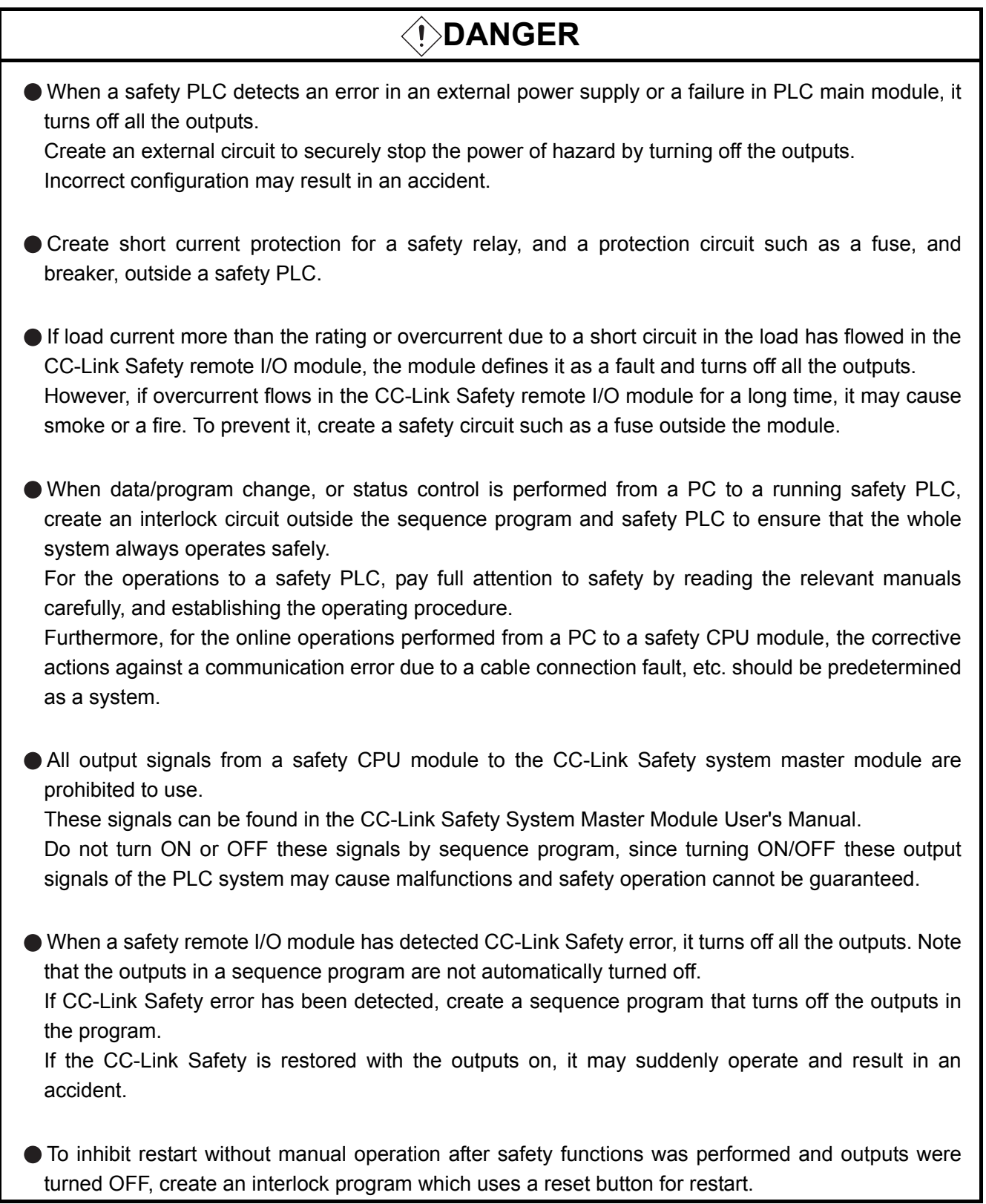

### **[Design Precautions]**

## **CAUTION**

 $\bullet$  Do not bunch the wires of external devices or communication cables together with the main circuit or power lines, or install them close to each other.

They should be installed 100 mm (3.94 inch) or more from each other.

Not doing so could result in noise that would cause malfunctions.

● Select the external devices to be connected to the CC-Link Safety remote I/O module, considering the maximum inrush current with reference to the CC-Link Safety System Remote I/O Module User's Manual.

### **[Installation Precautions]**

## **CAUTION**

Use a safety PLC in the environment that meets the general specifications described in the QSCPU User's Manual (Hardware Design, Maintenance and Inspection). Using this PLC in an environment outside the range of the general specifications could result in electric shock, fire, erroneous operation, and damage to or deterioration of the product. While pressing the installation lever located at the bottom of module, insert the module fixing tab into the fixing hole in the base unit until it stops. Then, securely mount the module with the fixing hole as a supporting point. Incorrect loading of the module can cause a failure or drop. Secure the module to the base unit with screws. Tighten the screw in the specified torque range. If the screws are too loose, it may cause a drop of the screw or module. Over tightening may cause a drop due to the damage of the screw or module. Make sure to fix the CC-Link Safety remote I/O module with a DIN rail or mounting screws and tighten the screws with the specified torque. If the screws are too loose, it may cause a drop of the screw or module. Over tightening may cause a drop due to the damage of the screw or module. Completely turn off the external supply power used in the system before mounting or removing the module. Not doing so could result in damage to the product. Do not directly touch the module's conductive parts or electronic components. Doing so may cause malfunctions or a failure.

### **[Wiring Precautions]**

## **DANGER**

- **Be sure to shut off all phases of the external supply power used by the system before wiring.** Not completely turning off all power could result in electric shock or damage to the product.
- When energizing or operating the module after installation or wiring, be sure to close the attached terminal cover.

Not doing so may result in electric shock.

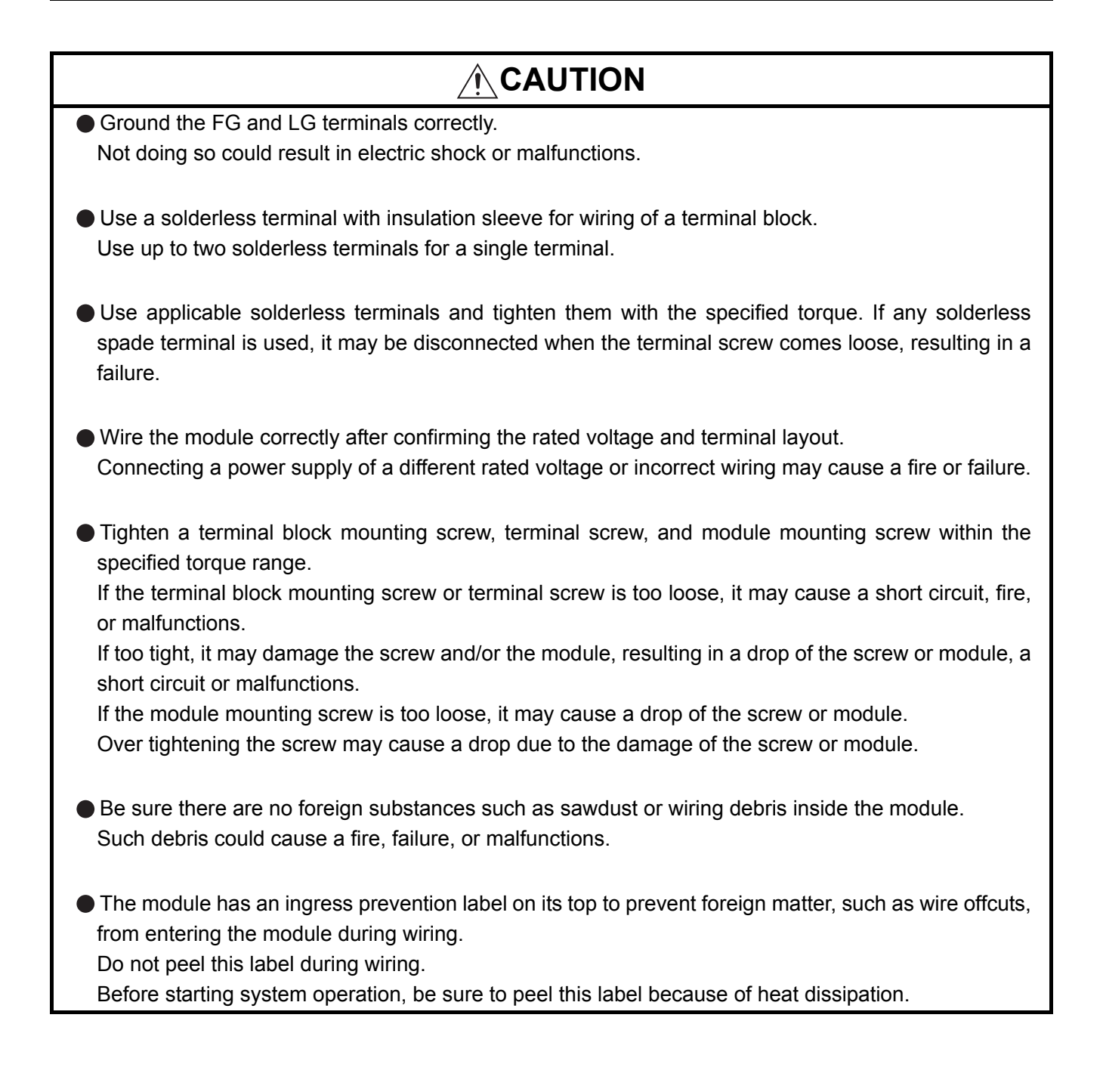

## **[Wiring Precautions]**

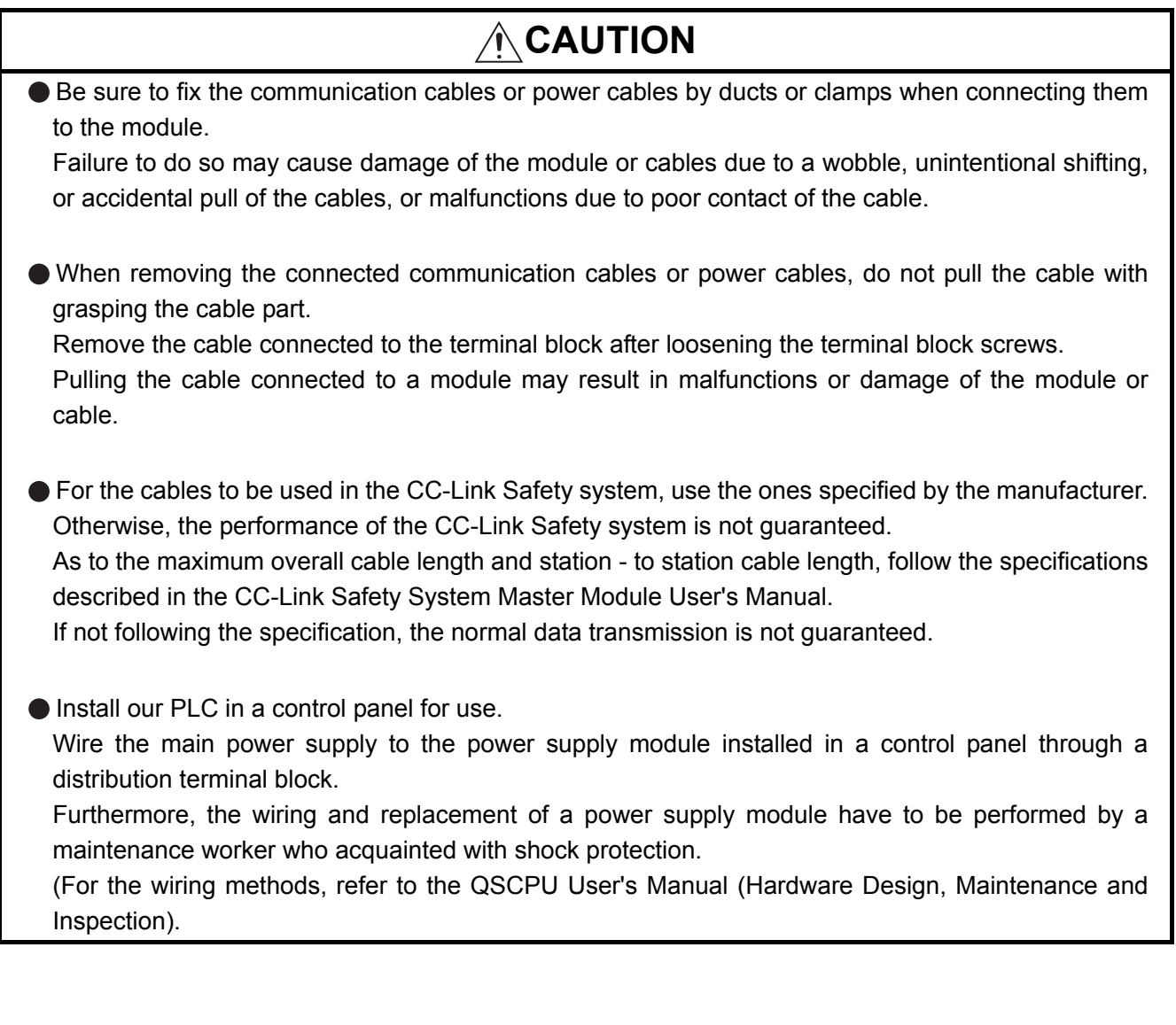

### **[Stratup and Maintenance precautions]**

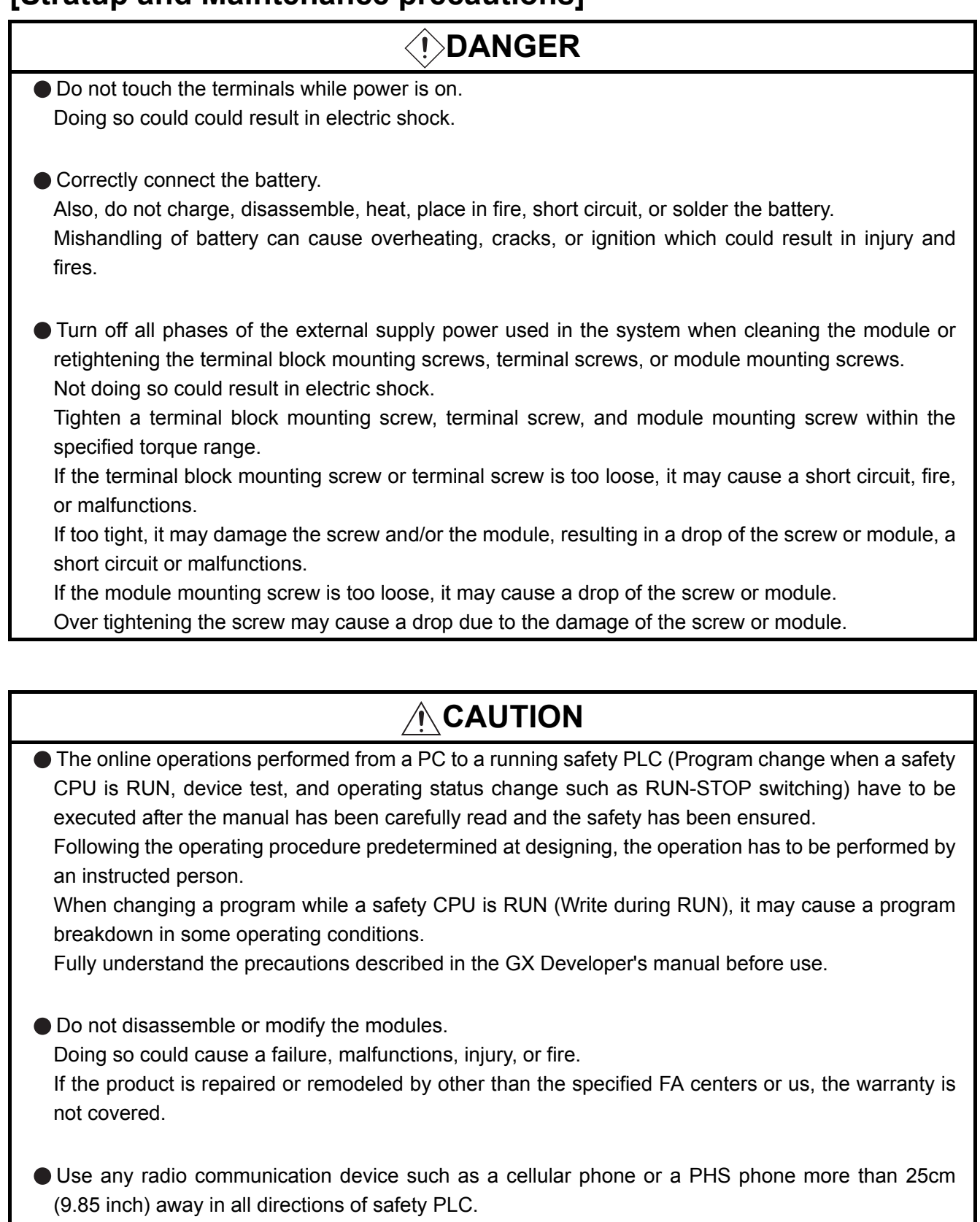

Not doing so can cause malfunctions.

### **[Stratup and Maintenance precautions]**

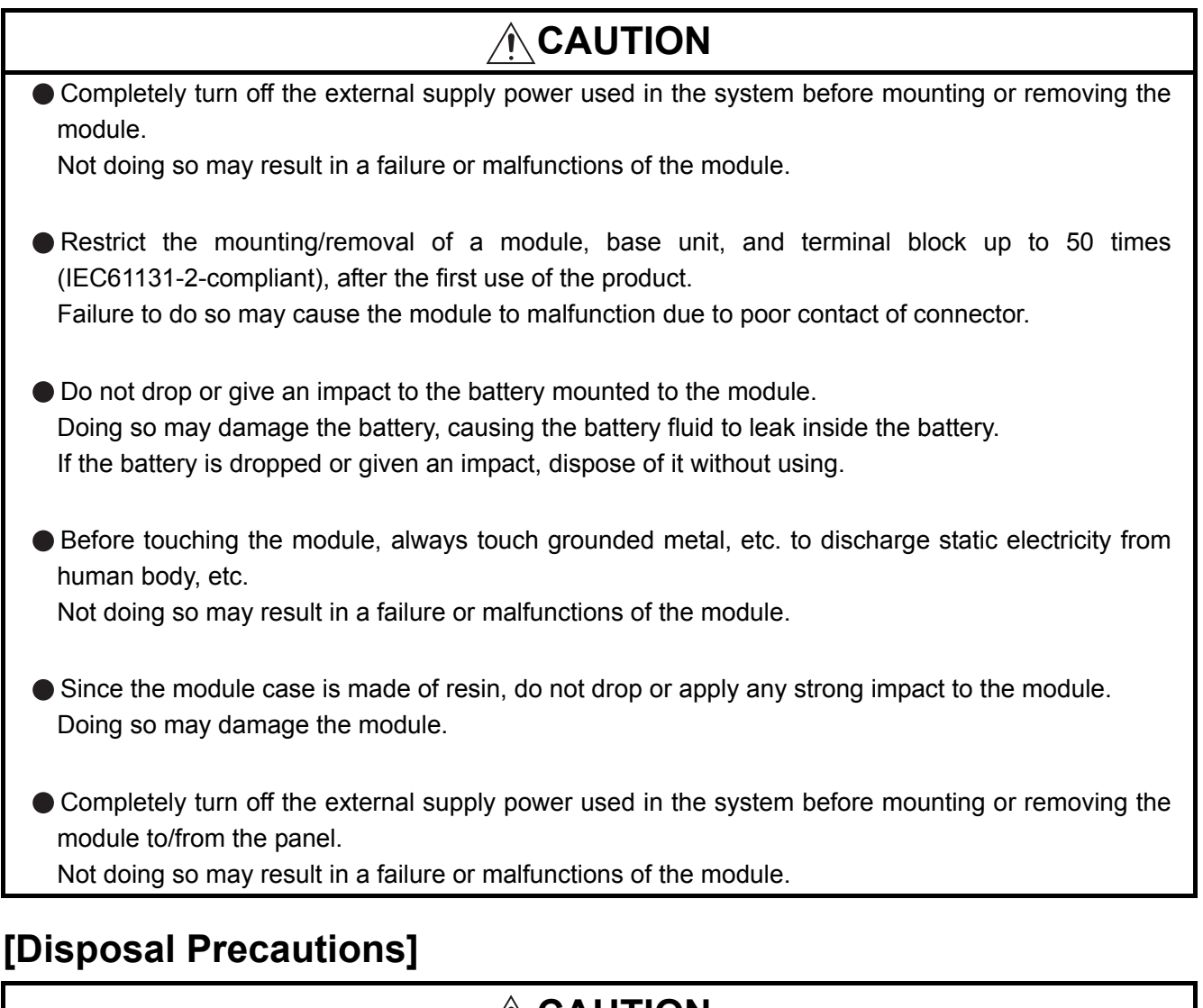

**AUTION** 

When disposing of this product, treat it as industrial waste.

### **[Transportation Precautions]**

## **CAUTION**

When transporting lithium batteries, make sure to treat them based on the transport regulations. (For details of the controlled models, refer to the QSCPU User's Manual (Hardware).

## <span id="page-9-0"></span>**REVISIONS**

The manual number is given on the bottom left of the back cover.

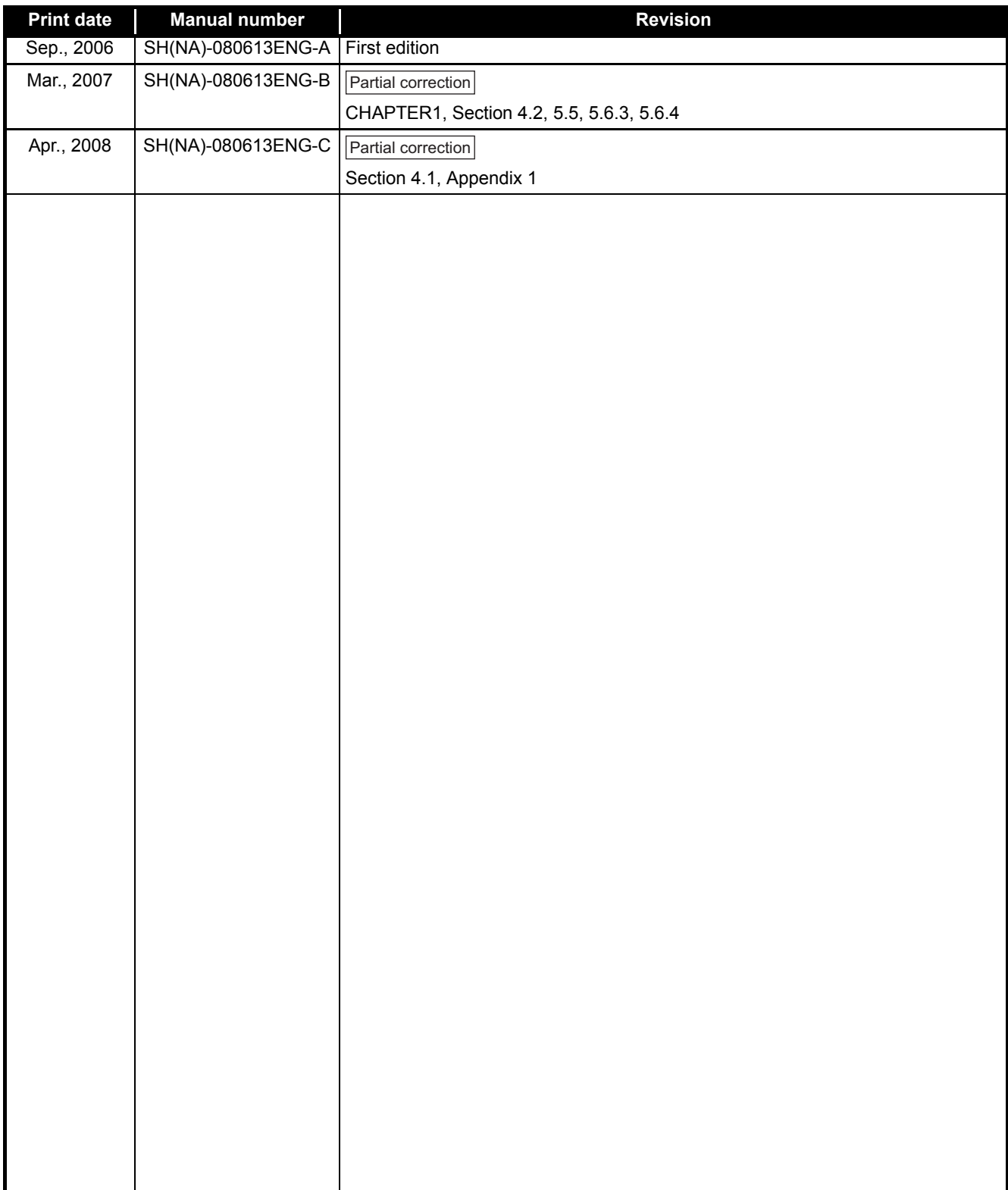

Japanese Manual Version SH-080611-C

This manual confers no industrial property rights or any rights of any other kind, nor does it confer any patent licenses. Mitsubishi Electric Corporation cannot be held responsible for any problems involving industrial property rights which may occur as a result of using the contents noted in this manual.

2006 MITSUBISHI ELECTRIC CORPORATION

#### **INTRODUCTION**

<span id="page-10-0"></span>Thank you for purchasing the Mitsubishi safety programmable controller MELSEC-QS series.

Before using the equipment, please read this manual carefully to develop full familiarity with the functions and performance of the QS series PLC you have purchased, so as to ensure correct use.

#### **CONTENTS**

<span id="page-10-1"></span>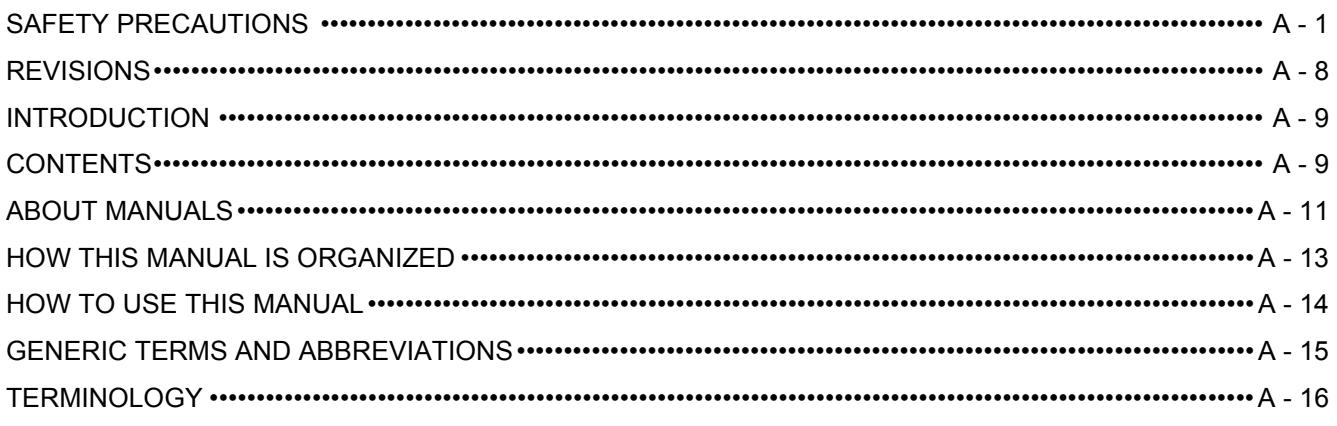

#### **[Chapter1 OVERVIEW 1 - 1 to 1 - 2](#page-18-0)**

#### **Chapter2 APPLICATION EXAMPLE** 2 - 1 to 2 - 2

### **[Chapter3 RISK ASSESSMENT AND SAFTY LEVEL 3 - 1 to 3 - 5](#page-22-0)** [3.1 Risk Assessment••••••••••••••••••••••••••••••••••••••••••••••••••••••••••••••••••••••••••••••••••••••••••••••••••••3 - 1](#page-22-1)

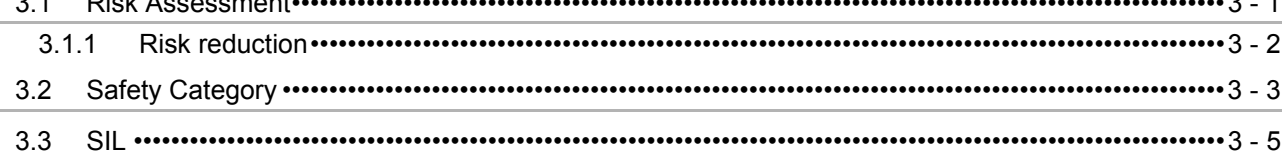

### **[Chapter4 PRECAUTIONS FOR USE OF SAFETY PLC 4 - 1 to 4 - 11](#page-27-0)**

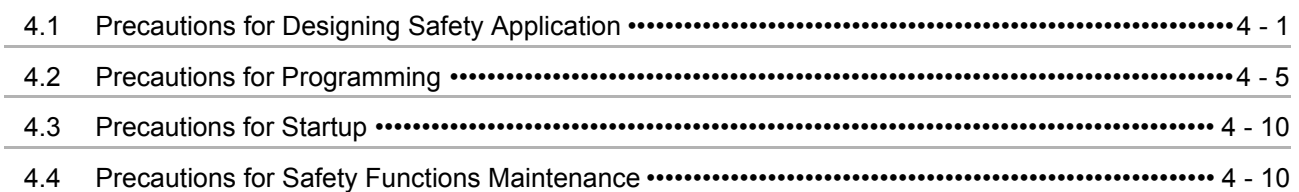

### **[Chapter5 SAFETY APPLICATION CONFIGURATION EXAMPLE 5 - 1 to 5 - 35](#page-38-0)**

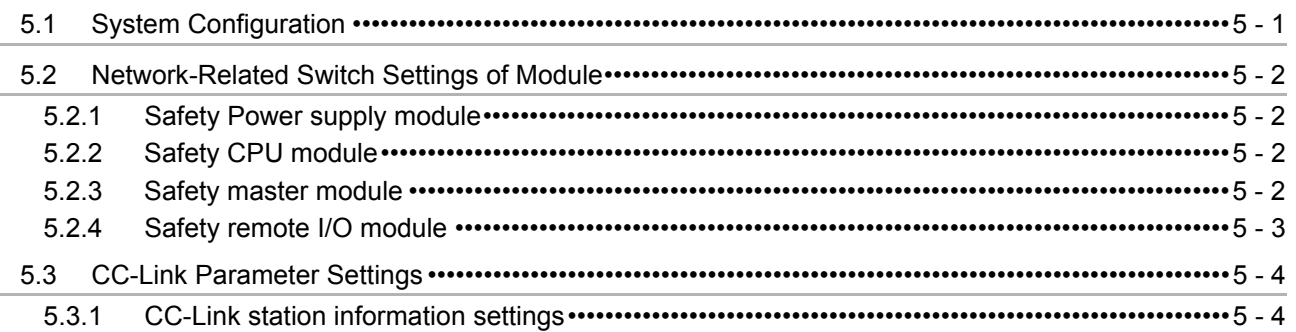

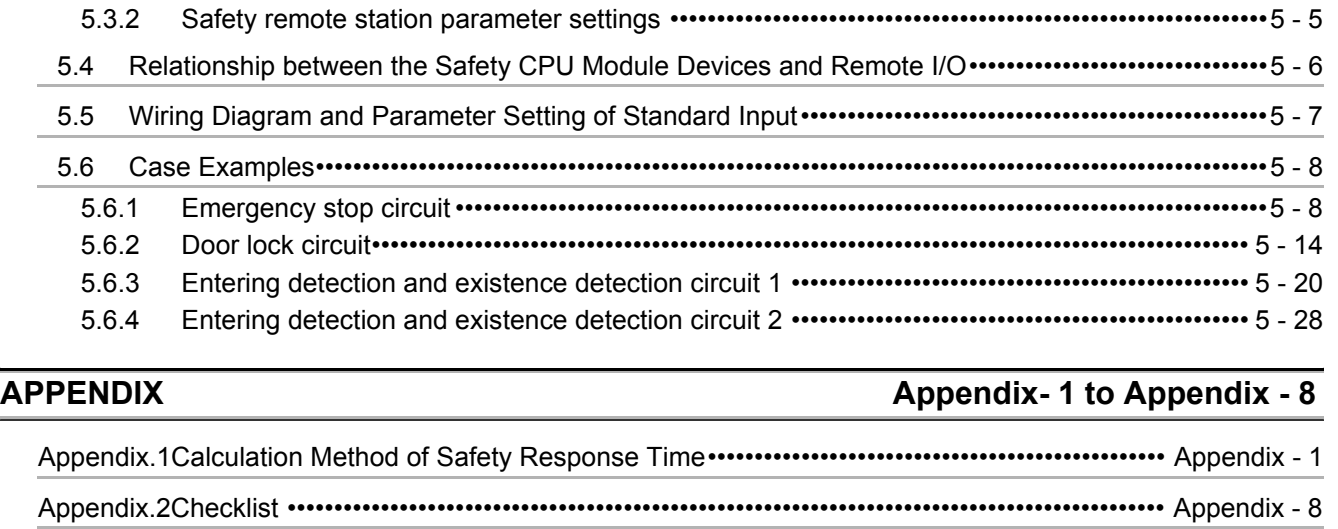

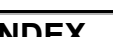

#### <span id="page-12-0"></span>**ABOUT MANUALS**

The following manuals are related to this product. If necessary, order them by quoting the details in the tables below.

Related manuals

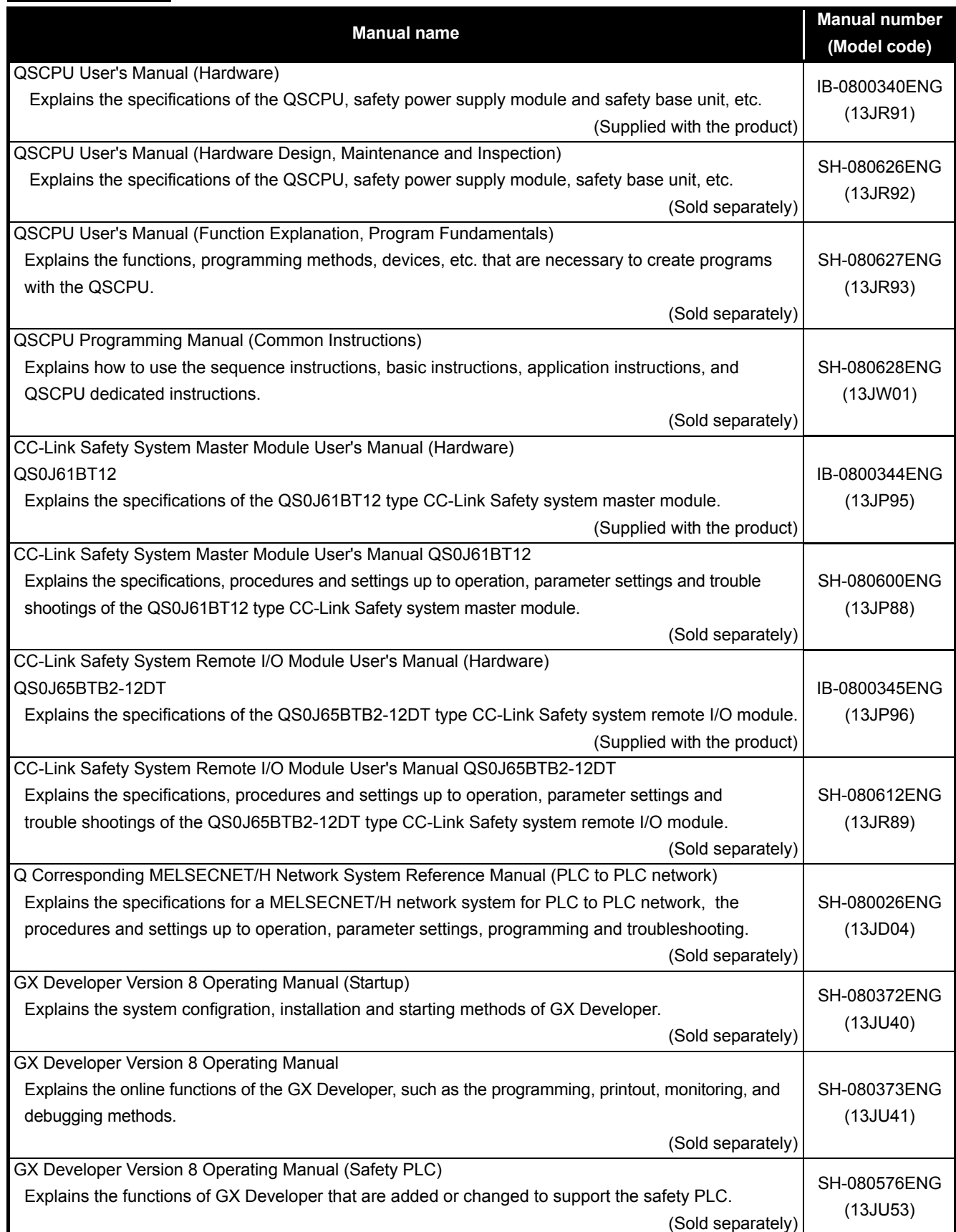

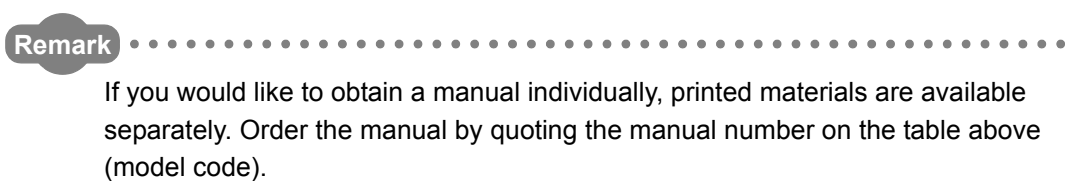

#### <span id="page-14-0"></span>**HOW THIS MANUAL IS ORGANIZED**

In this manual,

( $\sqrt{3}$  Section 3.5) A reference destination is indicated as ( $\sqrt{3}$  Section 3.5).

In addition, this manual provides the following explanations.

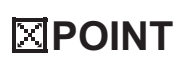

Explains the matters to be especially noted, the functions and others related to the description on that page.

**Remark**

Provides the reference destination related to the description on that page and the useful information.

#### <span id="page-15-0"></span>**HOW TO USE THIS MANUAL**

This manual describes the points to be concerned when configuring safety application that meets the safety standards using the safety PLC.

Although the safety application configuration example is shown in [CHAPTER 5 of](#page-38-2) this manual, authentication is not obtained.

The safety standards conformance approval must be obtained for the user with the entire safety-related system.

This manual is classified roughly into five chapters as shown below.

- Chapter 1 Describes the outline of the safety PLC.
- Chapter 2 Describes the safety application that is configured using the safety PLC.
- Chapter 3 Describes the risk assessment, Category, and SIL.
- Chapter 4 Describes the cautions for use of the safety PLC.
- Chapter 5 Describes the safety application examples.

For the detailed specifications and functions of each module, refer to the related manuals.

### <span id="page-16-0"></span>**GENERIC TERMS AND ABBREVIATIONS**

Unless otherwise specified, this manual uses the following generic terms and abbreviations. When a clear indication of target model name is required, the module name is indicated.

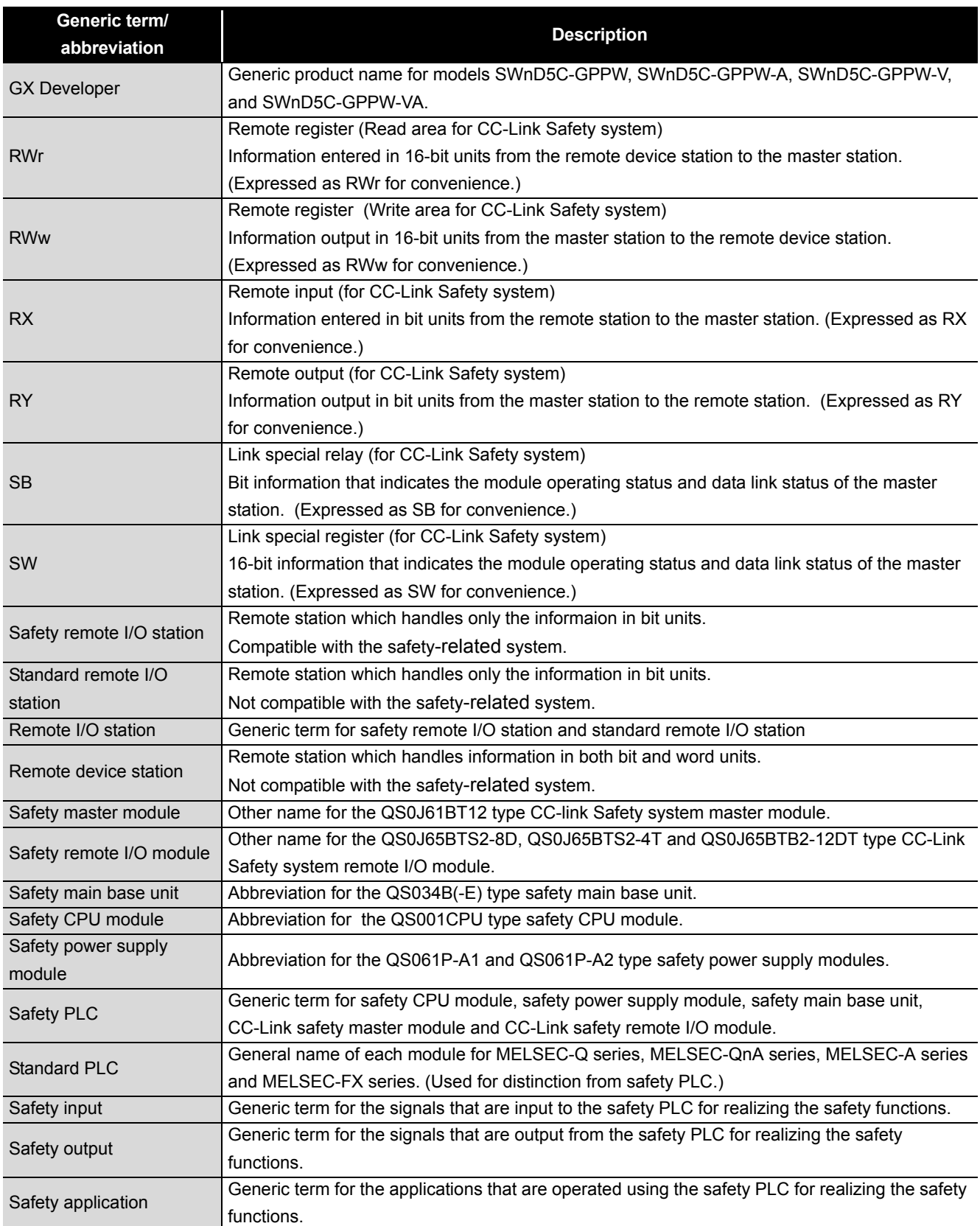

#### <span id="page-17-0"></span>**TERMINOLOGY**

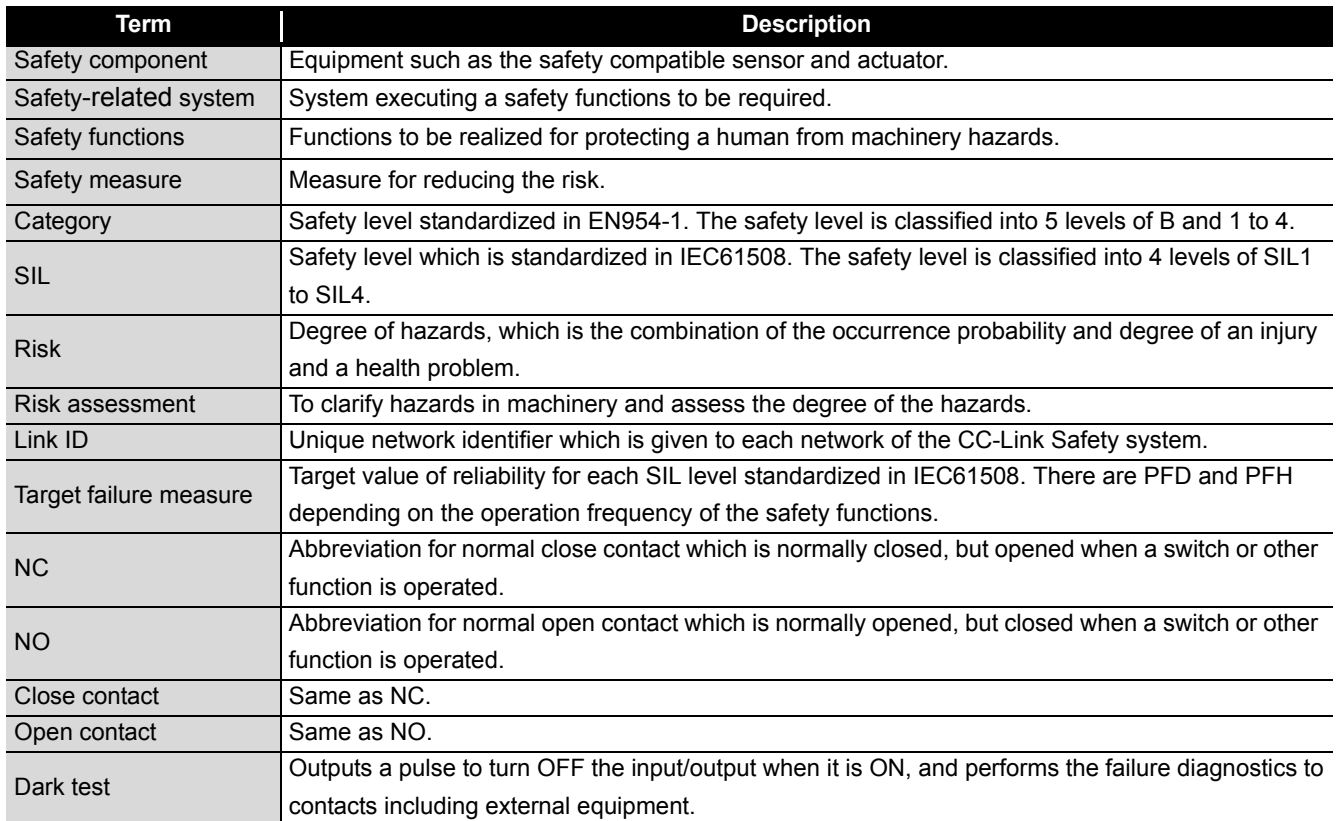

1

**OVERVIEW**

OVERVIEW

2

APPLICATION<br>EXAMPLE

3

RISK ASSESSMENT AND SAFTY LEVEL

4

5

APPLICATION<br>CONFIGURATIO SAFETY

PRECAUTIONS FOR USE OF SAFETY PRECAUTIONS FOR<br>USE OF SAFETY<br>PLC

> SAFETY APPLICATION

CONFIGURATION APPENDIX

## <span id="page-18-0"></span>**CHAPTER1 OVERVIEW**

This chapter describes the overview of the safety PLC.

The safety PLC is a PLC that acquired the safety approval of EN954-1/ISO13849-1 Category 4 and IEC61508 SIL3.

The safety PLC can be used in safety-related system configuration up to Category 4 of EN954-1 and SIL3 of IEC61508.

The system configuration diagram of the safety PLC is shown in [Figure1.1.](#page-18-1)

- Install the safety power supply module, safety CPU module, and safety master module to the safety main base unit.
- Connect the safety master module and the safety remote I/O module to a network.
- Connect a personal computer with GX Developer installed to the safety CPU module via USB when setting programs and parameters.

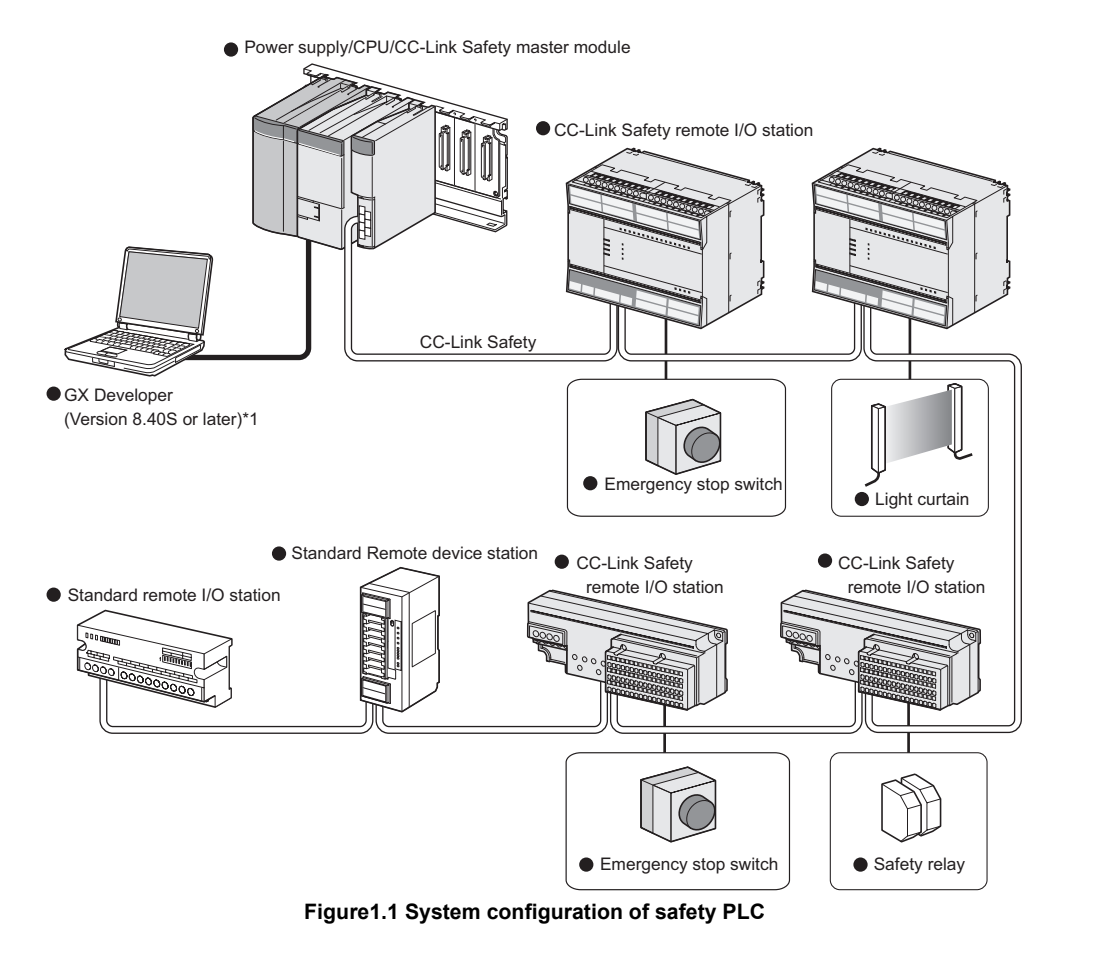

<span id="page-18-1"></span>\*1 : The available functions vary depending on the version. For details, refer to the following manual. QSCPU User's Manual(Function Explanation, Program Fundamentals)

**APPENDIX** 

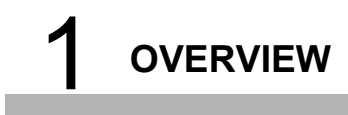

MELSEG QS Series

## **Memo**

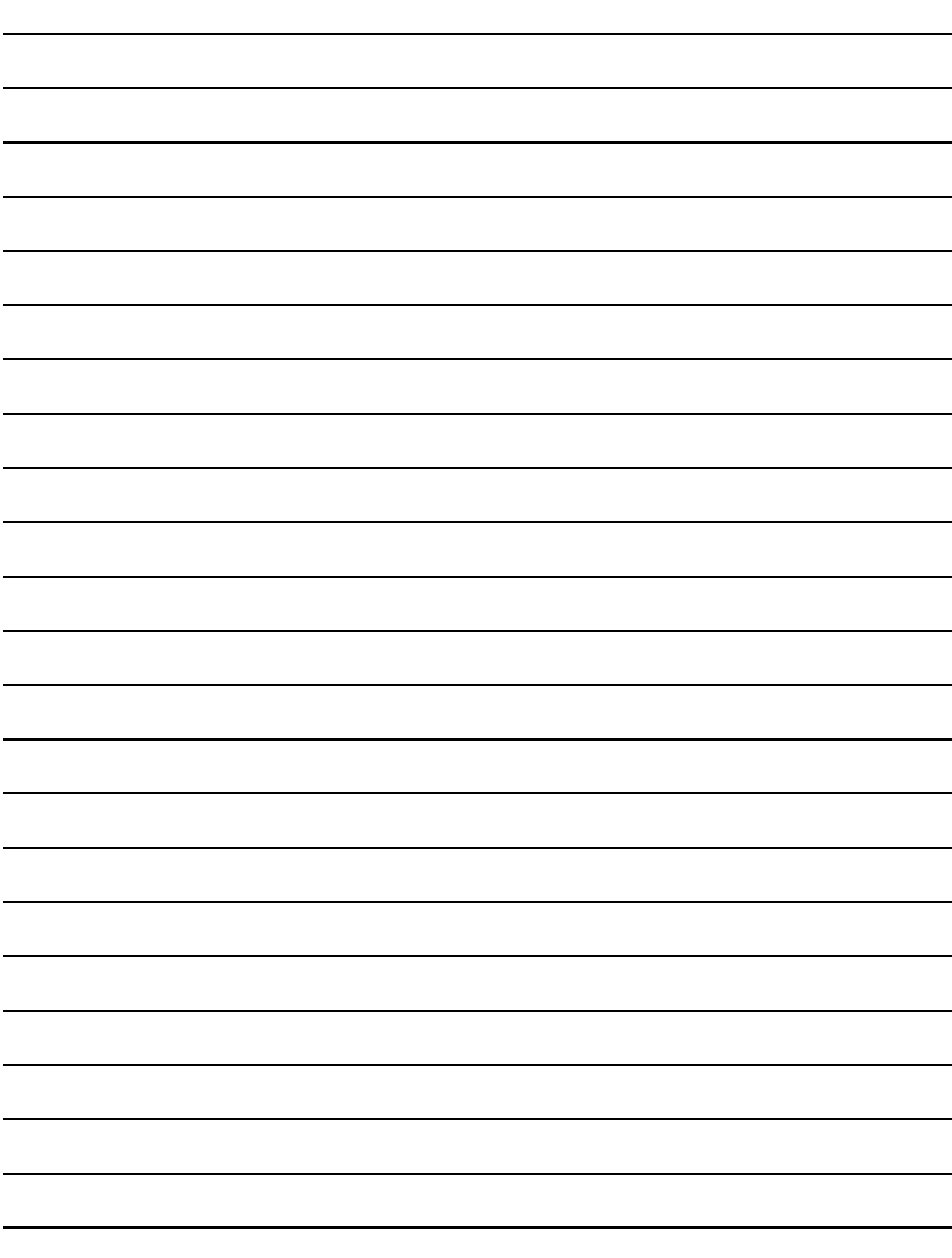

1

OVERVIEW

OVERVIEW

2

**APPLICATION EXAMPLE**

3

RISK ASSESSMENT<br>AND SAFTY LEVEL

4

5

PRECAUTIONS FOR USE OF SAFETY PRECAUTIONS FOR<br>USE OF SAFETY<br>PLC

> SAFETY APPLICATION

**ICATION** APPLICAT<br>CONFIGU

CONFIGURATION APPENDIX

**APPENDIX** 

INDEX

## <span id="page-20-0"></span>**CHAPTER2 APPLICATION EXAMPLE**

The application image for the car welding line is shown as an application example of the safety PLC in Figure 2.1.

The safety application operated by the safety PLC is configured for the following purposes. When the safe state signal can be confirmed, supply the power to a robot. When the safe state signal cannot be confirmed, turn off the power to a robot . Confirm the safe state signal using an emergency stop switch or a light curtain.

The safety PLC is operated as follows.

The safe state signal is connected to a safety remote I/O module. The safe state signal is sent from the safety remote I/O module to the safety CPU module. The safety CPU module processes the received safe state signal with the sequence program and sends the safety output to the safety remote I/O module. The safety output stops the power of a robot.

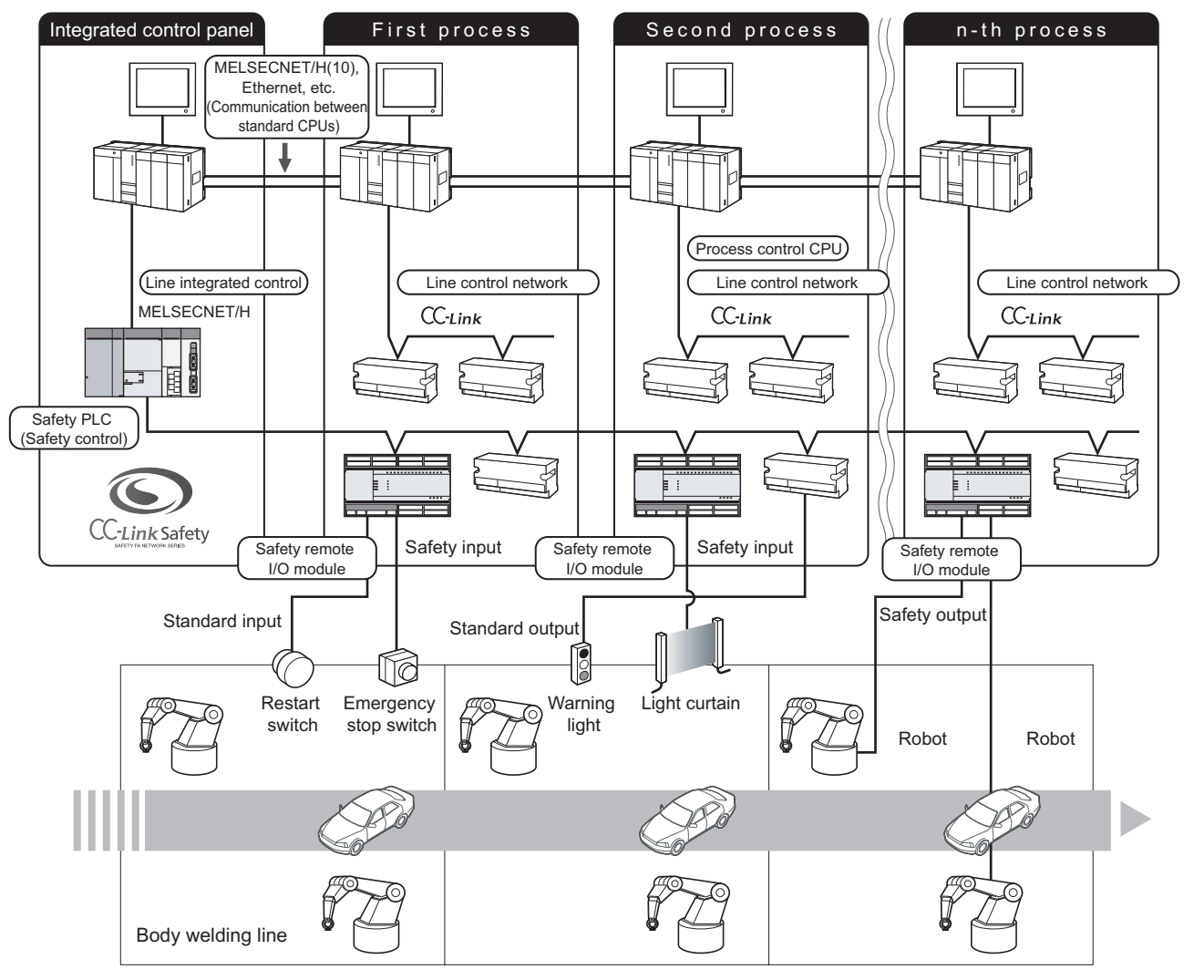

<span id="page-20-1"></span>**Figure2.1 Application image for car welding line**

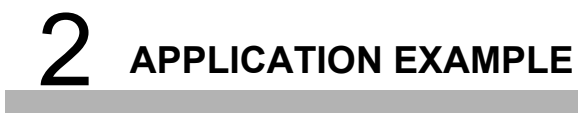

## **Memo**

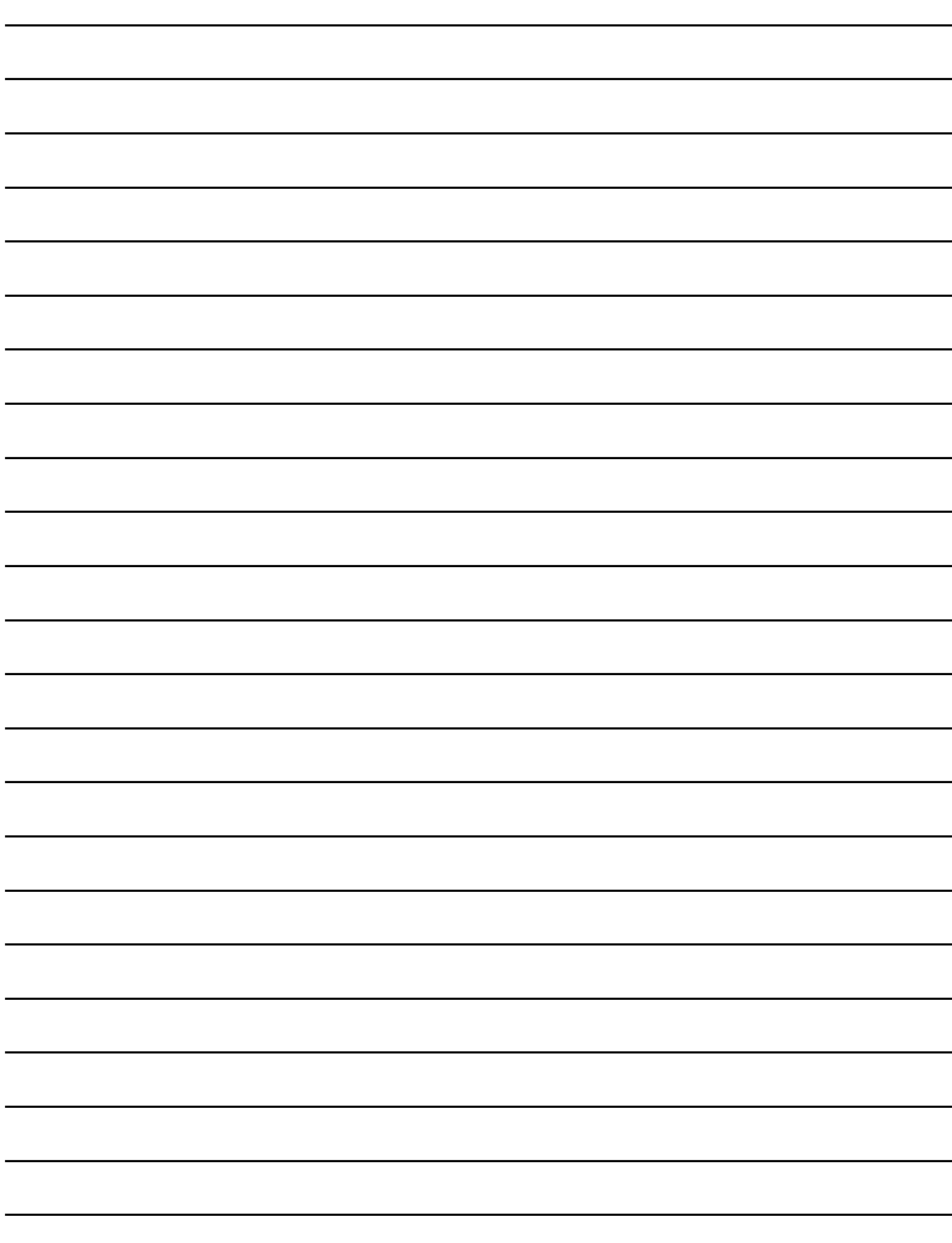

## <span id="page-22-0"></span>**CHAPTER3 RISK ASSESSMENT AND SAFTY LEVEL**

Conforming to EN954-1 and IEC61508, select the risk assessment, safety category, and SIL to reduce the risk.

This chapter briefly describes the risk assessment, risk reduction and safety category, and SIL.

For details, refer to each standard.

### <span id="page-22-1"></span>**3.1 Risk Assessment**

The risk assessment is to clarify hazards in a machine and assess the degree of the hazards.

The risk assessment procedure is shown in [Figure3.1.](#page-22-2) This procedure is standardized in ISO12100 and 14121.

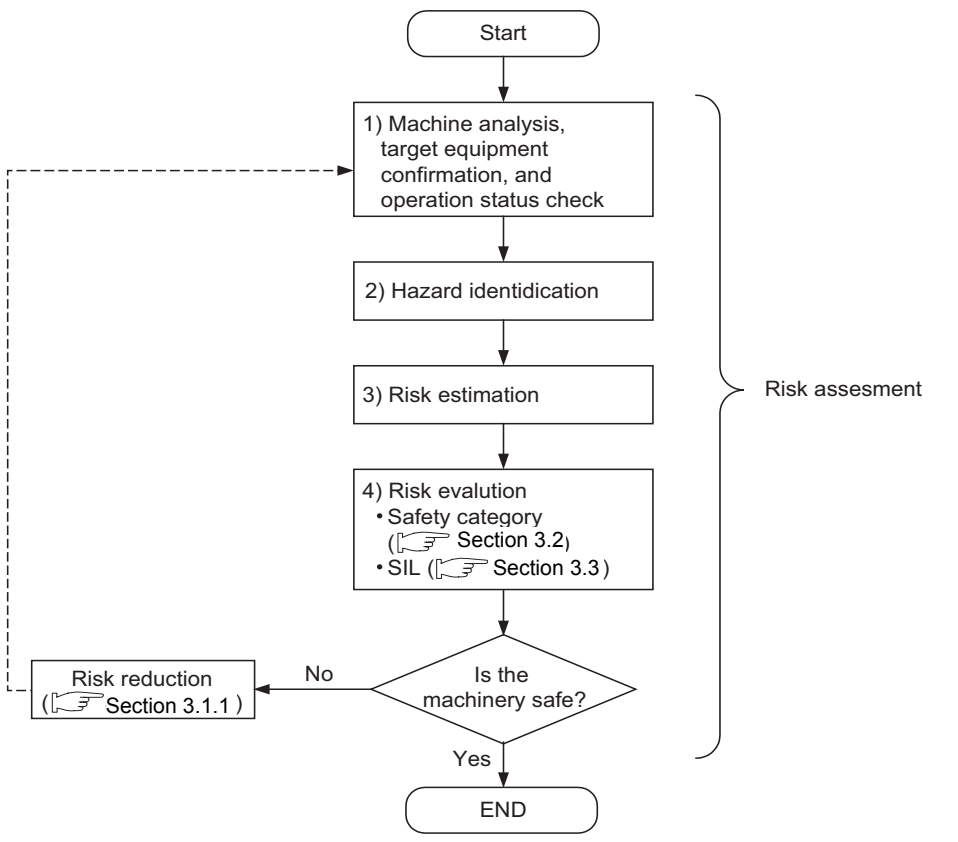

<span id="page-22-2"></span>**Figure3.1 Risk assessment procedure**

(Referred to ISO12100.)

PRECAUTIONS FOR

SAFETY

INDEX

### <span id="page-23-0"></span>**3.1.1 Risk reduction**

As a result of the risk assessment, when the machinery is judged as unsafe, the risk reduction must be performed.

The measures for the risk reduction are standardized in ISO12100 and ISO14121 as shown in [Figure3.2](#page-23-1).

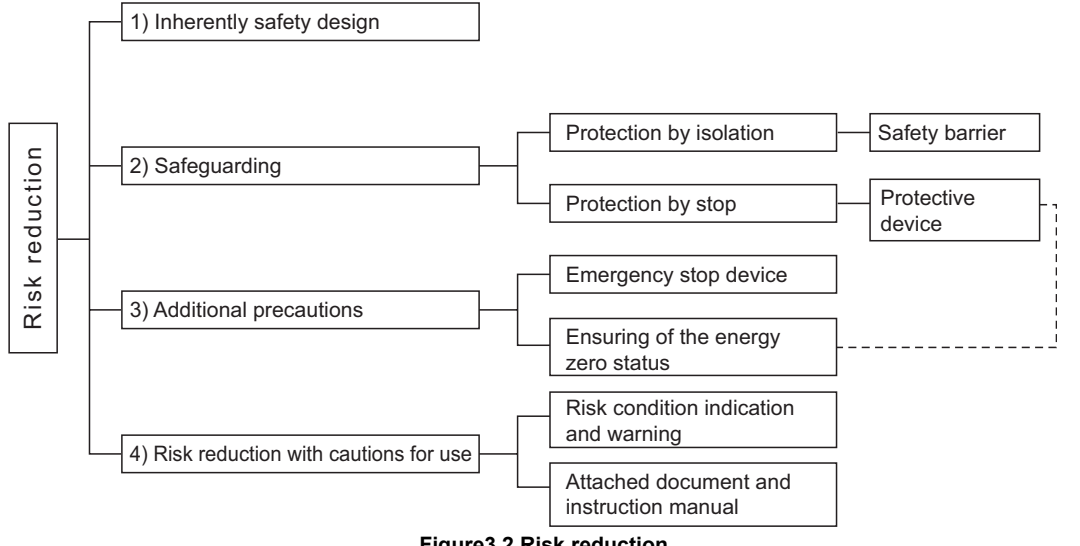

**Figure3.2 Risk reduction**

(Referred to ISO12100 and 14121.)

<span id="page-23-1"></span>According to the procedure of [Figure3.1,](#page-22-2) combine and execute the several risk reduction measures until the machine is safe.

**MELSEG QS** 

1

OVERVIEW

OVERVIEW

2

APPLICATION<br>EXAMPLE

3

**RISK ASSESSMENT AND SAFTY LEVEL**

AND SAFTY LEVEL

급

4

USE OF SAFETY

5

APPLICATION

### <span id="page-24-1"></span><span id="page-24-0"></span>**3.2 Safety Category**

The safety category is standardized in EN954-1.

The risk graph to be used for the safety category selection is shown in [Figure3.3](#page-24-2).

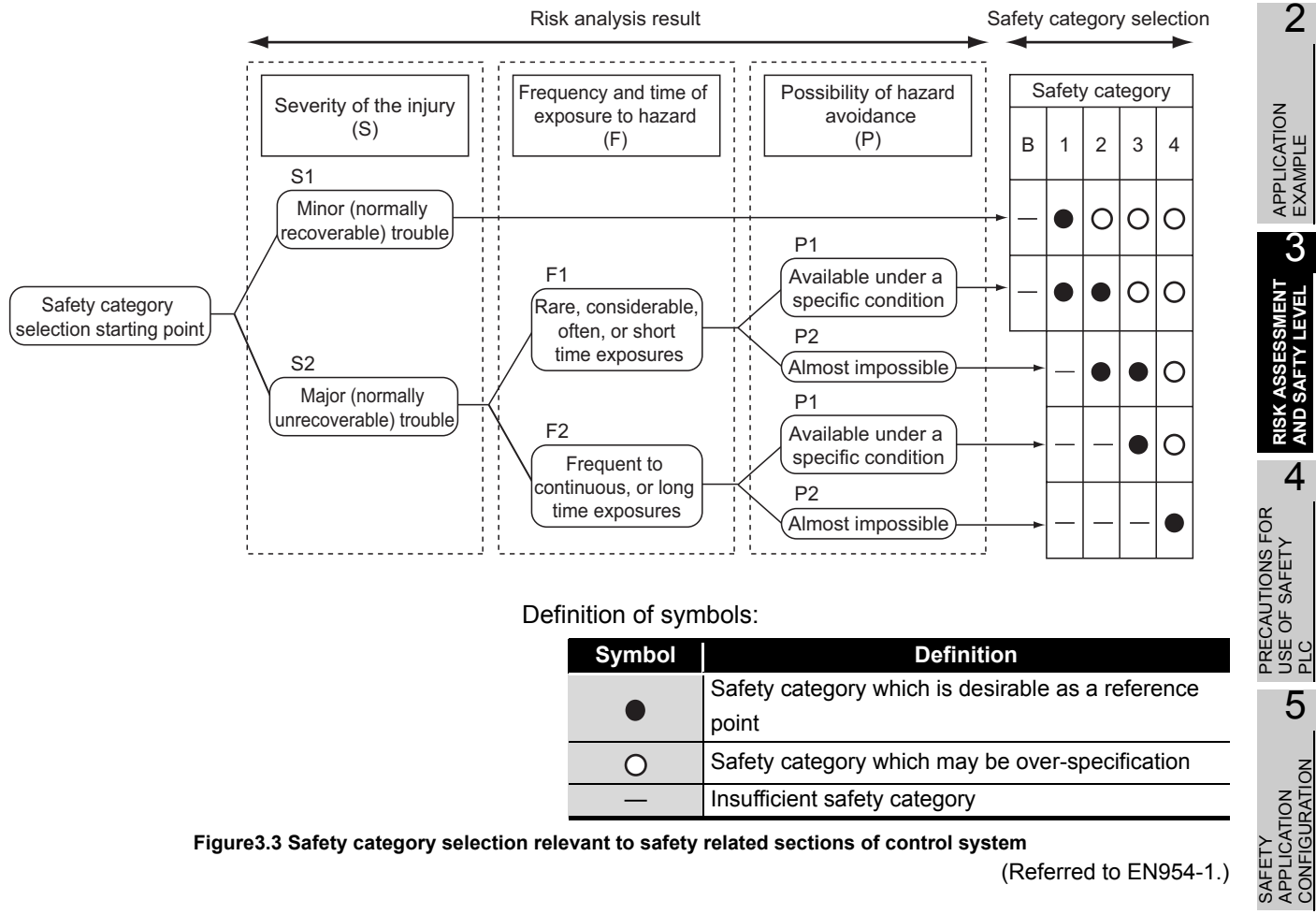

<span id="page-24-2"></span>**Figure3.3 Safety category selection relevant to safety related sections of control system**

(Referred to EN954-1.)

The requirements of standards for the safety category are shown in [Table3.1](#page-25-0).

<span id="page-25-0"></span>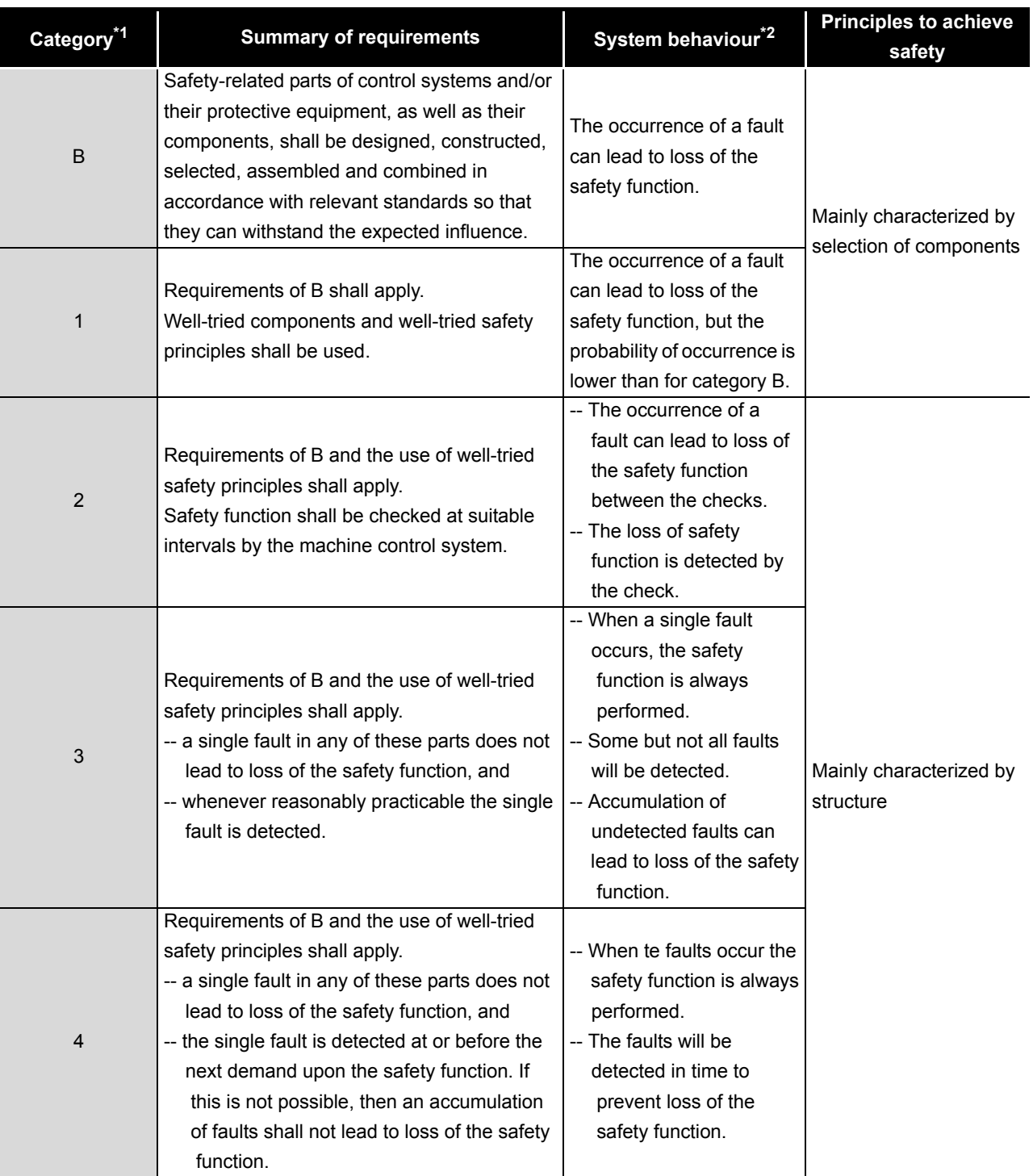

#### **Table3.1 Summary of safety category requirements**

\*1:The categories are not intended to be used in any given order or in any given hierarchy in respect of safety requirements.

\*2:The risk assessment will indicate whether the total or partial loss of the safety function(s) arising from faults is acceptable.

(Referred to EN954-1.)

**MELSEG QS** Series

1

OVERVIEW

OVERVIEW

2

APPLICATION<br>EXAMPLE

3

**RISK ASSESSMENT AND SAFTY LEVEL**

RISK ASSESSMENT<br>AND SAFTY LEVEL

4

5

PRECAUTIONS FOR USE OF SAFETY PRECAUTIONS FOR<br>USE OF SAFETY<br>PLC

> SAFETY APPLICATION

SAFETY<br>APPLICATION<br>CONFIGURATION

CONFIGURATION APPENDIX

**APPENDIX** 

### <span id="page-26-1"></span><span id="page-26-0"></span>**3.3 SIL**

#### SIL is standardized in IEC61508.

The risk graph to be used for the SIL selection is shown in [Figure3.4.](#page-26-2)

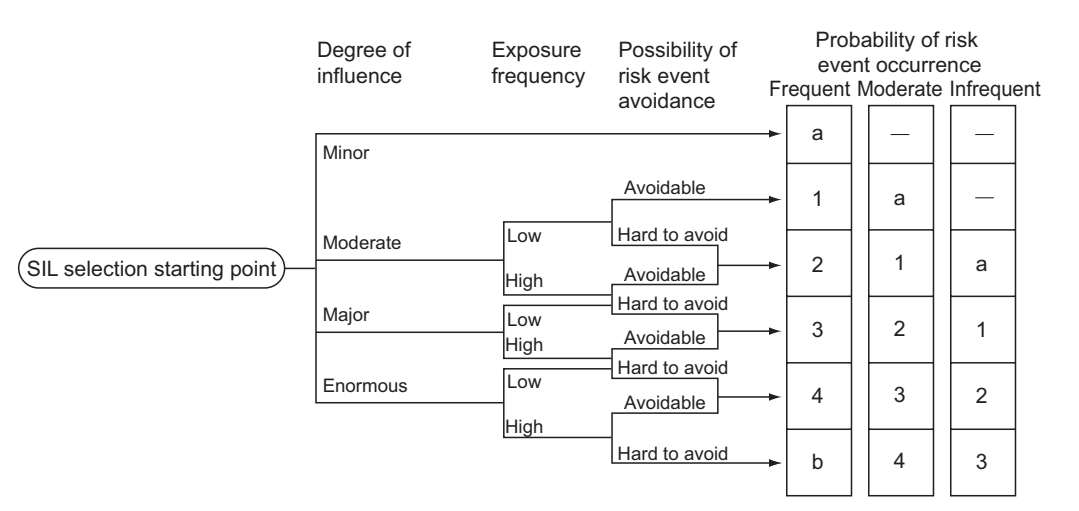

#### Definition of symbols:

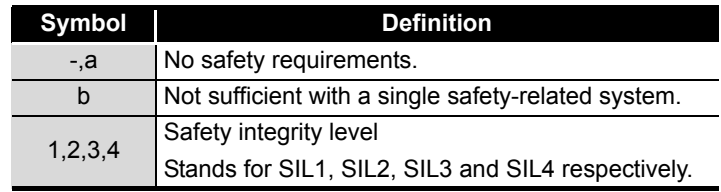

**Figure3.4 SIL risk graph**

(Referred to IEC61508-5.)

In SIL, the following target failure measure is defined according to the level.

**Table3.5 Target failure measure (PFD,PFH)**

<span id="page-26-2"></span>

| Low demand mode of operation <sup>1</sup> | <b>High demand mode of operation</b> <sup>1</sup> |
|-------------------------------------------|---------------------------------------------------|
| $10^{-5}$ $\leq$ PFD $<$ 10 <sup>-4</sup> | $10^{-9} \leq PFH < 10^{-8}$                      |
| $10^{-4} \leq$ PFD $<$ 10 <sup>-3</sup>   | $10^{-8}$ $\leq$ PFH $<$ 10 <sup>-7</sup>         |
| $10^{-3}$ $\leq$ PFD $<$ 10 <sup>-2</sup> | $10^{-7} \leq$ PFH $<$ 10 <sup>-6</sup>           |
| $10^{-2}$ $\leq$ PFD $<$ 10 <sup>-1</sup> | $10^{-6} \leq PFH < 10^{-5}$                      |

\*1: For the low and high demand modes of operation, refer to IEC61508.

(Referred to IEC61508-1.)

## <span id="page-27-0"></span>**CHAPTER4 PRECAUTIONS FOR USE OF SAFETY PLC**

The safety standards conformance approval must be made by the user for the entire safety-related system.

The safety system inspection is made for the entire safety-related system including safety components and a sequence program.

The sample program is shown in [Chapter 5.](#page-38-2) However, the safety standards approval is not obtained.

And all work for safety-related system construction (e.g. design, installation, operation, maintenance) has to be handled by the person who has an enough education concerning safety standards, safety devices, and safety PLC.

### <span id="page-27-1"></span>**4.1 Precautions for Designing Safety Application**

#### **(1) Response time**

The response time is a time from the safety input OFF to the safety output OFF using the safety PLC.

The response time is needed for determining the safety distance for a safety-related system.

Calculate the response time of a system to be configured with referring to Appendix.1.

### **POINT**

For the safety PLC, connecting GX Developer makes the response time longer.Do not constantly connect GX Developer during the safety-related system operation.

#### **(2) Target failure measure (PFD/PFH) calculation**

Target failure measure (PFD/PFH) is the target value of reliability for each SIL level standardized in IEC61508.( $\sqrt{3}$  [Section 3.3\)](#page-26-1)

Calculate the target failure measure (PFD/PFH) with the following formula for each safety function.

 $PFD/PFH = A + B + C + D \cdots$  Calculation formula of PFD/PFH

**Table4.1 Definition of each variable**

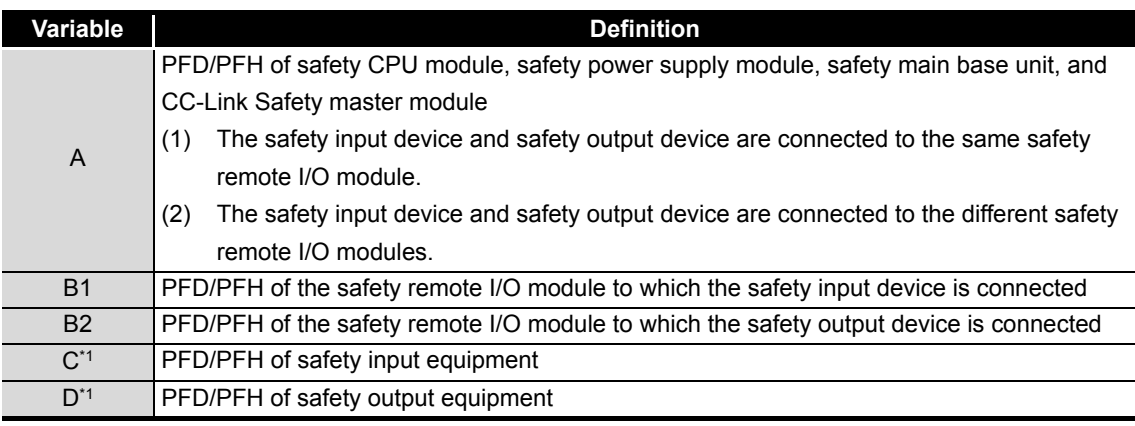

\*1: For PFD/PFH of C and D, refer to the manuals, etc. of the used safety components.

**MELSEG QS** 

#### PFD/PFH of the safety PLC is listed in [Table4.2](#page-28-0).

<span id="page-28-0"></span>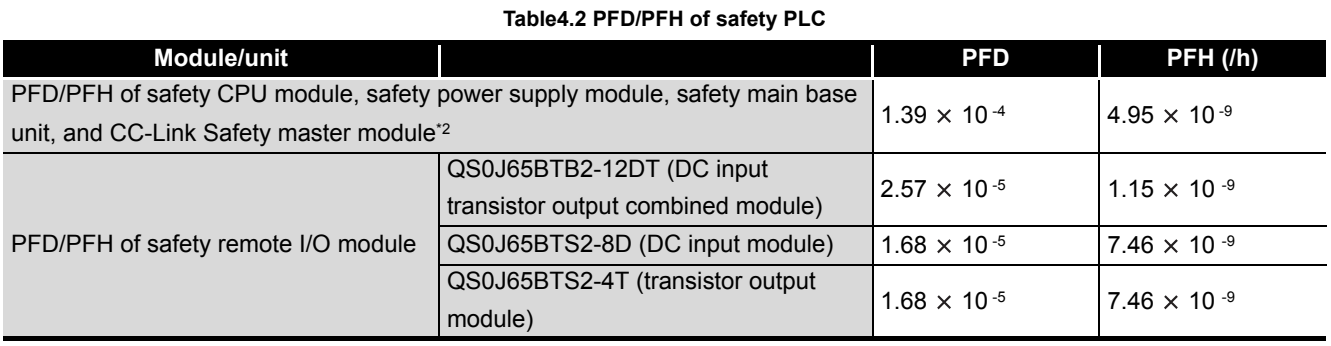

\*2: The number of the safety master modules is not relevant to the values of PFD or PFH.

#### **(a) When using one QS0J65BTB2-12D**

- PFD =  $($ PFD of A $)$  +  $($ PFD of B $)$  +  $($ PFD of C $)$  +  $($ PFD of D $)$ 
	- $= (1.39 \times 10^{-4}) + (2.57 \times 10^{-5}) + (PFD \text{ of C}) + (PFD \text{ of D})$
	- $= 1.65 \times 10^{-4} + (PFD \text{ of C}) + (PFD \text{ of D})$
- PFH  $= (PFD \text{ of A}) + (PFD \text{ of B}) + (PFD \text{ of C}) + (PFD \text{ of D})$ 
	- $= (4.95 \times 10^{-9}) + (1.15 \times 10^{-9}) + (PFH of C) + (PFH of D)$

 $= 6.10 \times 10^{-9} + (PFH \text{ of C}) + (PFH \text{ of D})$ 

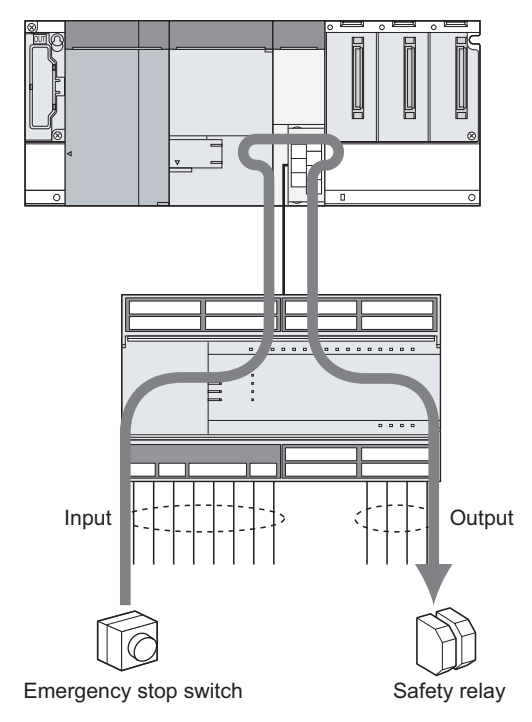

**Figure4.1 Example when using one QS0J65BTB2-12DT**

1

OVERVIEW

OVERVIEW

2

#### **(b) When using one QS0J65BTS2-8D and one QS0J65BTS2-4T**

- PFD =  $($ PFD of A $)$  +  $($ PFD of B $)$  +  $($ PFD of C $)$  +  $($ PFD of D $)$  $=(1.39 \times 10^{-4}) + ((1.68 \times 10^{-5}) + (1.68 \times 10^{-5})) + (PFD of C) + (PFD of D)$  $= 1.73 \times 10^{-4} + (PFD \text{ of C}) + (PFD \text{ of D})$
- PFH  $=$  (PFH of A) + (PFH of B) + (PFH of C) + (PFH of D)  $=(4.95 \times 10^{-9}) + ((7.46 \times 10^{-10}) + (7.46 \times 10^{-10})) + (PFH of C) + (PFH of D)$  $= 6.44 \times 10^{-9} + (PFH of C) + (PFH of D)$

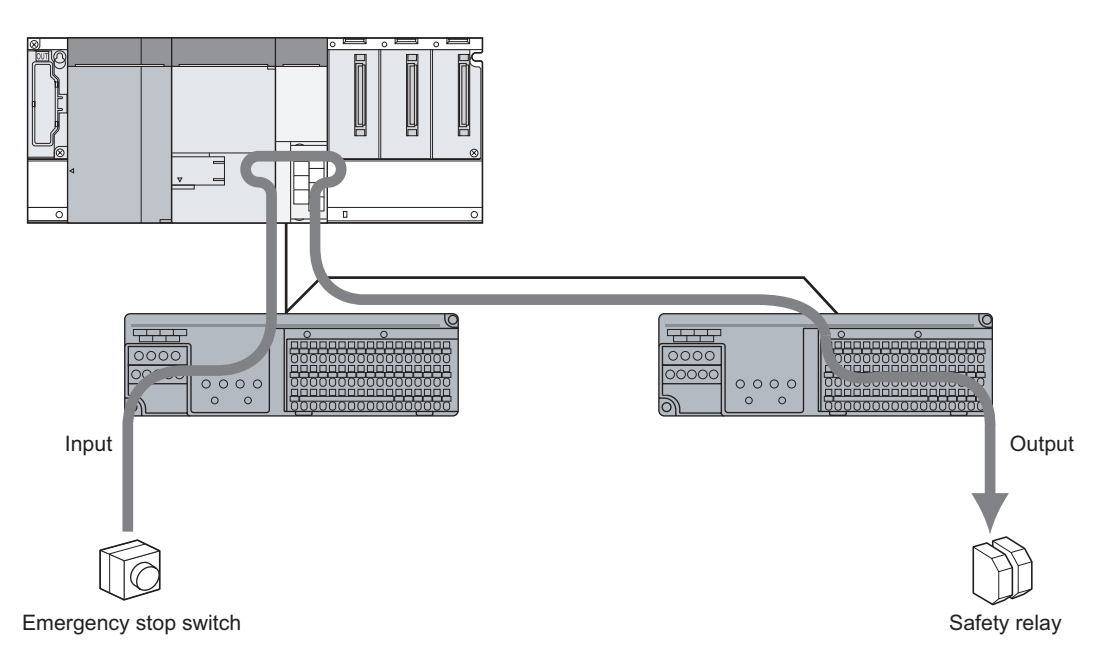

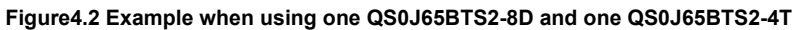

Make a doubling wiring for safety components as shown in [Figure4.3](#page-30-0).

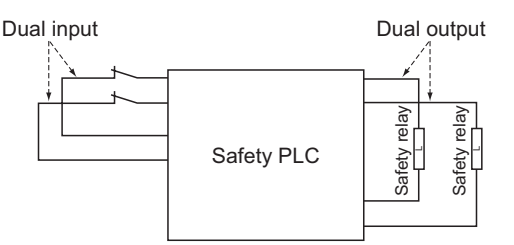

**Figure4.3 Wiring of safety components**

### <span id="page-30-0"></span>**POINT**

Use the doubling input signal to the safety remote I/O module with the following combinations of input terminals.

For combinations other than the followings, an error is detected by doubling input discrepancy detection.

{X00, X01}, {X02, X03}, {X04, X05}, {X06, X07}

{X08, X09}, {X0A, X0B}, {X0C, X0D}, {X0E, X0F}

To execute the Input dark test function, connect the safety components using a test pulse terminal.

### **POINT**

To execute the Input dark test function, use the test pulse terminals and input terminals of the safety remote I/O module with the following combinations. Connecting to the incorrect test pulse terminal is identified as a wire break and causes an error.

Correct combination {X00, X02, X04, X06, X08, X0A, X0C, X0E} and T0 {X01, X03, X05, X07, X09, X0B, X0D, X0F} and T1

For wiring and setting methods, refer to [Chapter 5](#page-38-2). For details of doubling wiring and Input dark test function, refer to the following manual.

CC-Link Safety System Remote I/O Module User's Manual

#### **(4) Using the monitor data of GX Developer**

The monitor data of GX Developer should not be used for the operation related to the safety.

(For example, the operations for the safety such as starting a machine or resetting the stop status should not be performed with checking the monitor data of GX Developer.) SAFETY

1

MELSEG QS

OVERVIEW

OVERVIEW

2

APPLICATION<br>EXAMPLE

3

RISK ASSESSMENT<br>AND SAFTY LEVEL

4

**PLC**

**PRECAUTIONS FOR USE OF SAFETY** 

**CAUTIONS FO**<br>OF SAFETY

### <span id="page-31-0"></span>**4.2 Precautions for Programming**

#### **(1) Basic programming**

Configure a program for realizing safety functions with attention to the following points.

- Program so that a machine is started only when safe state can be confirmed at the time the start switch is pressed.
- Program so that a machine is stopped if the safe state is not confirmed.
- Program so that a machine is started at the fall ( $ON \rightarrow$  OFF) of the signal of the start switch.

The programming can prevent a machine from accidentally starting at the switch failure (such as contact welding, spring damage).

 • To inhibit restart without manual operation after safety functions were performed and outputs were turned OFF, create an interlock program which uses a reset button for restart.

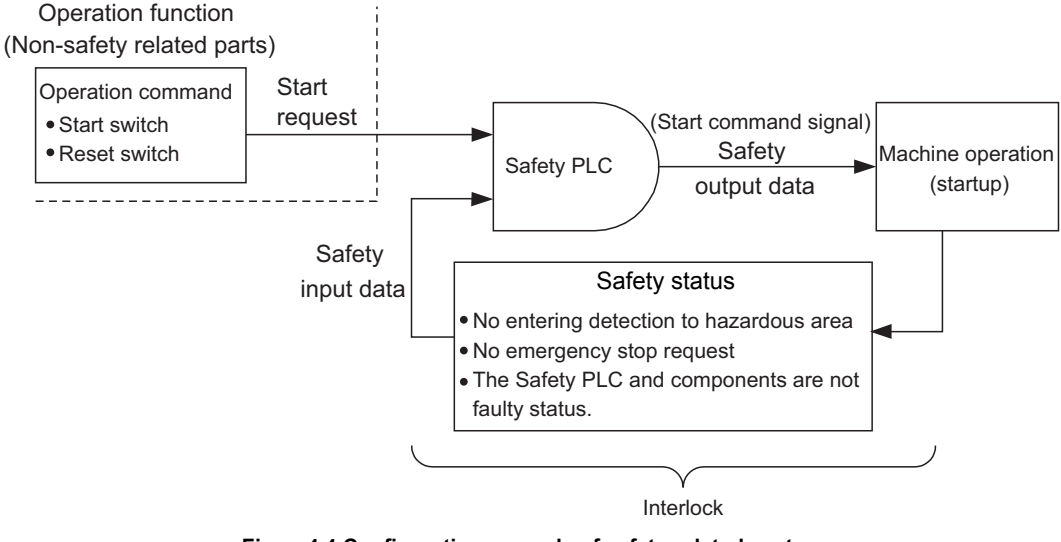

**Figure4.4 Configuration example of safety-related system**

For the program example, refer to [Chapter 5.](#page-38-2)

1

OVERVIEW

OVERVIEW

2

APPLICATION<br>EXAMPLE

3

RISK ASSESSMENT AND SAFTY LEVEL

4

**PRECAUTIONS FOR USE OF SAFETY** 

**CAUTIONS FOR**<br>OF SAFETY

SAFETY

**PLC**<br>PSE

5

#### **(2) Devices used in a program for realizing the safety functions**

Data can be used as safety I/O data are the following safety refresh devices. Use the safety refresh devices to create a program for realizing the safety functions.

#### **(a) Safety refresh device**

The data of internal device refreshed by communicating to the safety remote I/O station is the safety I/O data.

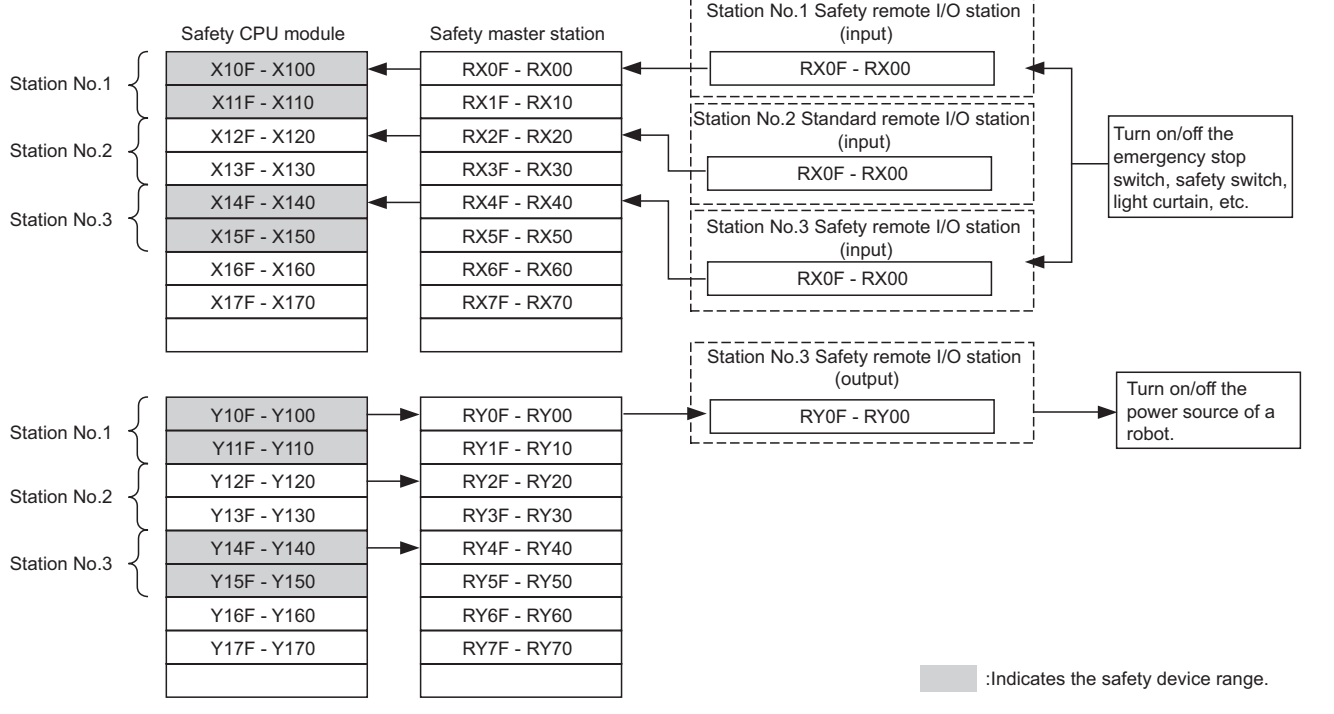

**Figure4.5 I/O data of safety remote station\*1**

<span id="page-32-0"></span>\*1: [Figure4.5](#page-32-0) shows a case where X100 and Y100 are set with the auto refresh parameter. The following device ranges actually not input/output to the safety remote I/O station are included.

Station No. 1: X110 to X11F, Y110 to Y11F, Station No. 3: X150 to X15F, Y150 to Y15F

#### **(b) Special relay (SM), special register (SD)**

Only SM1000 to SM1299 and SD1000 to SD1299, which are CC-Link Safetyrelated devices, can be used in a program for realizing the safety functions.

#### **(3) Error detection of CC-Link Safety**

Errors concerning CC-Link Safety can be detected by safety station refresh communication status which is described in [Table4.3.](#page-33-0) Create a proper sequence program using the information for error detection (SD) which turns safety outputs OFF.

#### **(a) Safety station refresh communication status**

Names and numbers of the special registers for confirming the safety station refresh communication status are shown in [Table4.3.](#page-33-0)

<span id="page-33-0"></span>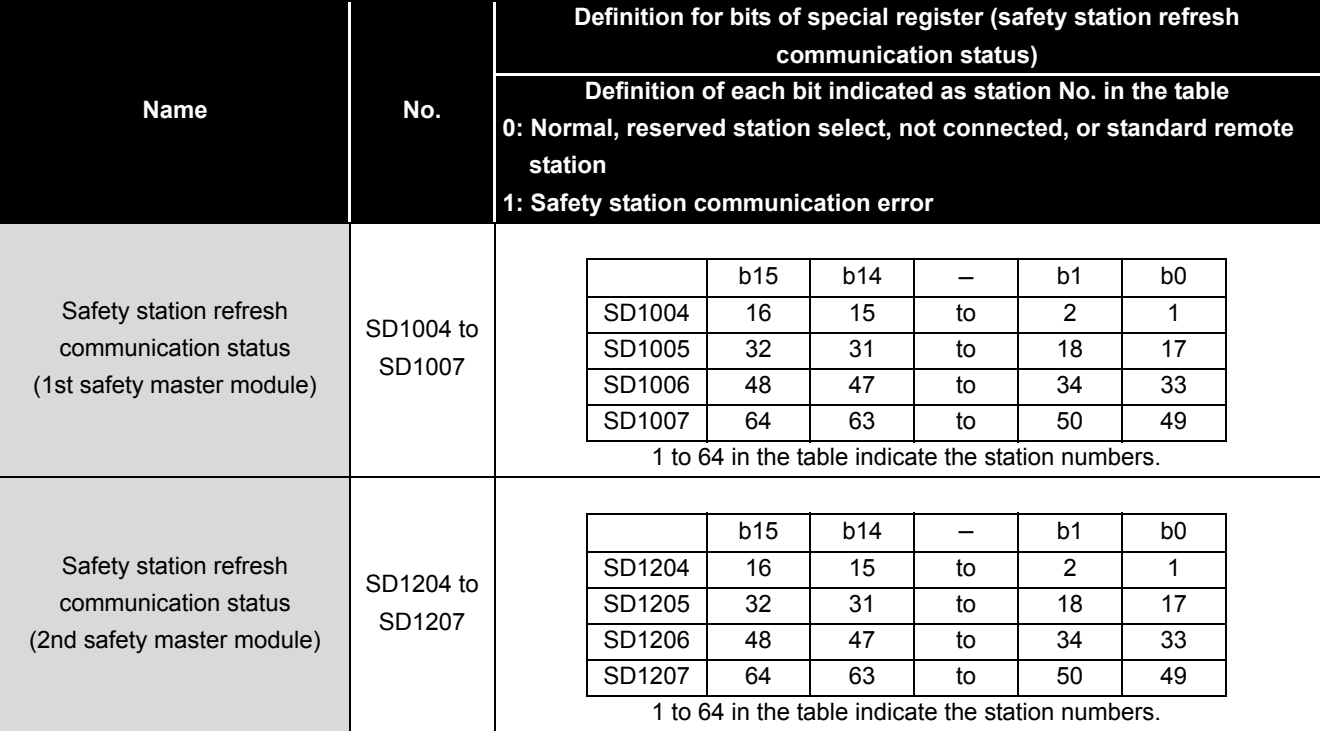

**Table4.3 Register names and compatible numbers**

For details, refer to the following manual.

**CF QSCPU User's Manual (Function Explanation, Program Fundamentals)** 

#### **(b) Program example**

The program for handling the error detection of CC-Link Safety is shown in [Figure4.6.](#page-33-1)

[Figure4.6](#page-33-1) shows the program used when outputting from the safety remote I/O station of station No.1 connected to the first module of the safety master module using SD1004.0.

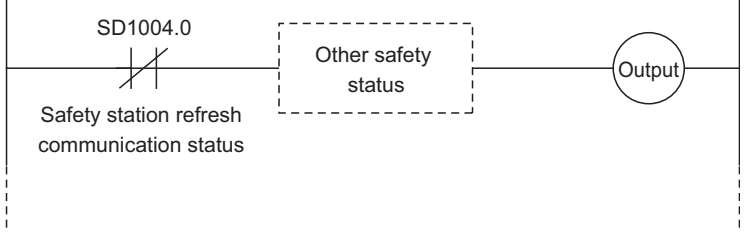

<span id="page-33-1"></span>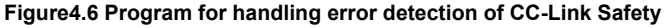

1

OVERVIEW

OVERVIEW

2

APPLICATION<br>EXAMPLE

3

RISK ASSESSMENT AND SAFTY LEVEL

4

5

**PRECAUTIONS FOR USE OF SAFETY PRECAUTIONS FOR<br>USE OF SAFETY<br>PLC** 

#### **(4) Reset of CC-Link Safety error**

When an CC-Link Safety error is detected, the safety station interlock status shown in [Table4.4](#page-34-0) turns on.

To resume communications of the CC-Link Safety, turn on the safety station interlock clear request.

Create the program which requests the safety station interlock clear by manual operation using a reset button.

<span id="page-34-0"></span>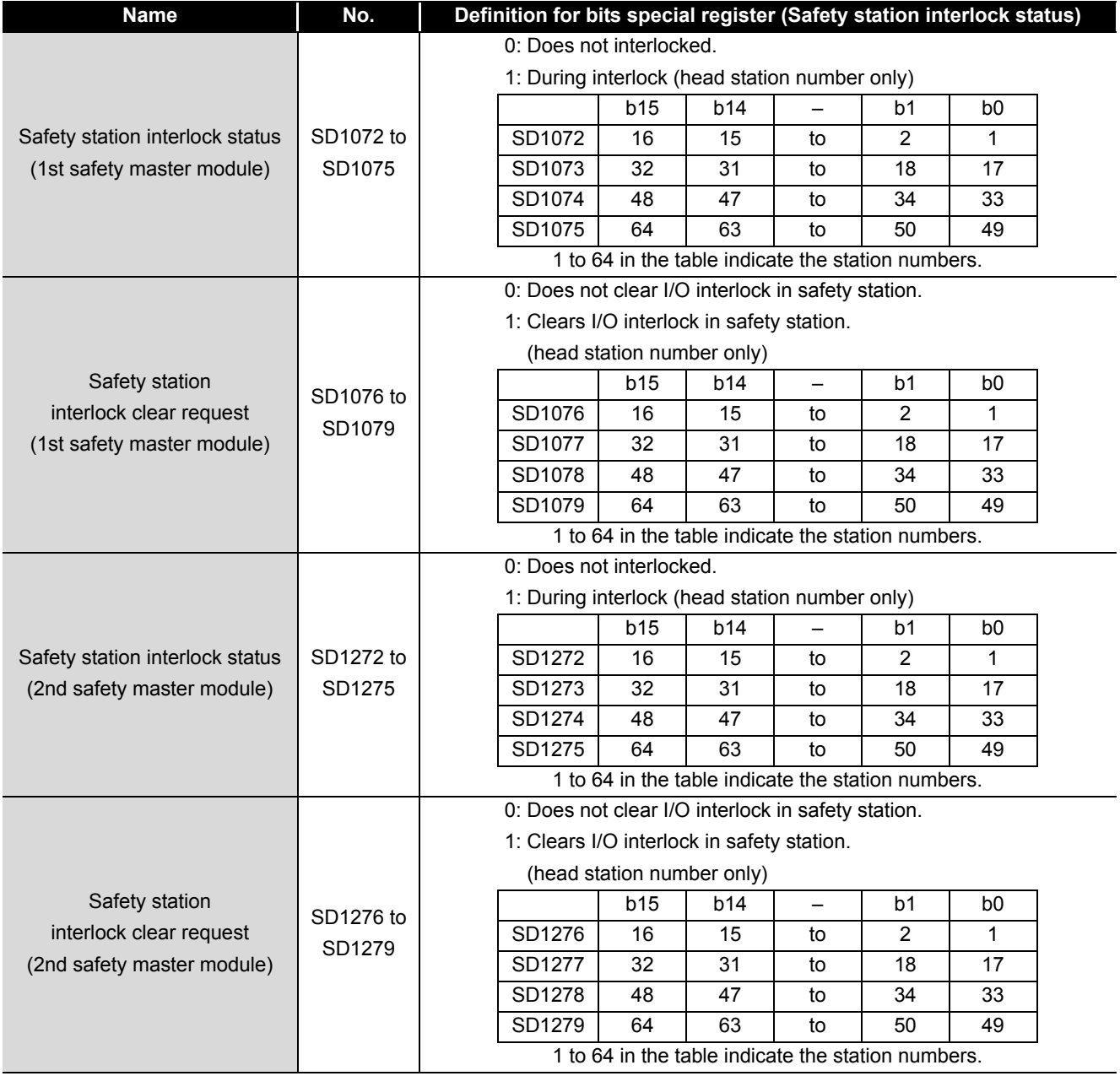

#### **Table4.4 Register names and compatible numbers**

For details, refer to the following manual.

**CF OSCPU User's Manual (Function Explanation, Program Fundamentals)** 

SAFETY

#### **(a) Program example**

[Figure4.7](#page-35-0) shows the program when the interlock for the safety remote I/O station of station 1, connected to the first safety master module is cleared.

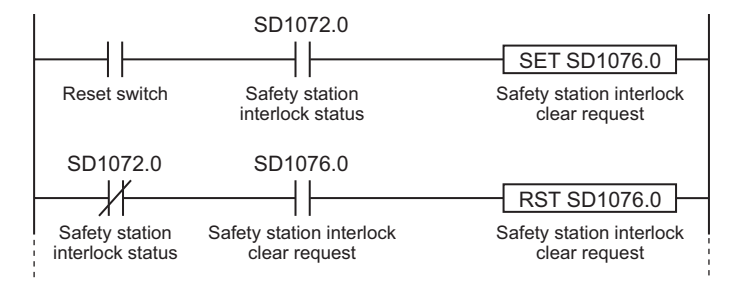

**Figure4.7 Program example when interlock for the CC-Link Safety is cleared**

#### <span id="page-35-0"></span>**(5) Version management of GX Developer project file**

Fill in the created date and author at the top of sequence program using the statement function of GX Developer.

When the program will be modified, fill in the modified date, modified person, and modified description at the modified place using the statement function of GX Developer for change history management.

And manage the data which was downloaded to the PLC by storing the hard disk of personal computer or CD.

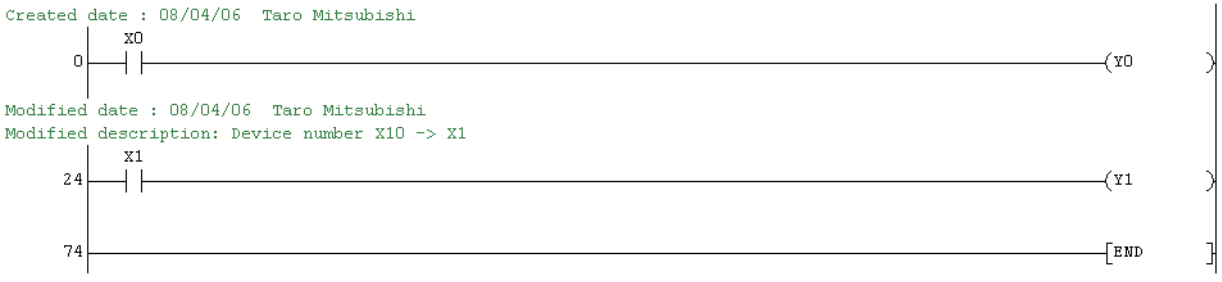

**Figure4.8 Version management of GX Developer project file**

#### **(6) User registration**

Define the user who handles the corresponding project, then register the user information and authorization required for the login authentication in the project. For the user registration, refer to the following manual.

GX Developer Version 8 Operating Manual (Safety PLC)
1

OVERVIEW

OVERVIEW

2

APPLICATION<br>EXAMPLE

3

RISK ASSESSMENT AND SAFTY LEVEL

4

**PLC** 5

**PRECAUTIONS FOR USE OF SAFETY** 

CAUTIONS FOR<br>OF SAFETY

SAFETY APPLICATION

SAFETY<br>APPLICATION<br>CONFIGURATION

# **4.3 Precautions for Startup**

When new safety-related system will be started up or existing safety-related system will be changed, confirm the below points.

## **(1) Confirmation of network connection configuration**

Confirm that the safety remote I/O module used is set as designed. The confirmation items are shown below.

- **1) Link ID**
- **2) Station No.**

## **3) Transmission speed**

For the switch settings of the safety remote station, refer to the following manual. CC-Link Safety System Remote I/O Module User's Manual

# **(2) Confirmation before writing parameters and program**

Confirm the parameters and program to be written are as designed before writing them to a PLC.

For the parameter settings by using GX Developer, refer to the following manual.

GX Developer Version 8 Operating Manual (Safety PLC)

For parameter definition and setting range for parameter settings of GX Developer, refer to the following manual.

CC-Link Safety System Master Module User's Manual

# **(3) Usage of a checklist**

Before operation, check if the safety-related system is correctly configured with the checklist in [Appendix.2](#page-80-0).

# **4.4 Precautions for Safety Functions Maintenance**

# **(1) Periodic inspection**

To confirm whether the emergency stop switch, safety sensor, etc. are not faulty, execute a periodic inspection every one year for meeting Category 3, every six month for meeting Category 4.

As well as diagnostics of the safety PLC, perform a test from the emergency stop request to machine stop as safety functions.

# **(2) Module/unit replacement**

For the safety PLC, execute the module/unit replacement according to the replacement cycle in [Table4.5](#page-36-0).

**Table4.5 Module/unit replacement period**

<span id="page-36-0"></span>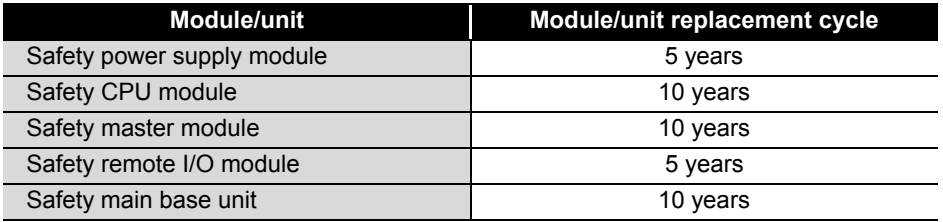

## **(3) Operation mode while a safety PLC is in operation** Set the operation mode of the safety PLC to SAFETY MODE when the PLC is in operation.

### **(4) ROM information management of a safety CPU**

Confirm the ROM information at regular intervals whether the programs and parameters in the safety CPU module are illegally rewritten.

- 1) When writing a project file to ROM, check the ROM information using GX Developer, and separately save the information.
- 2) With reference to the ROM information of GX Developer at regular intervals, confirm whether the information is illegally rewritten.
- 3) When the information is illegally rewritten, stop the operation. Then, recover the project using the backup project file.

For confirming the ROM information, refer to the following manual. GX Developer Version 8 Operating Manual (Safety PLC)

## **(5) Password management**

The project files for GX Developer and safety CPU module are protected by password.

Manage the registered password properly and do not leak the password except authorized person in order to prevent the unauthorized access.

1

OVERVIEW

OVERVIEW

2

APPLICATION<br>EXAMPLE

3

RISK ASSESSMENT AND SAFTY LEVEL

4

5

RATION

APPLI<br>CONFI

PRECAUTIONS FOR USE OF SAFETY PRECAUTIONS FOR<br>USE OF SAFETY<br>PLC

> **SAFETY APPLICATION CONFIGURATION**

> > APPENDIX

**APPENDIX** 

INDEX

# **CHAPTER5 SAFETY APPLICATION CONFIGURATION EXAMPLE**

This chapter describes the configuration example of the safety application using the safety PLC.

# **5.1 System Configuration**

<span id="page-38-0"></span>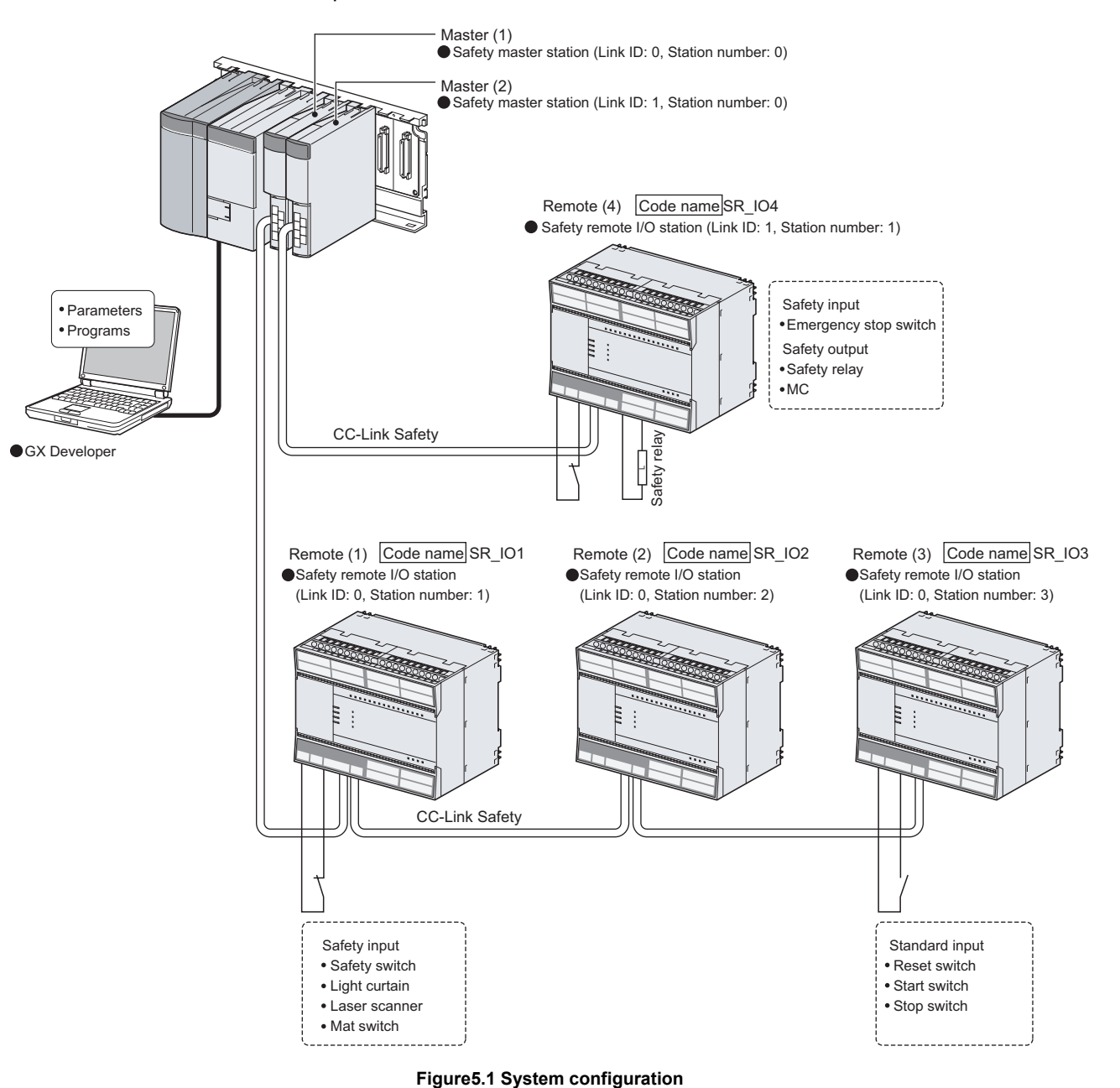

This section describes the safety application using the system configuration of [Figure5.1](#page-38-0) as an example.

# **5.2 Network-Related Switch Settings of Module**

Set the switch settings of each main module as follows

# **5.2.1 Safety Power supply module**

No switch on the safety power supply module

# **5.2.2 Safety CPU module**

No network-related switch on the safety CPU module

# **5.2.3 Safety master module**

No switch on the safety master module

**5.2.4 Safety remote I/O module**

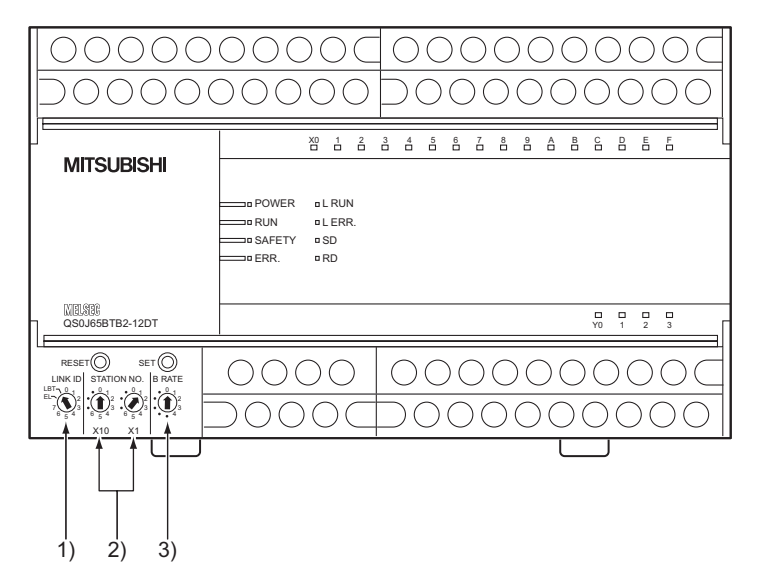

Set the link ID, station No. setting switch, and transmission speed setting switch.

**Figure5.2 Switch position of safety remote I/O module**

|  |  | Table5.1 Switch settings of safety remote I/O module |
|--|--|------------------------------------------------------|
|  |  |                                                      |

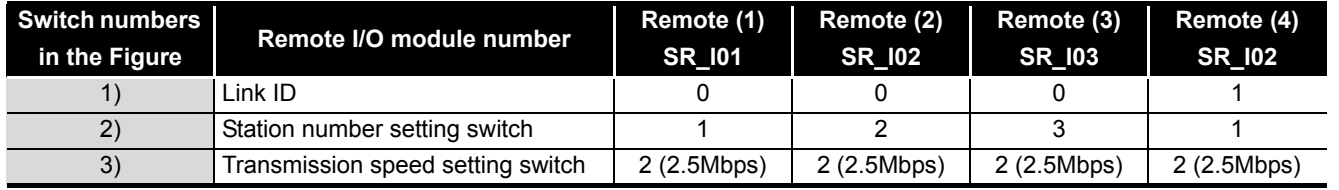

# **POINT**

For the procedure to enable the switch settings of the safety remote I/O module, refer to the following manual.

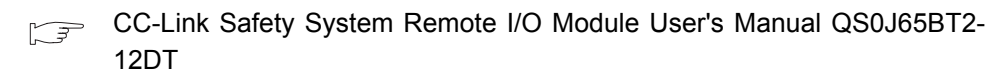

1

**MELSEG QS** Series

OVERVIEW

OVERVIEW

2

APPLICATION<br>EXAMPLE

3

RISK ASSESSMENT AND SAFTY LEVEL

4

5

**RATION** 

PRECAUTIONS FOR USE OF SAFETY PRECAUTIONS FOR<br>USE OF SAFETY<br>PLC

> **SAFETY APPLICATION CONFIGURATION**

**SAFETY**<br>APPLICAT<br>CONFIGU

# **5.3 CC-Link Parameter Settings**

Set the CC-Link parameters as follows.

For the definition or setting range of each parameter, refer to the following manual.

CC-Link Safety System Master Module User's Manual QS0J61BT12  $\sqrt{3}$ 

<span id="page-41-1"></span>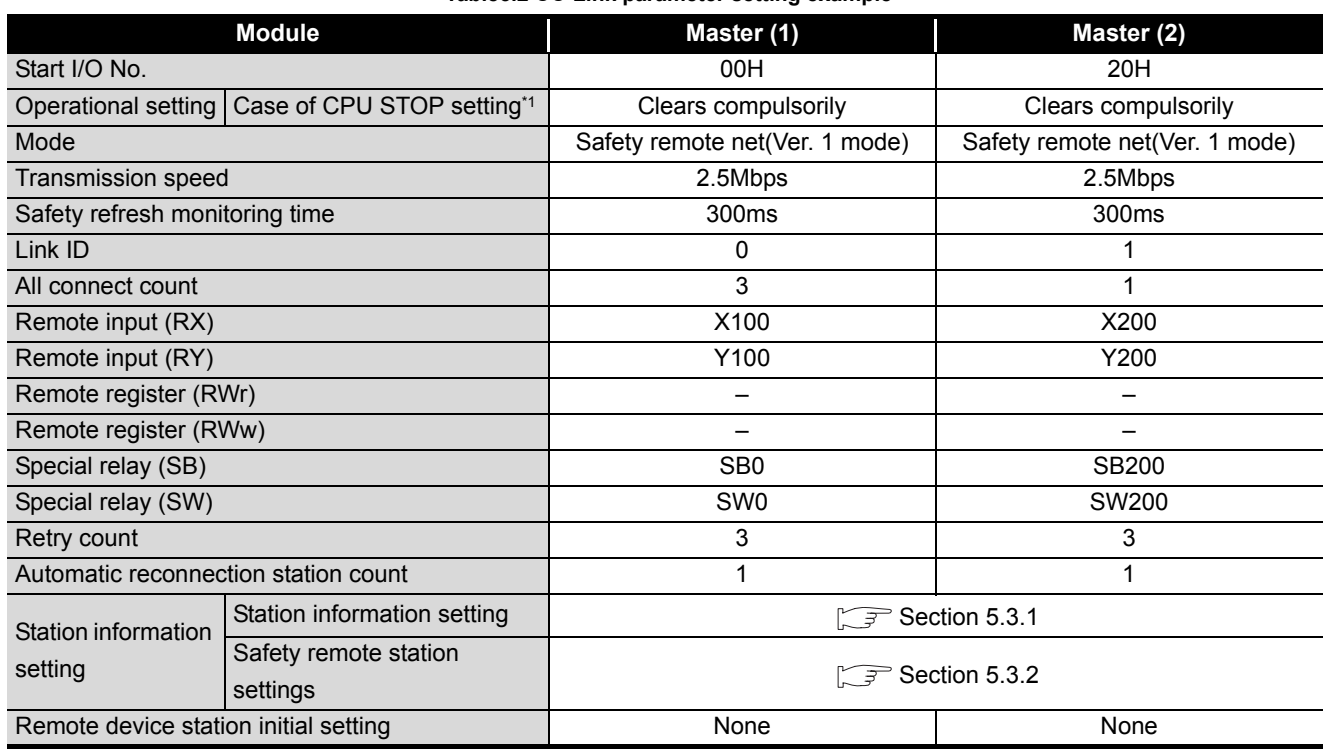

**Table5.2 CC-Link parameter setting example**

\*1: Fixed to "Clears compulsorily" when the safety CPU operation mode is set to SAFETY MODE.

**POINT** 

Make the same settings between the link ID and transmission speed in the CC-Link parameter of GX Developer and those of the switches on remote I/O main module to be connected.

# <span id="page-41-0"></span>**5.3.1 CC-Link station information settings**

Set the CC-Link station information settings as follows.

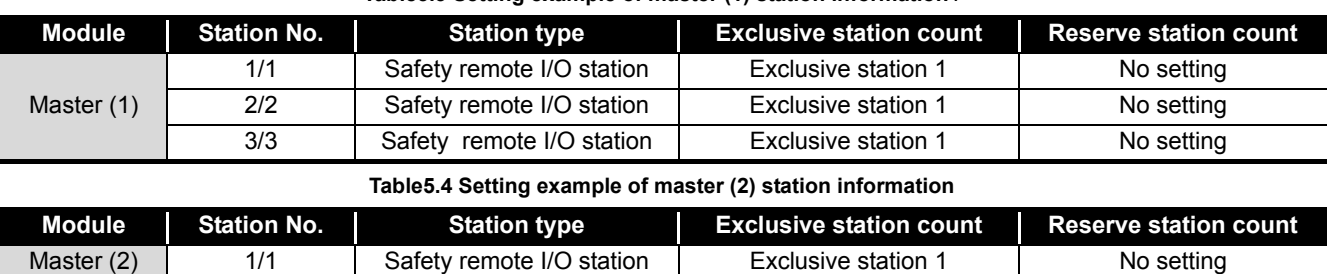

#### **Table5.3 Setting example of master (1) station information /**

# <span id="page-42-0"></span>**5.3.2 Safety remote station parameter settings**

Set the safety remote station parameter settings as follows.

#### **Table5.5 Safety remote station parameter settings**

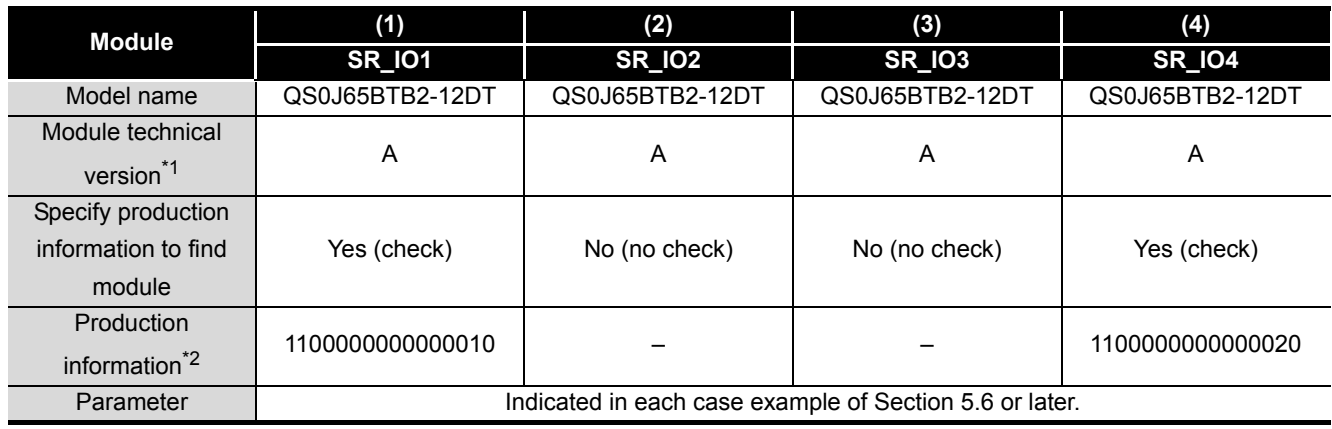

\*1: For Module technical version, check the rated plate on the module side in the corresponding safety remote station.

CC-Link Safety System Remote I/O Module User's Manual QS0J65BTB2-12DT

\*2: Enter Production information field referring to the rated plate on the module side in the corresponding safety remote station.

CC-Link Safety System Remote I/O Module User's Manual QS0J65BTB2-12DT

The use of production information is needed to maintain a proper function after module exchange or to detect any incorrect station number settings such as station number duplication. Use the production information to use safety PLC properly and safely.

**SAFETY** 

1

OVERVIEW

OVERVIEW

2

APPLICATION<br>EXAMPLE

3

# **5.4 Relationship between the Safety CPU Module Devices and Remote I/O**

The following shows the relationship between the safety CPU module devices and the remote I/O stations in the settings of [Table5.2](#page-41-1).

The shaded device numbers are used to create sequence programs.

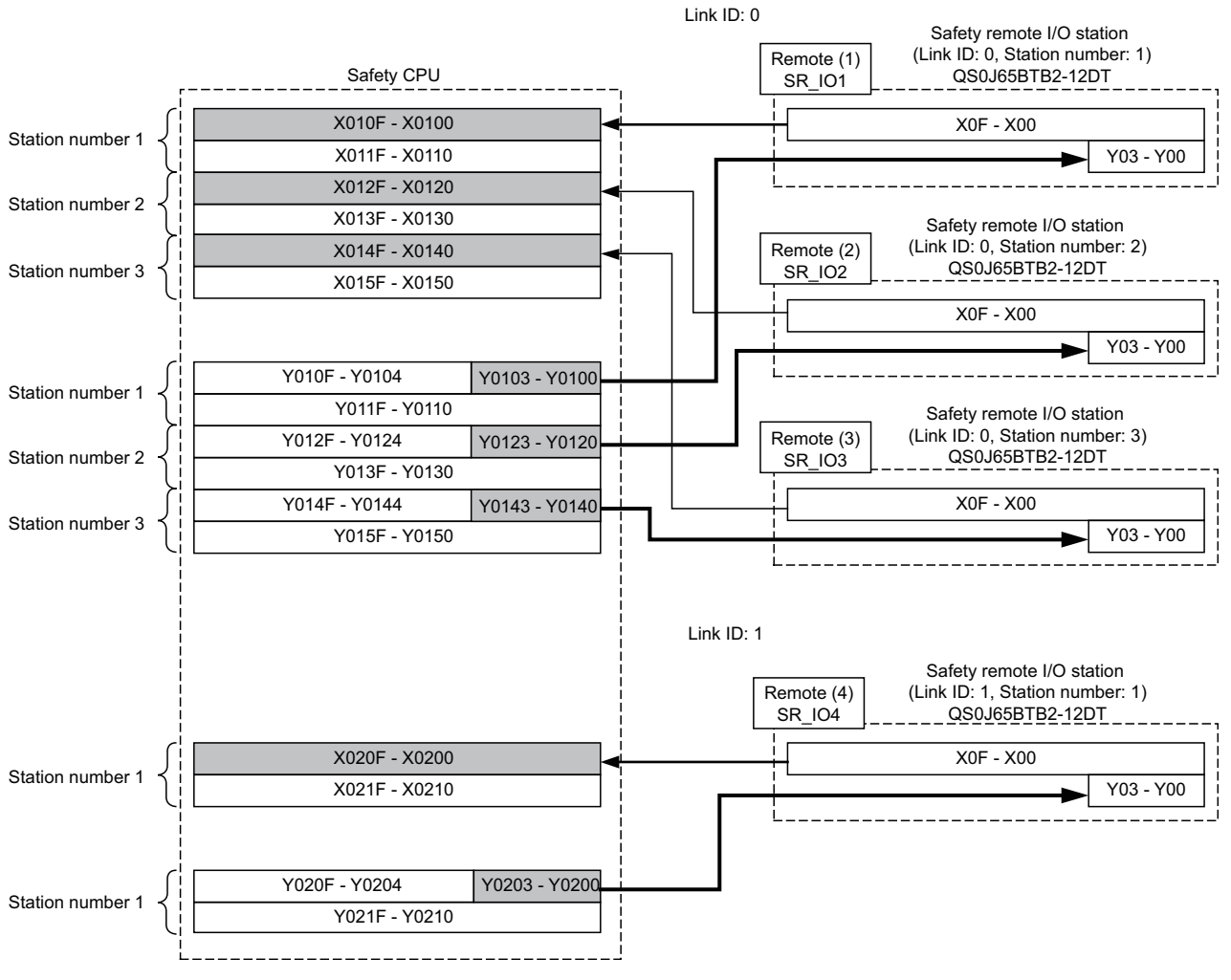

**Figure5.3 Relationship between safety CPU devices and remote I/O**

# **5.5 Wiring Diagram and Parameter Setting of Standard Input**

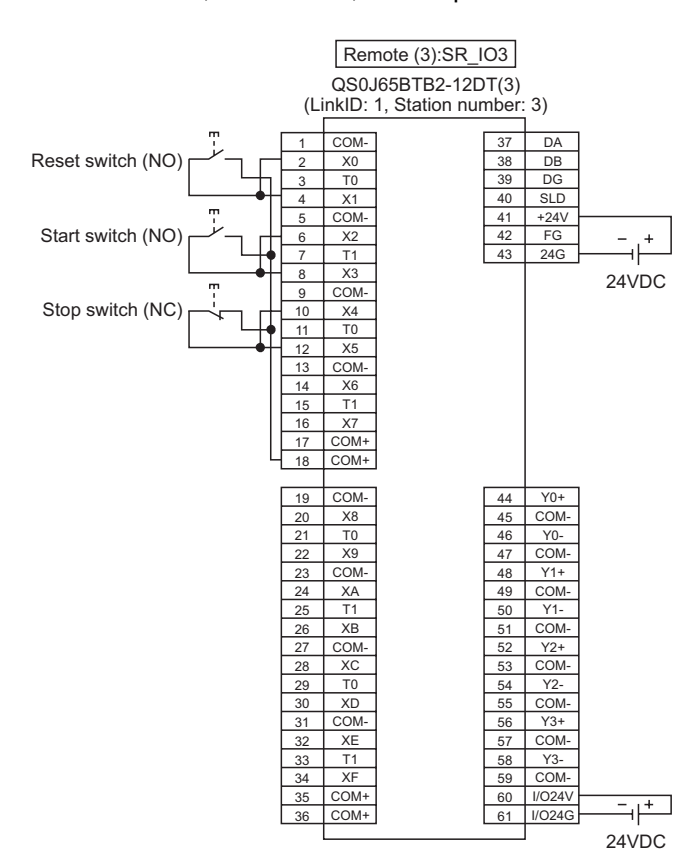

Wire the reset switch, start switch, and stop switch as follows.

**Figure5.4 Remote (3) SR\_IO3 standard input wiring**

For the reset switch, start switch, and stop switch, set the parameters as follows.

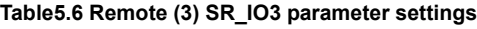

<span id="page-44-1"></span><span id="page-44-0"></span>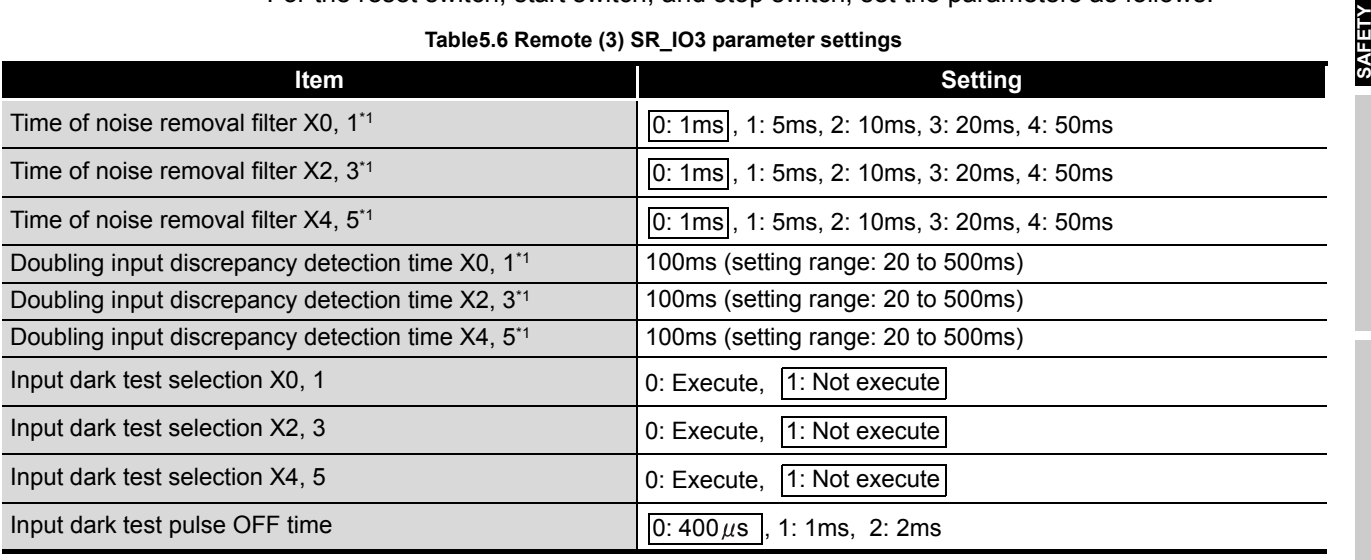

\*1: Adjust Time of noise removal filter, Input dark test pulse OFF time, and Output dark test pulse OFF time according to the installation environment and wiring length. Set Doubling input discrepancy detection time to 100ms for the mechanical switch and 20ms for the sensor input as a guideline.

APPENDIX

**APPENDIX** 

1

**MELSEG QS** Series

OVERVIEW

OVERVIEW

2

APPLICATION<br>EXAMPLE

3

RISK ASSESSMENT<br>AND SAFTY LEVEL

4

5

MOILYS

**APPLICATION CONFIGURATION** 

PRECAUTIONS FOR USE OF SAFETY PRECAUTIONS FOR<br>USE OF SAFETY<br>PLC

# <span id="page-45-0"></span>**5.6 Case Examples**

# **5.6.1 Emergency stop circuit**

#### **(1) Application overview**

The emergency stop circuit is the safety application that turns off the power source of a robot with the emergency stop switch.

The application controls the start and stop of a robot by turning on or off the main contact of the contactor which opens and closes the power source of a robot at the safety relay contact.

The emergency stop switch and safety relays are connected to the safety PLC. The safety PLC controls the ON/OFF status of the safety relays with a sequence program.

When the safety PLC detects an error using the self-diagnostics, the outputs to the safety relays are turned off independent of the sequence program.

When the outputs are turned off with the self-diagnostics, the OFF status is maintained regardless of the sequence program until the safety CPU module or safety remote I/O module is reset.

The following functions are realized with the sequence program.

- 1) After safety is ensured (Emergency stop signal is on), pushing the reset switch, then the start switch turning the safety relays on.
- 2) When the safety relays are welding, input the close contacts of the safety relays to the safety PLC for avoiding the start, and check for welding.
- 3) The reset switch and start switch are set to start only when changed from ON to OFF for avoiding an accidental start of the switches at welding or short-circuit.
- 4) The safety relay outputs are turned off when the emergency stop switch input is turned off or an error is detected in the safety remote I/O station after the operation is started.

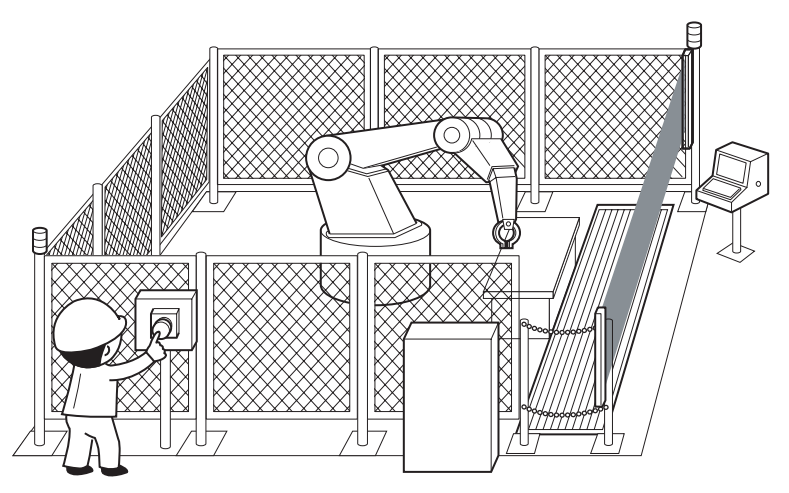

**Figure5.5 Emergency stop switch**

(Partially quoted from "Safety Guide Book - the safety measures of machinery in the workplace" : Nippon Electric Control Equipment Industries Association.)

1

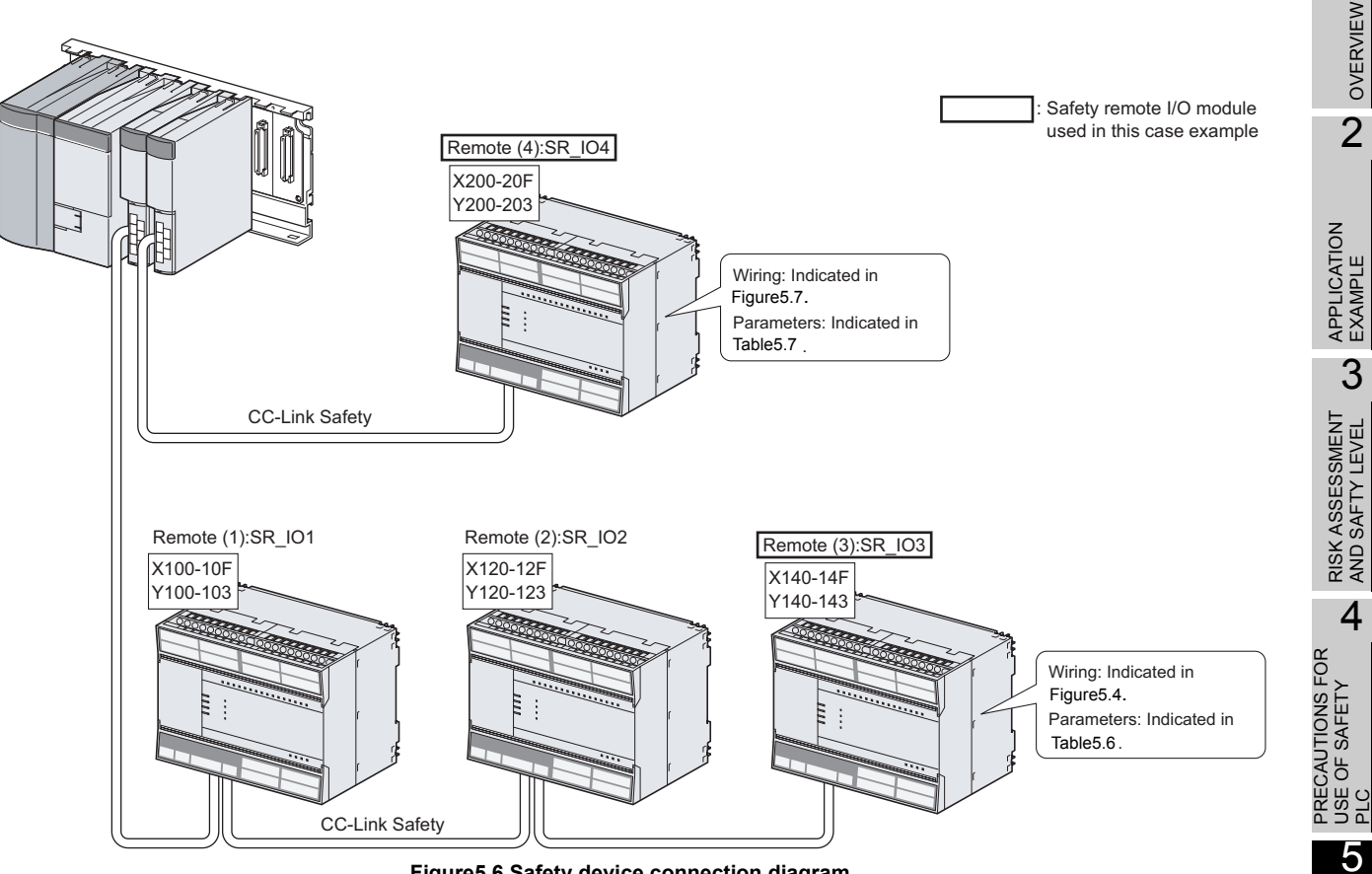

**(2) Connection of safety devices**

**Figure5.6 Safety device connection diagram**

APPENDIX

APPENDIX

**SAFETY APPLICATION CONFIGURATION** 

**RATION** 

**APPLI** 

## **(3) Wiring diagram and parameter settings**

Wire the emergency stop switch and safety relays to the safety remote I/O module as follows.

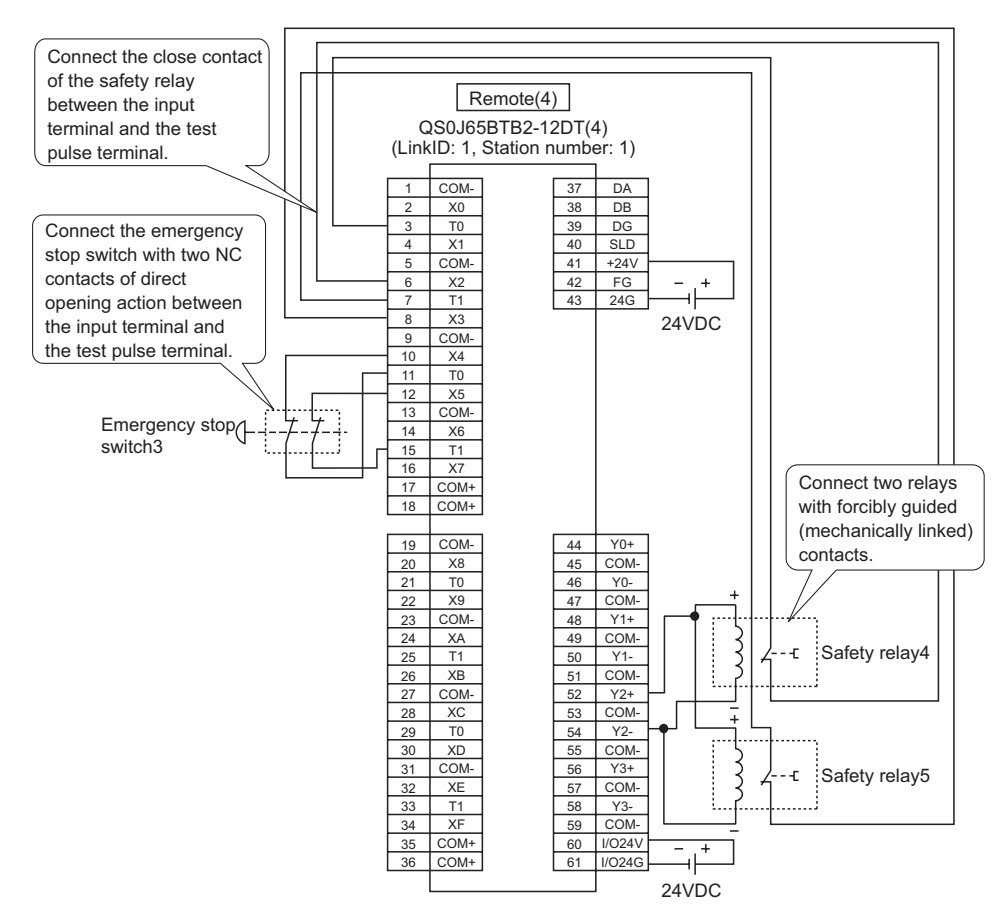

<span id="page-47-0"></span>**Figure5.7 Remote (4) SR\_IO4 wiring**

1

OVERVIEW

OVERVIEW

2

APPLICATION<br>EXAMPLE

3

RISK ASSESSMENT AND SAFTY LEVEL

4

5

**NOITA!** 

PRECAUTIONS FOR USE OF SAFETY

For the emergency stop switch and the safety relay, set the parameters as follows. **Table5.7 Remote (4) SR\_IO4 parameter settings**

<span id="page-48-0"></span>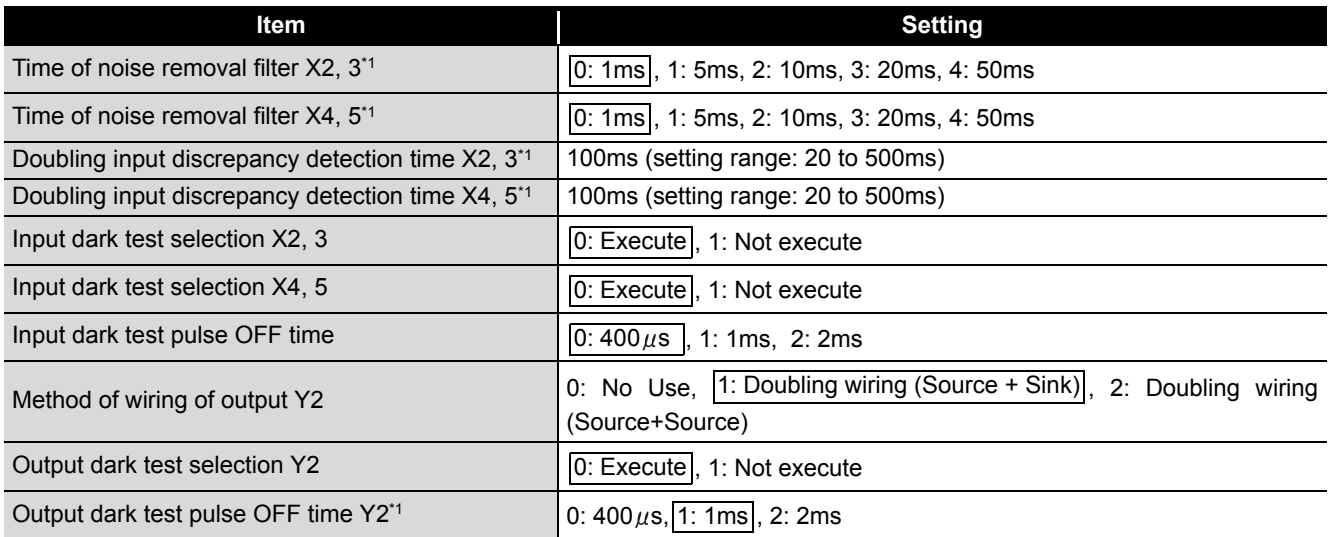

\*1: Adjust Time of noise removal filter, Input dark test pulse OFF time, and Output dark test pulse OFF time according to the installation environment and wiring length. Set Doubling input discrepancy detection time to 100ms for the mechanical switch and 20ms for the sensor input as a guideline.

### **(4) Device numbers to be used**

Use the following device numbers for creating sequence programs.

### **Table5.8 Device numbers to be used**

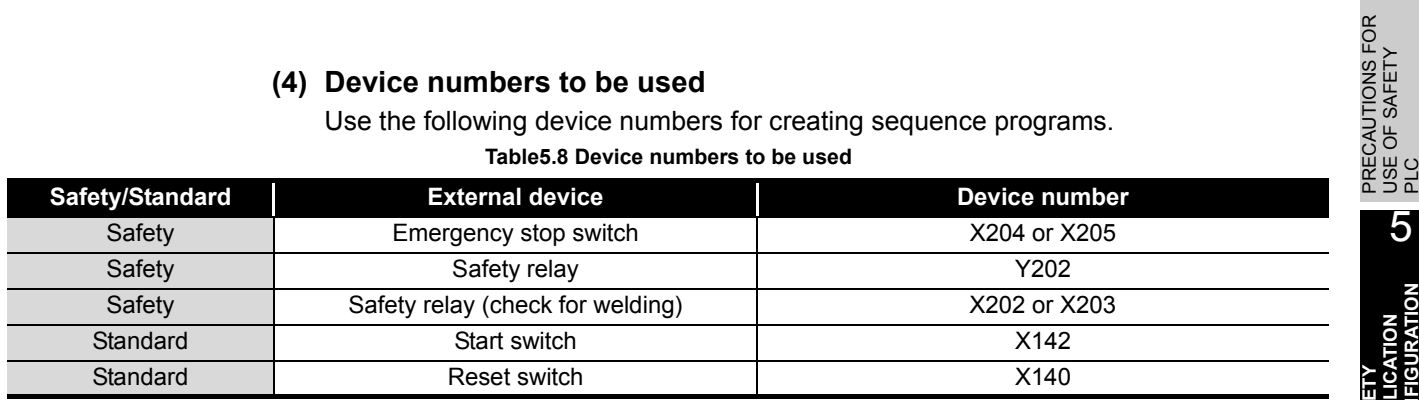

**SAFETY APPLICATION CONFIGURATION** 

### **(5) Sequence program**

Make the following processing on sequence programs.

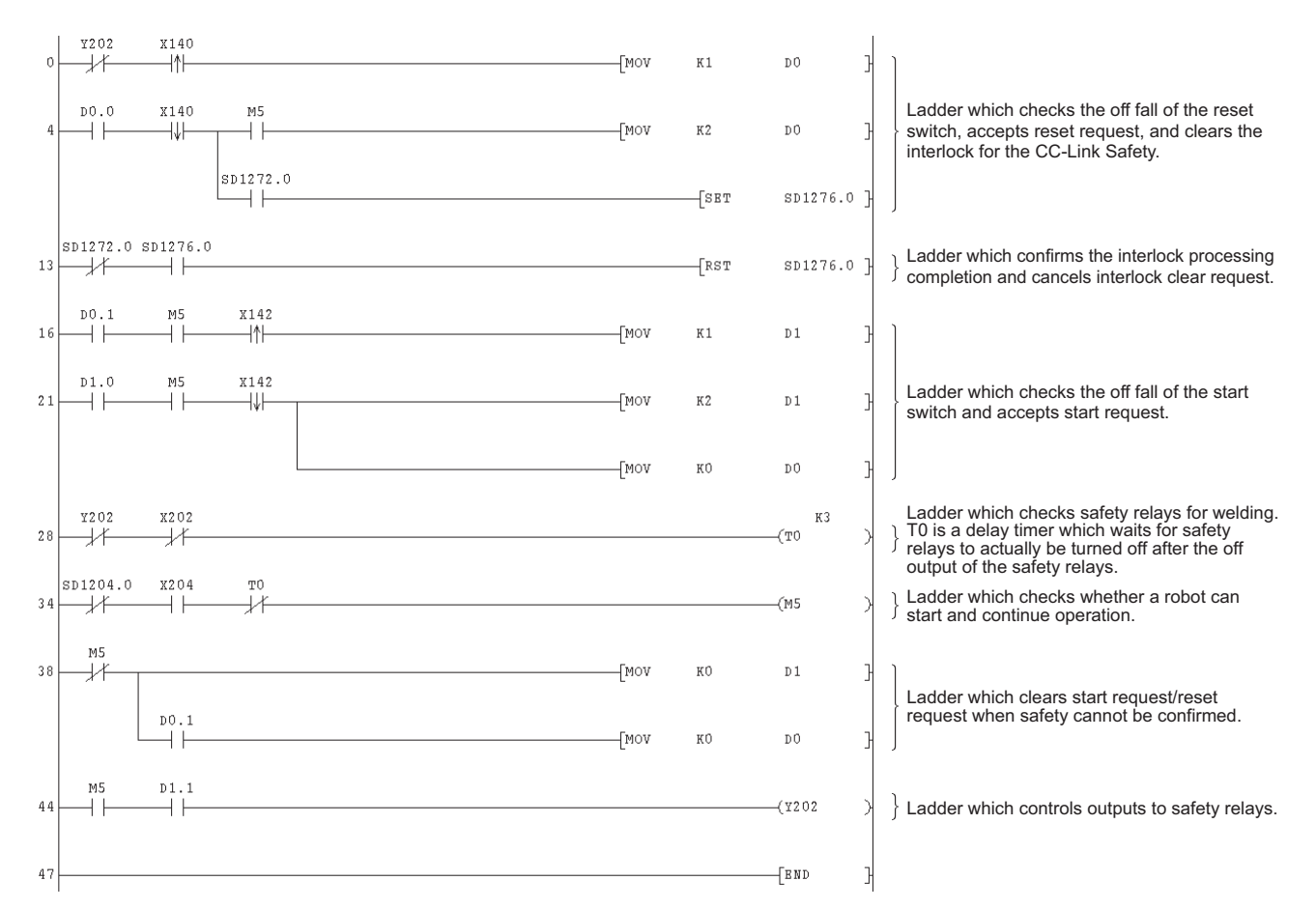

#### **Figure5.8 Sequence program**

The following shows the constant and internal devices used in the program.

#### **(a) Way of using the constant**

 $K \Box$ : indicates decimal number.

Example)  $K1 \rightarrow$  indicates 1 of decimal number.

1

OVERVIEW

PRECAUTIONS FOR USE OF SAFETY PRECAUTIONS FOR<br>USE OF SAFETY<br>PLC

> **SAFETY APPLICATION CONFIGURATION**

> > APPENDIX

**APPENDIX** 

INDEX

5

RATION

#### **(b) Way of using the internal devices**

**Table5.9 Way of using the internal devices**

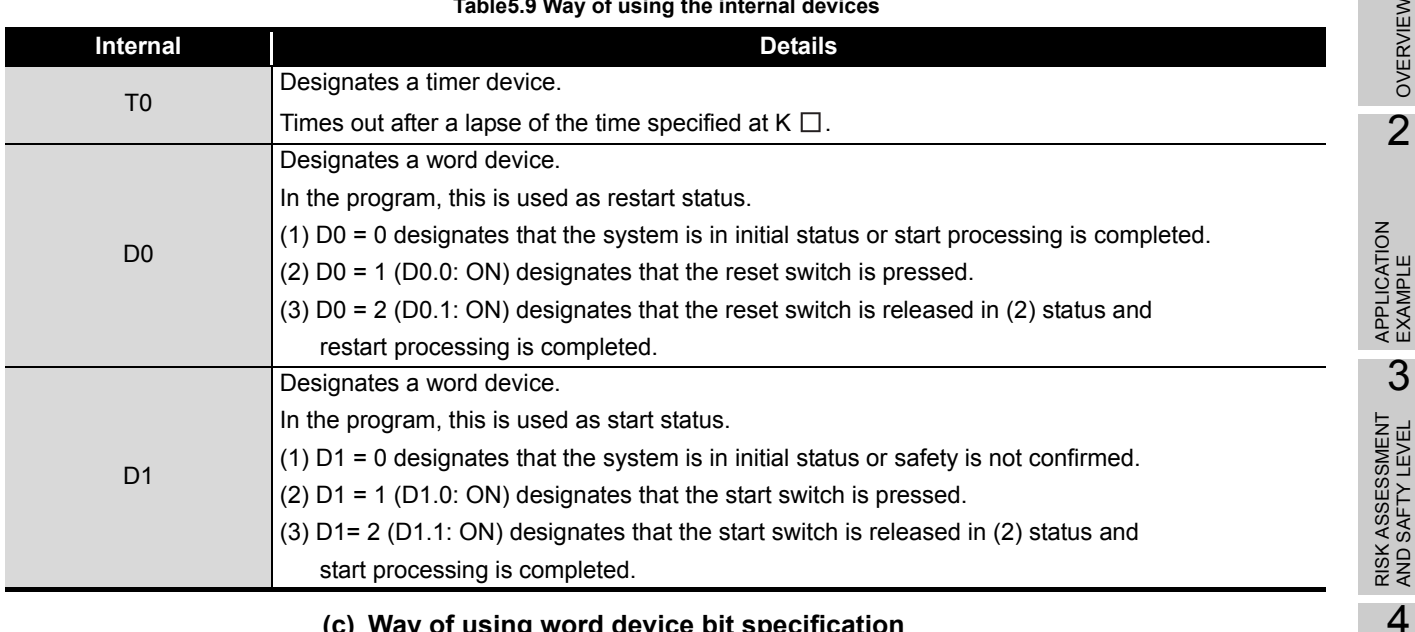

#### **(c) Way of using word device bit specification**

 $D\square\square$ : designates the  $\square$  th bit data of word device  $D \square\square$ .

Example) D0.0  $\rightarrow$  indicates 0 bits in D0.

 $[0]0]0]0]0]0]0]0]0]0]0]0]0]0]0]0]0]1]$ F 0

**Figure5.9 Word device bit specification**

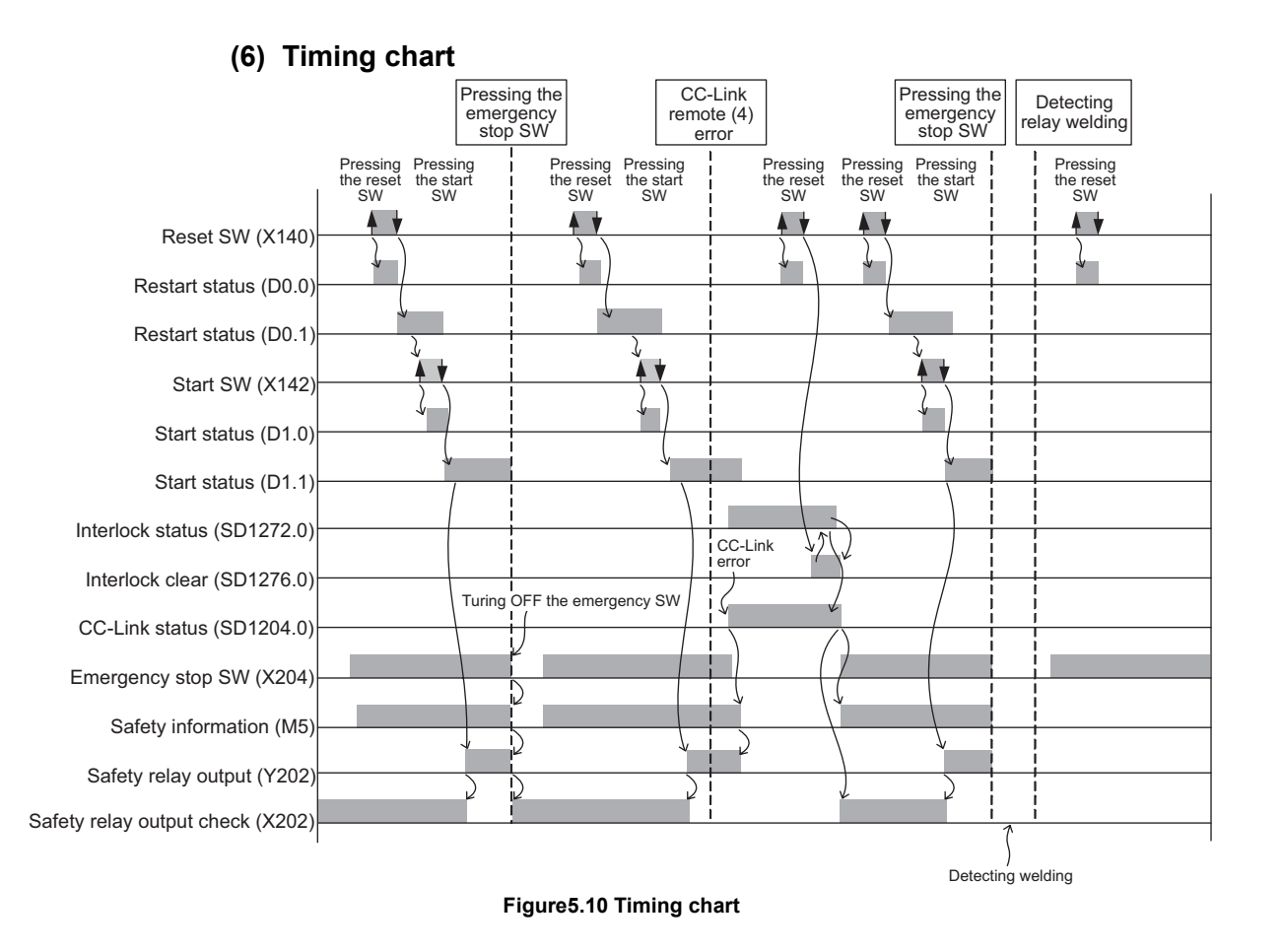

# **5.6.2 Door lock circuit**

# **(1) Application overview**

The door lock circuit is the application that keeps the door closed until the power source of a robot stops with the spring lock type safety switch attached to the door of the safety barrier.

The safety switch is normally locked by spring power. When voltage is applied to the solenoid, the lock is released and the door can be opened. Specifically, the lock is released with the status signal, indicating such as the stop status of a robot. The robot cannot be started during unlocking or opening the door.

The application controls the start and stop of a robot by turning on or off the main contact of the contactor which opens and closes the power source of a robot at the safety relay contact.

The safety switches and the safety relays are connected to the safety PLC. The safety PLC controls the ON/OFF status of the safety relays with a sequence program.

When the safety PLC detects an error using the self-diagnostics, the outputs to the safety relays are turned off independent of the sequence program.

When the outputs are turned off with the self-diagnostics, the OFF status is maintained regardless of the sequence program until the safety CPU module or safety remote I/O module is reset.

The following functions are realized with the sequence program.

- 1) When the safety switch is on, pushing the reset switch, then the start switch turning the safety relays on.
- 2) When the safety relays are welding, input the close contacts of the safety relays to the safety PLC for avoiding the start, and check for welding.
- 3) The reset switch and start switch are set to start only when changed from ON to OFF for avoiding an accidental start of the switches at welding or short-circuit.
- 4) The safety relay outputs are turned off when the stop switch is pressed.
- 5) The safety relay outputs are turned off when an error is detected in the safety remote I/O station after the operation is started.

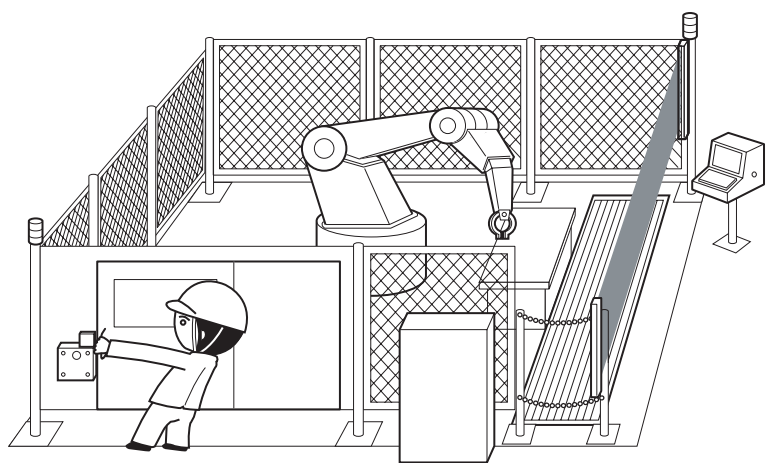

#### **Figure5.11 Door lock circuit**

(Partially quoted from "Safety Guide Book - the safety measures of machinery in the workplace" : Nippon Electric Control Equipment Industries Association.)

# 5 **SAFETY APPLICATION CONFIGURATION EXAMPLE**

**MELSEG QS** Series

1

OVERVIEW

OVERVIEW

2

3

4

USE OF SAFETY

5

ATION<br>**JURATION** 

**APPLIC**<br>CONFIK

**SAFETY APPLICATION CONFIGURATION** 

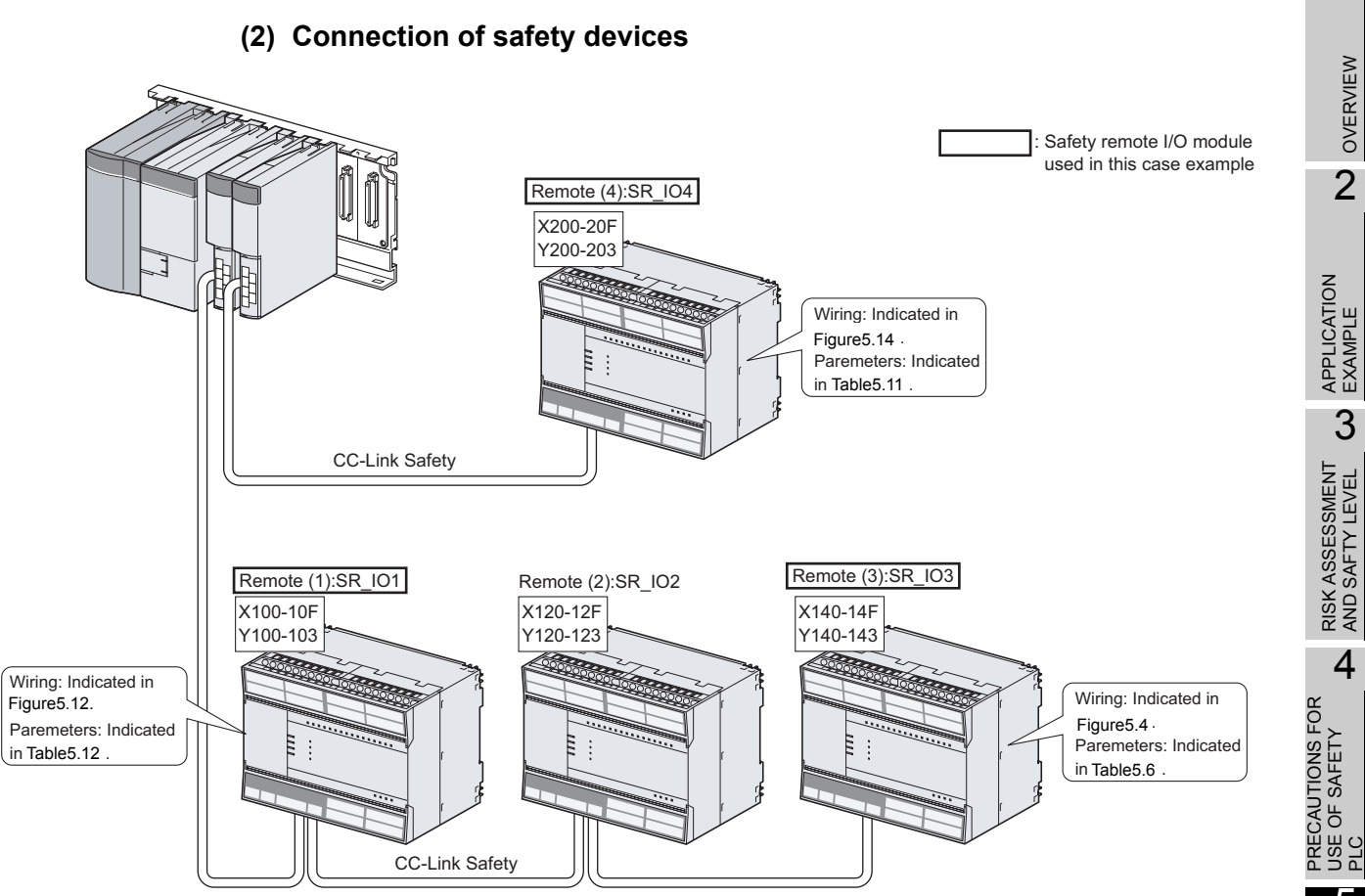

<span id="page-52-0"></span>**Figure5.12 Safety device connection diagram**

APPENDIX APPENDIX

# **(3) Wiring diagram and parameter settings**

### **(a) Remote (1): SR\_IO1**

Wire the spring lock type safety switch to the safety remote I/O module as follows.

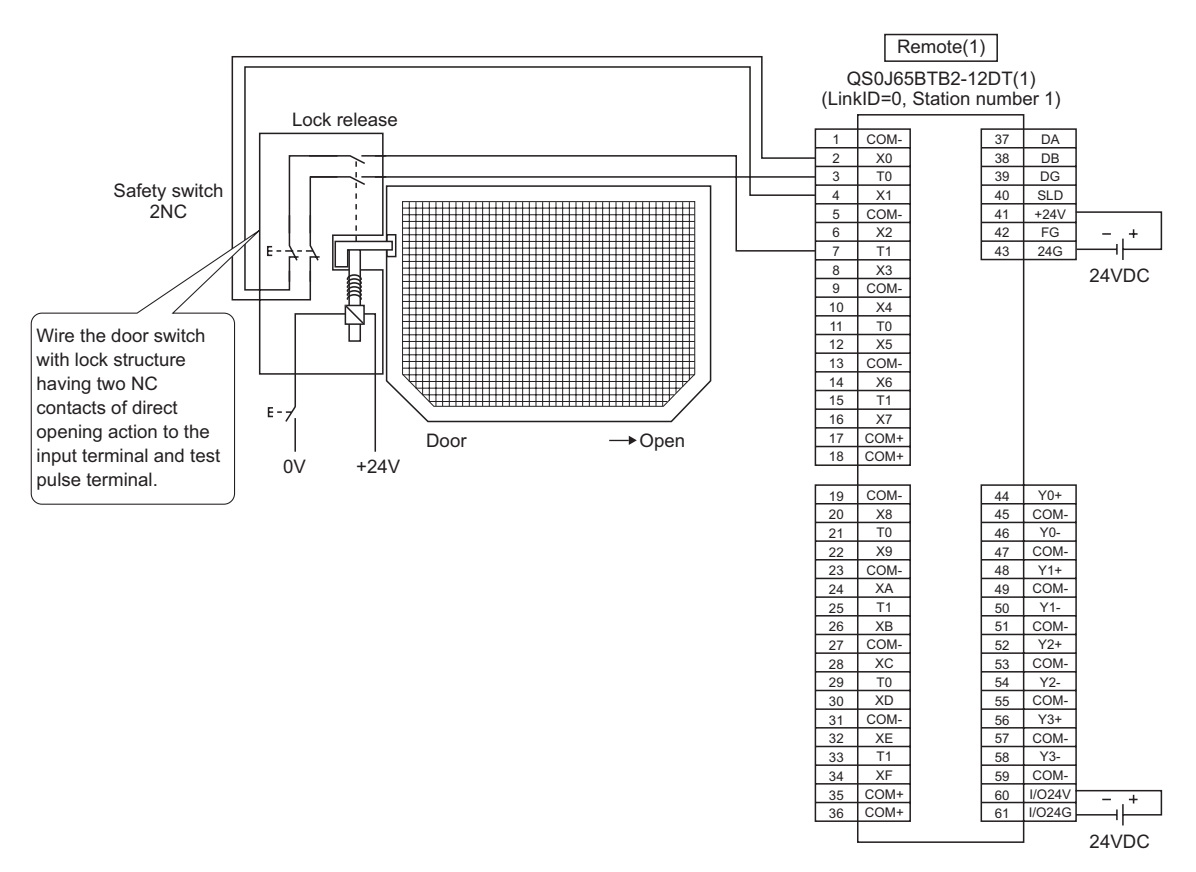

**Figure5.13 Remote (1) SR\_IO1 wiring**

For the spring lock type safety switch, set the parameters as follows.

**Table5.10 Remote (1) SR\_IO1 parameter settings**

| <b>Item</b>                                                   | <b>Setting range</b>                        |
|---------------------------------------------------------------|---------------------------------------------|
| Time of noise removal filter X0, 1*1                          | 0: 1ms, 1: 5ms, 2: 10ms, 3: 20ms, 4: 50ms   |
| Doubling input discrepancy detection time X0, 1 <sup>*1</sup> | 100ms (setting range: 20 to 500ms)          |
| Input dark test selection X0, 1                               | $\vert$ 0: Execute $\vert$ , 1: Not execute |
| Input dark test pulse OFF time*1                              | 0: $400 \mu s$ , 1: 1ms, 2: 2ms             |

\*1: Adjust Time of noise removal filter and Input dark test pulse OFF time according to the installation environment and wiring length. Set Doubling input discrepancy detection time to 100ms for the mechanical switch and 20ms for the sensor input as a guideline.

1

OVERVIEW

OVERVIEW

2

APPLICATION<br>EXAMPLE

3

RISK ASSESSMENT<br>AND SAFTY LEVEL

4

5

**RATION** 

**APPLI**<br>CONFI

PRECAUTIONS FOR USE OF SAFETY PRECAUTIONS FOR<br>USE OF SAFETY<br>PLC

> **SAFETY APPLICATION CONFIGURATION**

> > APPENDIX

**APPENDIX** 

#### **(b) Remote (4): SR\_IO4**

Wire the relay with forcibly guided (mechanically linked) contacts to the safety remote I/O module as follows.

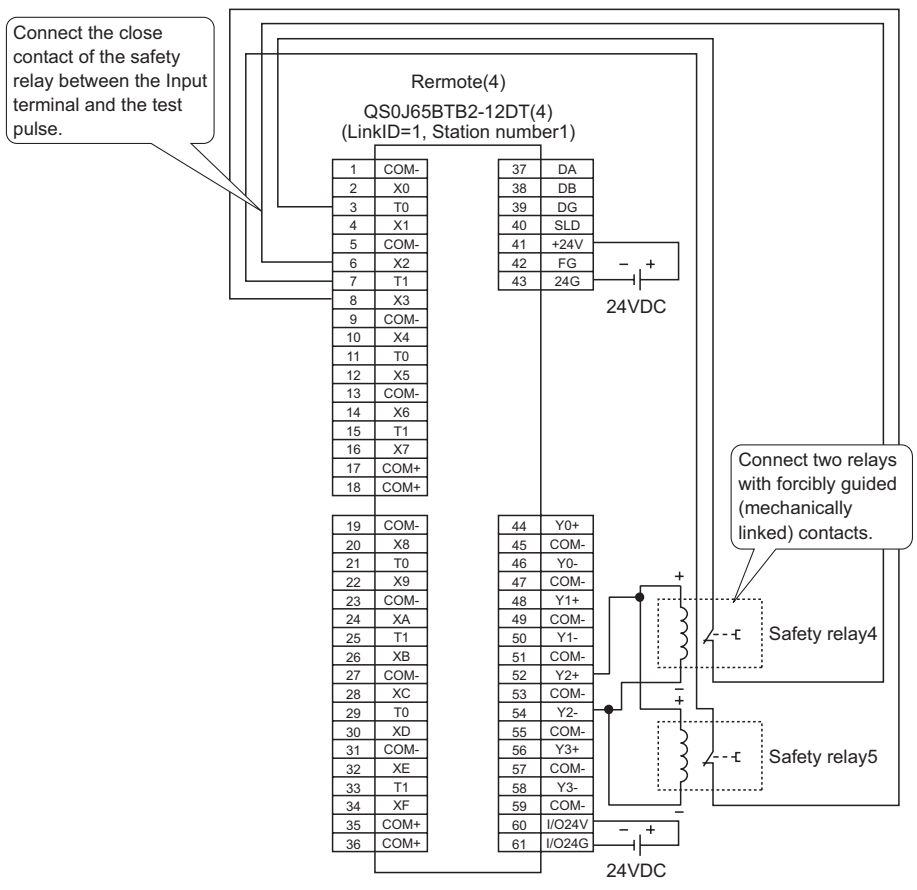

**Figure5.14 Remote (4) SR\_IO4 wiring**

For the relay with forcibly guided (mechanically linked) contacts, set the parameters as follows.

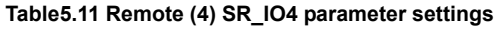

<span id="page-54-1"></span><span id="page-54-0"></span>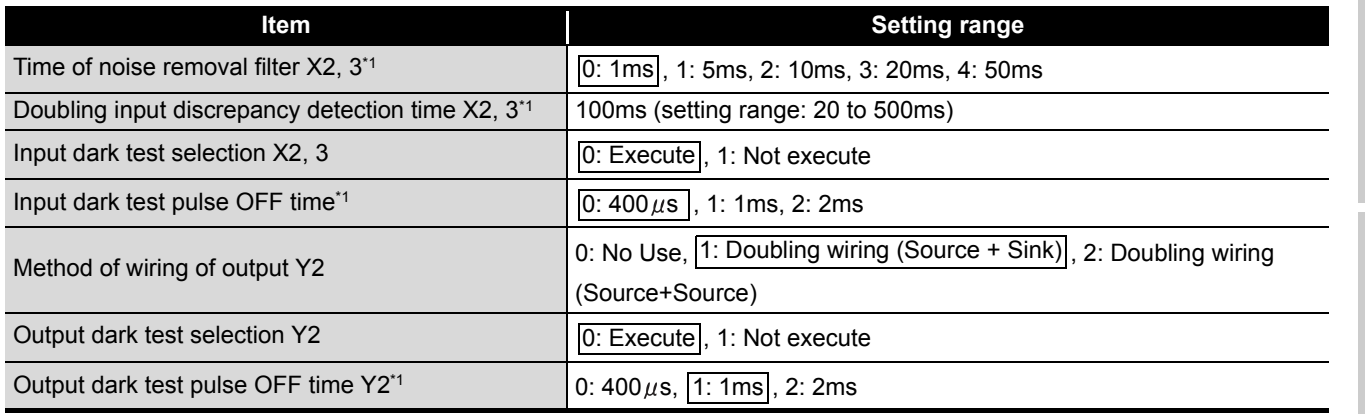

\*1: Adjust Time of noise removal filter, Input dark test pulse OFF time, and Output dark test pulse OFF time according to the installation environment and wiring length. Set Doubling input discrepancy detection time to 100ms for the mechanical switch and 20ms for the sensor input as a guideline.

INDEX

**(4) Device numbers to be used**

Use the following device numbers for creating sequence programs.

**Table5.12 Device numbers to be used**

<span id="page-55-0"></span>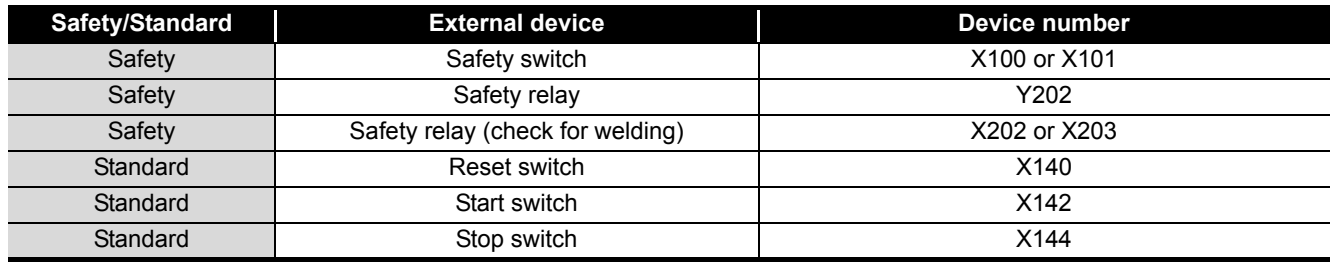

#### **(5) Sequence program**

Make the following processing on sequence programs.

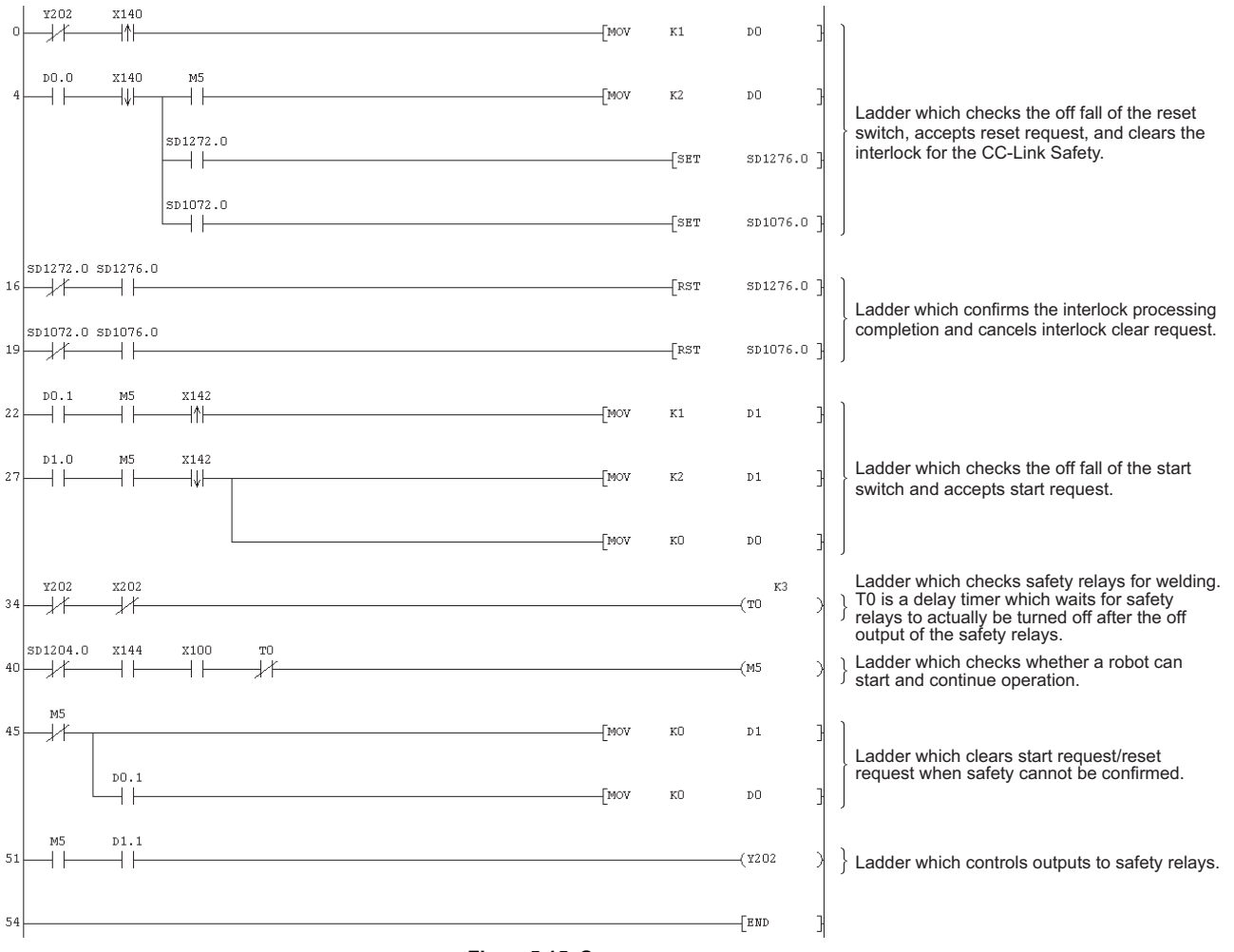

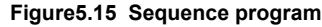

The following shows the constant and internal devices used in the program.

#### **(a) Way of using the constant**

 $K \square$ : indicates decimal number.

Example)  $K1 \rightarrow$  indicates 1 of decimal number.

**MELSEG QS** 

#### **(b) Way of using the internal devices**

**Table5.13 Way of using the internal devices**

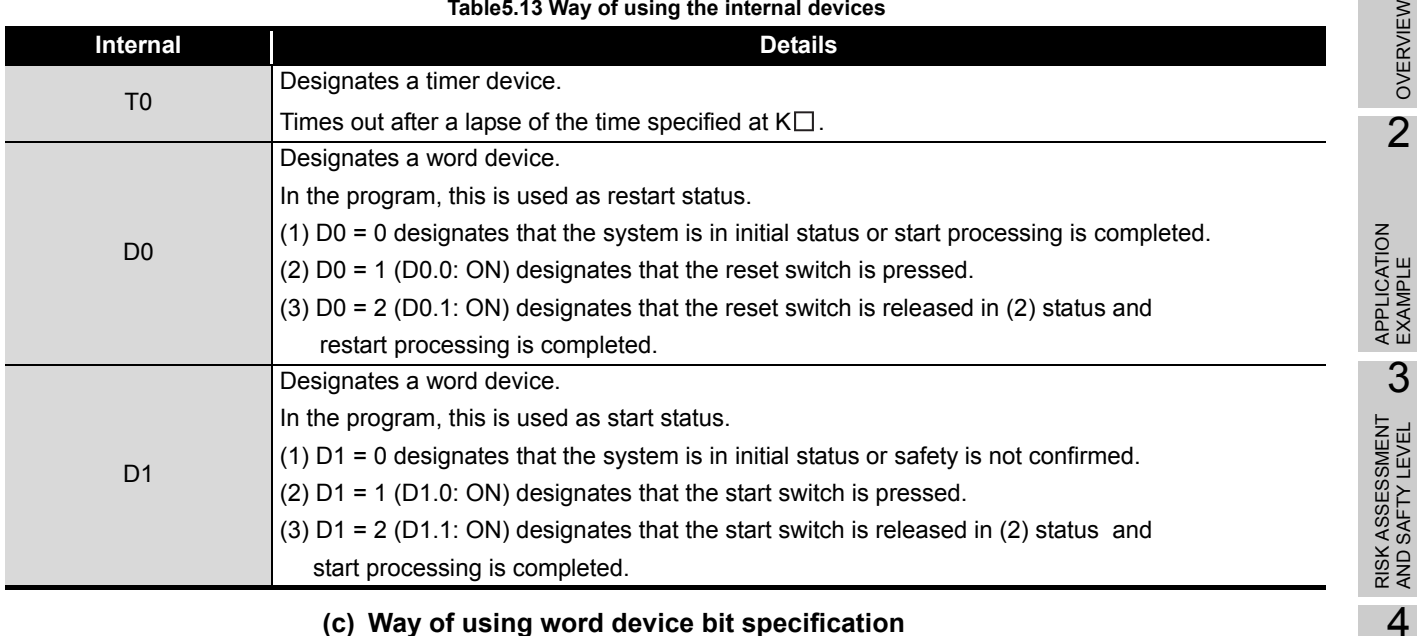

### **(c) Way of using word device bit specification**

 $D\square \square$ : designates the  $\square$  th bit data of word device  $D\square \square$ .

Example) D0.0  $\rightarrow$  indicates 0 bits in D0.

**Figure5.16 Word device bit specification** 0000000000000001 F 0

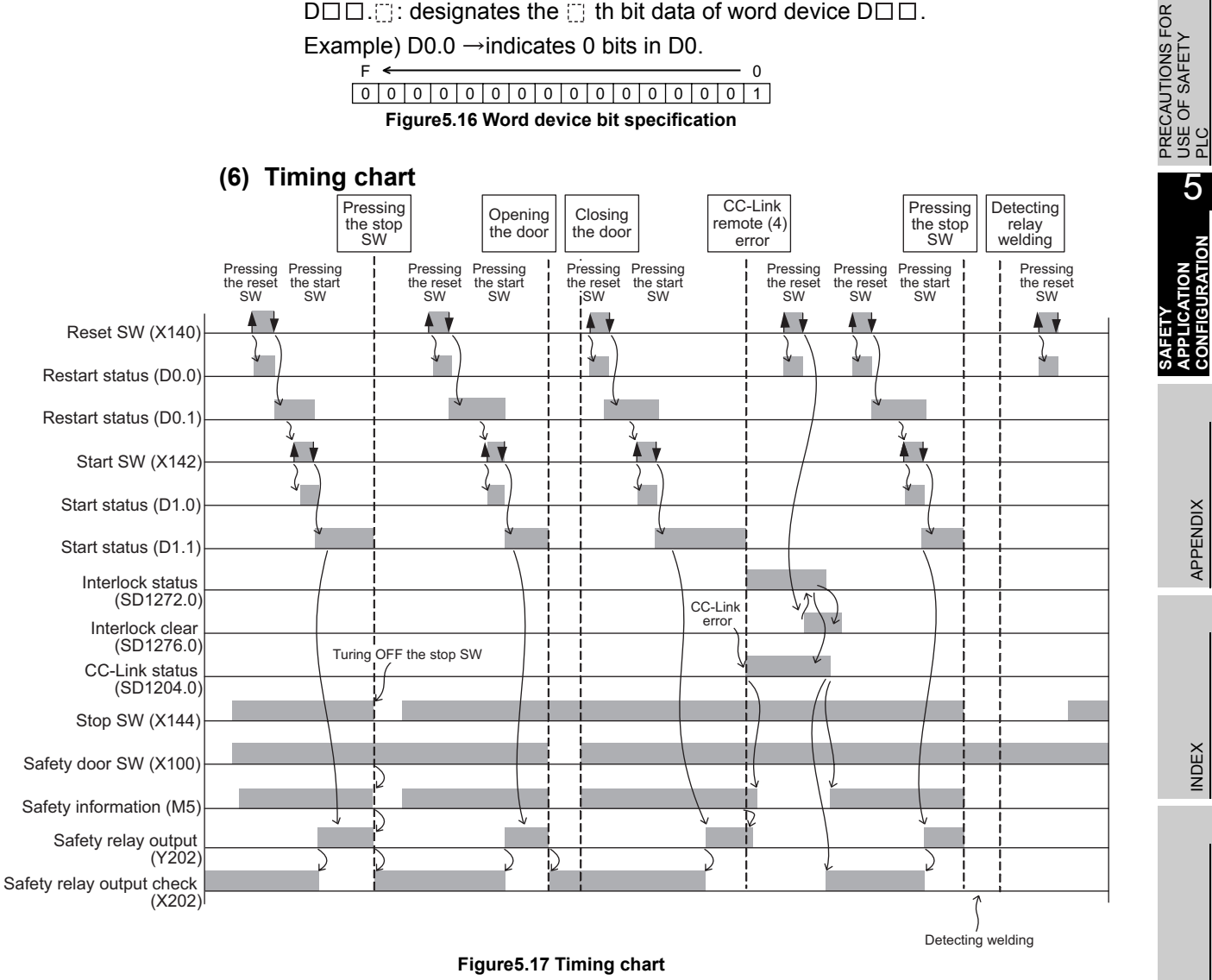

1

OVERVIEW

# **5.6.3 Entering detection and existence detection circuit 1**

# **(1) Application overview**

The entering detection and existence detection circuit is the safety application that detects the entrance and existence of a human in a hazardous area and turns off the power source of a robot.

The entrance of human to the hazardous area is detected with a light shielding of the light curtain.The existence of human in the hazardous area is detected with a laser scanner. When the entrance or existence of human has been detected, a robot is stopped.

The robot cannot be started until the human leaves the hazardous area.

The light curtain, laser scanner, and contactors are connected to the safety PLC. The safety PLC controls ON/OFF status of the contactors with a sequence program. When the safety PLC detects an error using the self-diagnostics, the outputs to the contactors are turned off independent of the sequence program. When the outputs are turned off with the self-diagnostics, the OFF status is maintained regardless of the sequence program until the safety CPU module or safety remote I/O module is reset.

The following functions are realized with the sequence program.

- 1) After safety is ensured (The light curtain and laser scanner signals are both on), pushing the reset button, then the start button turning the contactor on.
- 2) When the contactors are welding, input the close contacts of the safety relays to the safety PLC for avoiding the start, and check for welding.
- 3) The reset switch and start switch are set to start only when changed from ON to OFF for avoiding an accidental start of the switches at welding or short-circuit.
- 4) The contactor outputs are turned off when the light curtain signal or laser scanner signal is turned off or an error is detected in the safety remote I/O station after the operation is started.

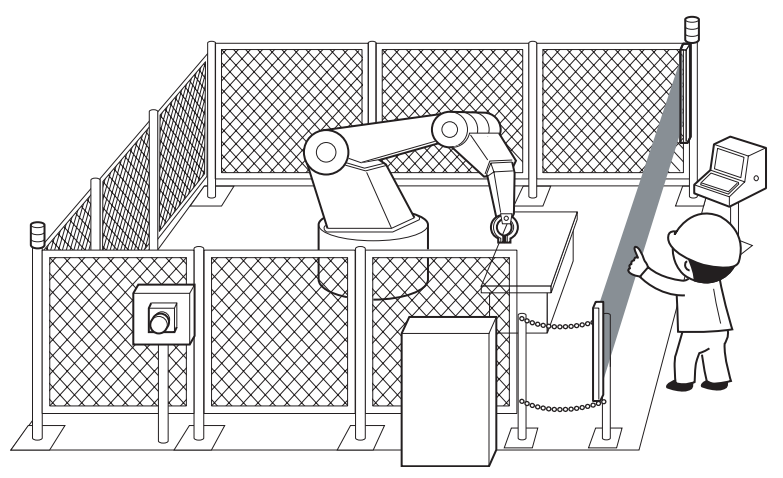

**Figure5.18 Entering detection and existence detection circuit** (Partially quoted from "Safety Guide Book - the safety measures of machinery in the workplace" : Nippon Electric Control Equipment Industries Association.)

# 5 **SAFETY APPLICATION CONFIGURATION EXAMPLE**

**MELSEG QS** Series

1

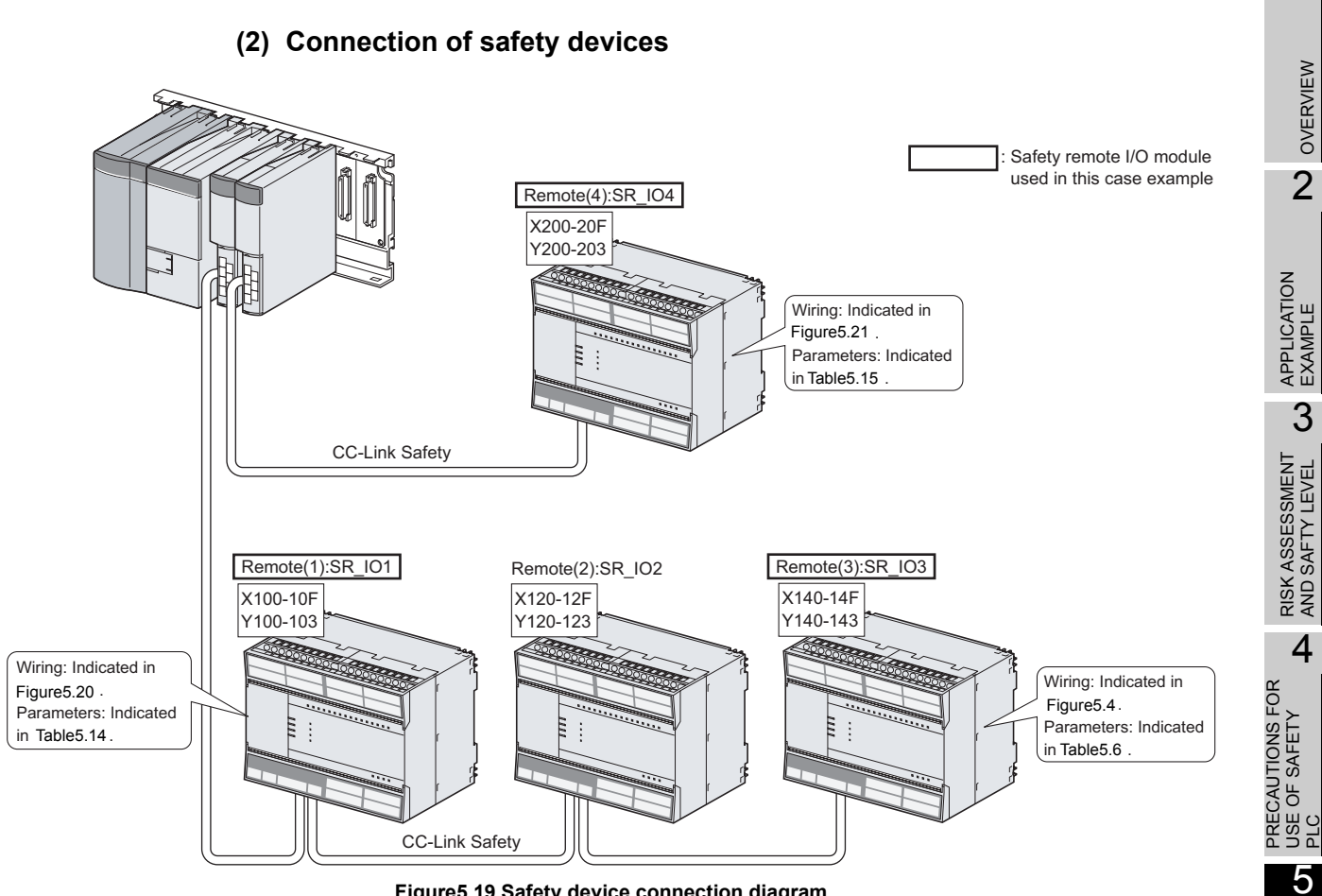

**Figure5.19 Safety device connection diagram**

*5.6 Case Examples 5.6.3 Entering detection and existence detection circuit 1* 5 - 21 APPENDIX

APPENDIX

**SAFETY APPLICATION CONFIGURATION** 

**RATION** 

CONF

#### **(3) Wiring diagram and parameter settings**

Wire the light curtain and the laser scanner to the safety remote I/O module as follows.

**MELSEG QS** 

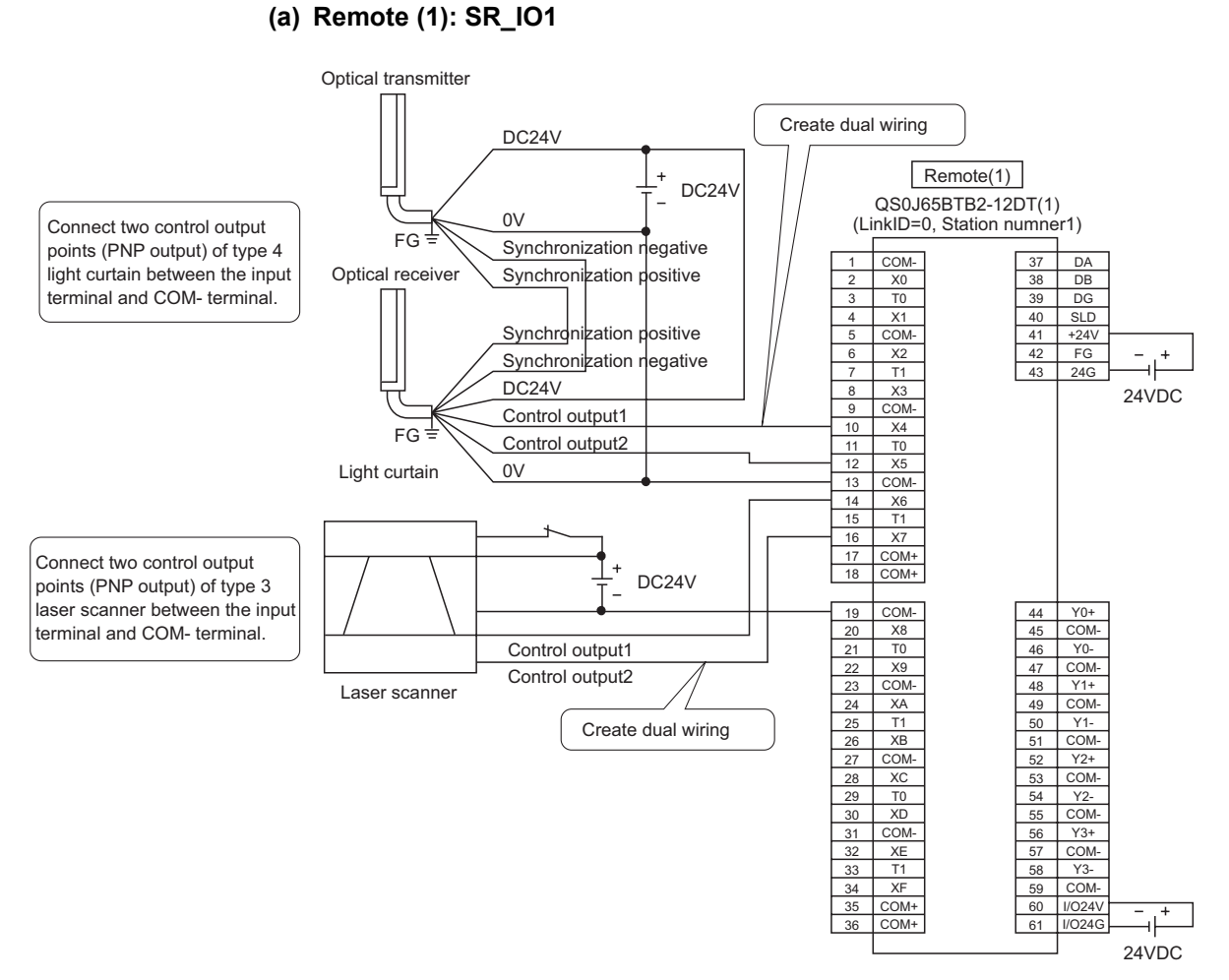

<span id="page-59-0"></span>**Figure5.20 Remote (1) SR\_IO1 wiring**

5 **SAFETY APPLICATION CONFIGURATION EXAMPLE**

**MELSEG QS** Series

For the light curtain and the laser scanner, set the parameters as follows. **Table5.14 Remote (1) SR\_IO1 parameter settings**

<span id="page-60-0"></span>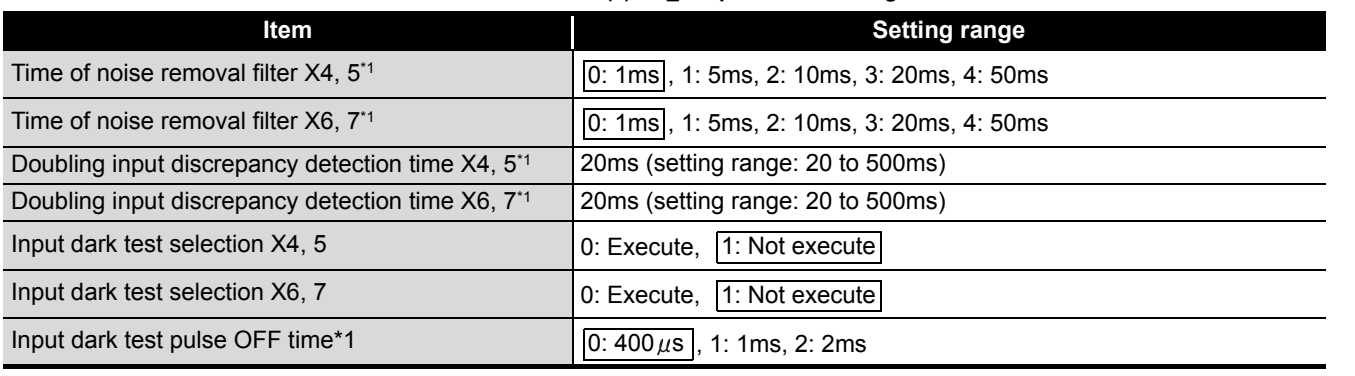

\*1: Adjust Time of noise removal filter according to the installation environment and wiring length. Set Doubling input discrepancy detection time to 100ms for the mechanical switch and 20ms for the sensor input as a quideline.

### **(b) Remote (4): SR\_IO4**

Wire the contactors to the safety remote I/O module as follows.

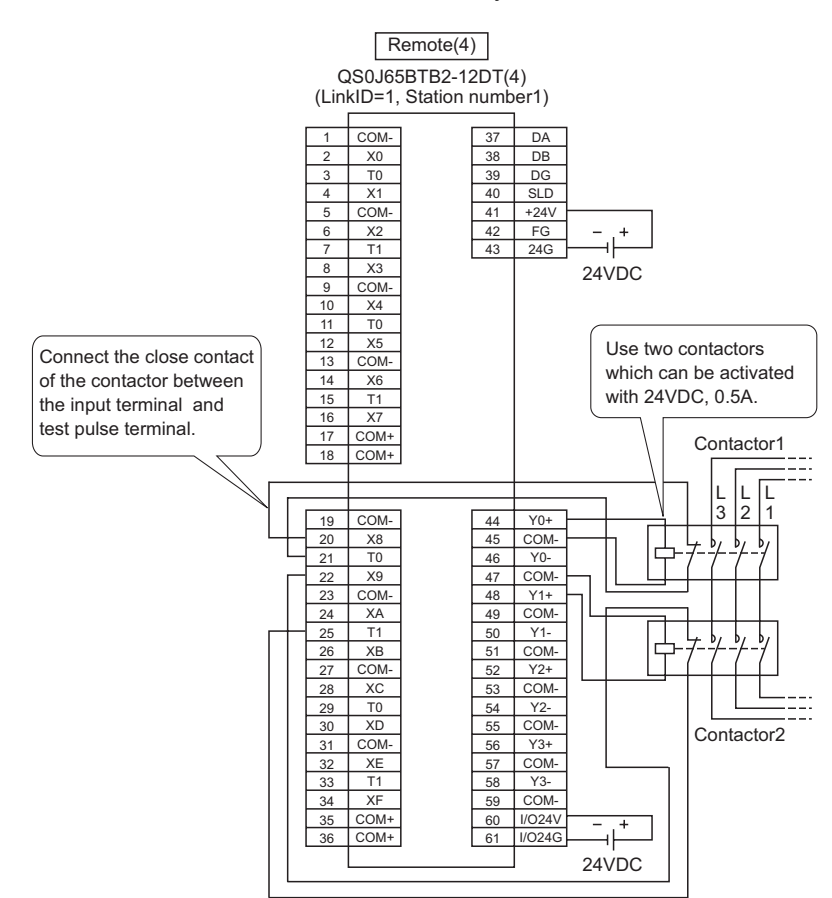

<span id="page-60-1"></span>**Figure5.21 Remote (4) SR\_IO4 wiring**

1

#### For the contactors, set the parameters as follows. **Table5.15 Remote (4) SR\_IO4 parameter settings**

<span id="page-61-0"></span>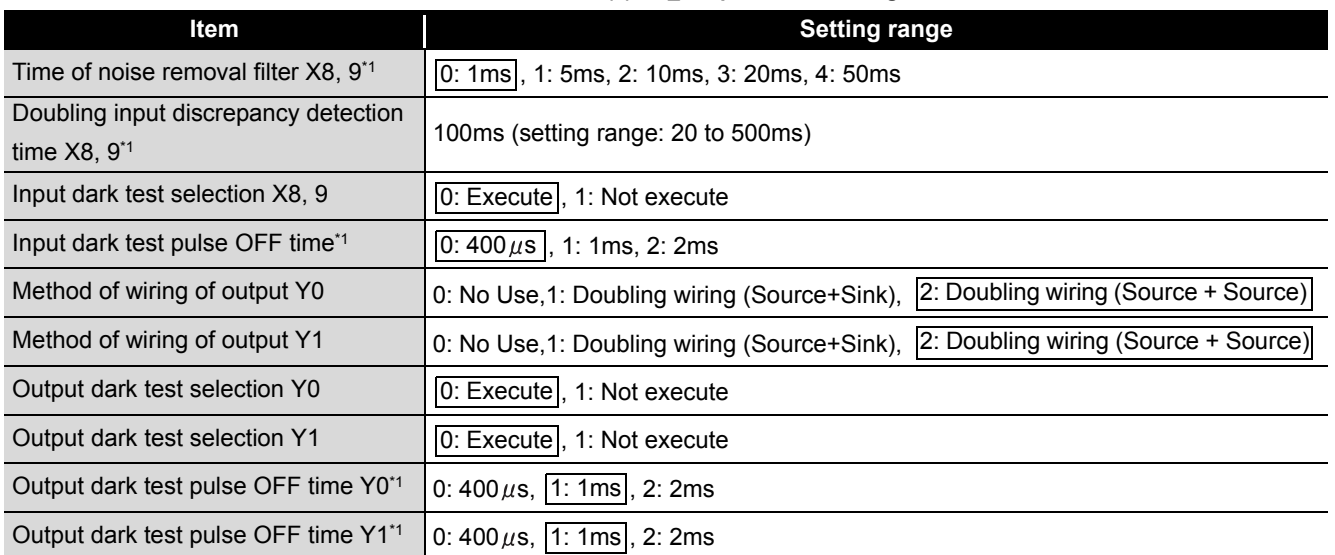

\*1: Adjust Time of noise removal filter, Input dark test pulse OFF time, and Output dark test pulse OFF time according to the installation environment and wiring length. Set Doubling input discrepancy detection time to 100ms for the mechanical switch and 20ms for the sensor input as a guideline.

### **(4) Device numbers to be used**

Use the following device numbers for creating sequence programs.

#### **Table5.16 Device numbers to be used**

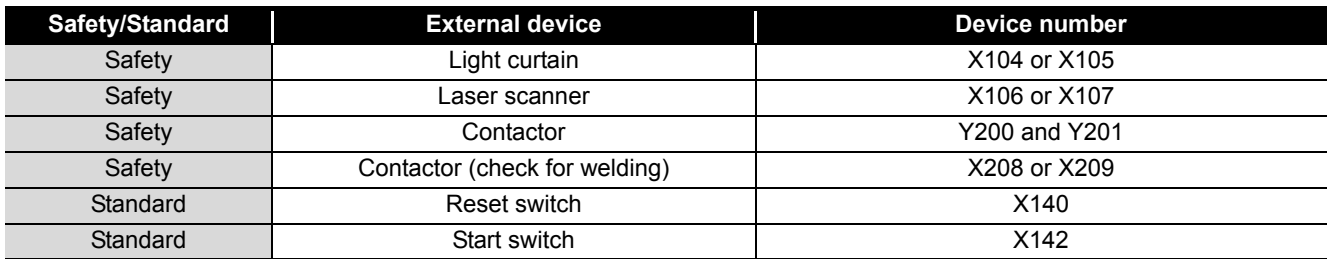

1

OVERVIEW

OVERVIEW

2

APPLICATION<br>EXAMPLE

3

RISK ASSESSMENT<br>AND SAFTY LEVEL

4

5

**APPLICATION<br>APPLICATION<br>CONFIGURATION** 

PRECAUTIONS FOR USE OF SAFETY PRECAUTIONS FOR<br>USE OF SAFETY<br>PLC

> **SAFETY APPLICATION CONFIGURATION**

#### **(5) Sequence program**

Make the following processing on sequence programs.

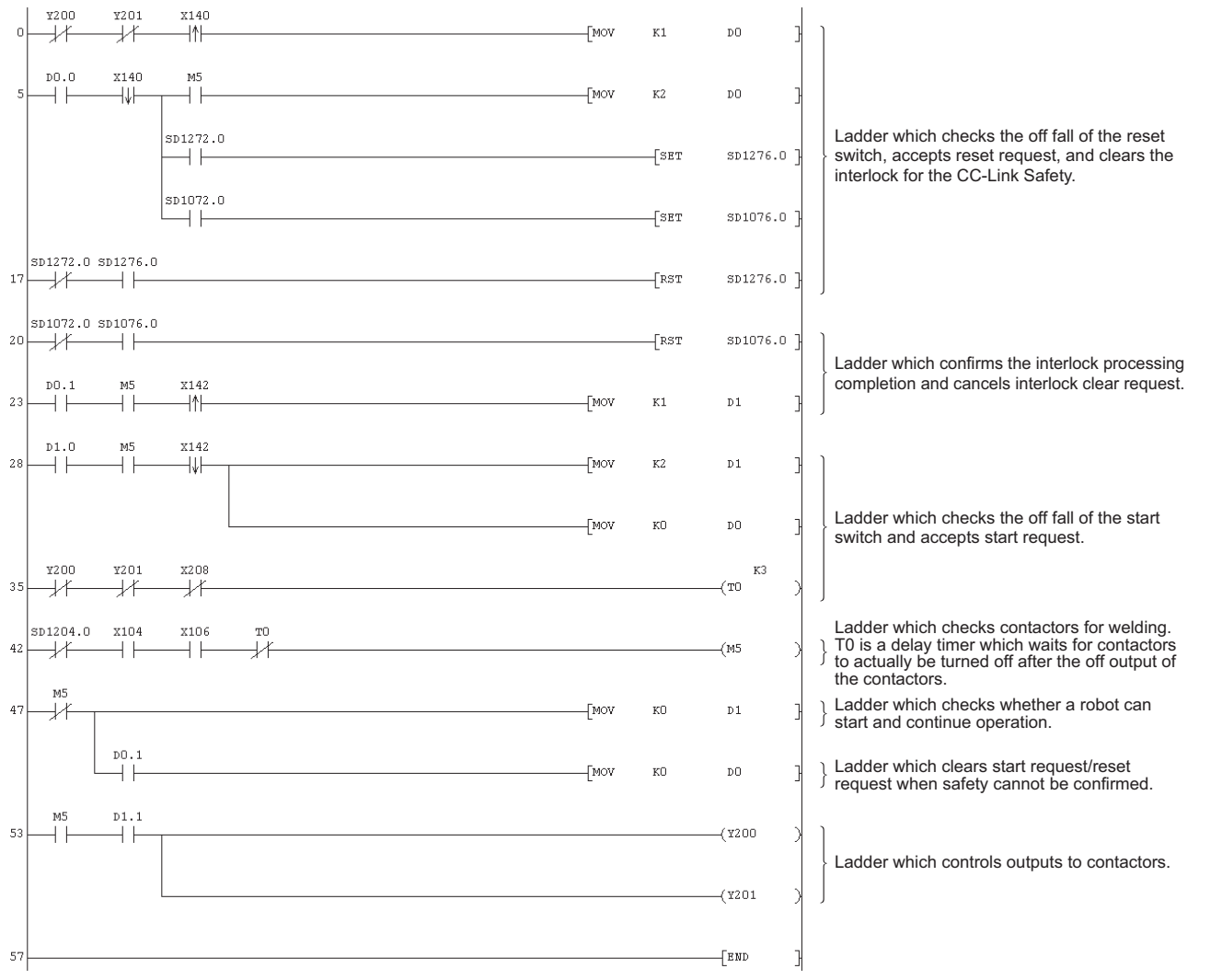

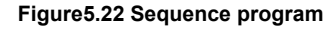

The following shows the constant and internal devices used in the program.

#### **(a) Way of using the constant**

 $K \square$ : indicates decimal number.

Example) K1 $\rightarrow$ indicates 1 of decimal number.

APPENDIX

**APPENDIX** 

#### **(b) Way of using the internal devices**

#### **Table5.17 Way of using the internal devices**

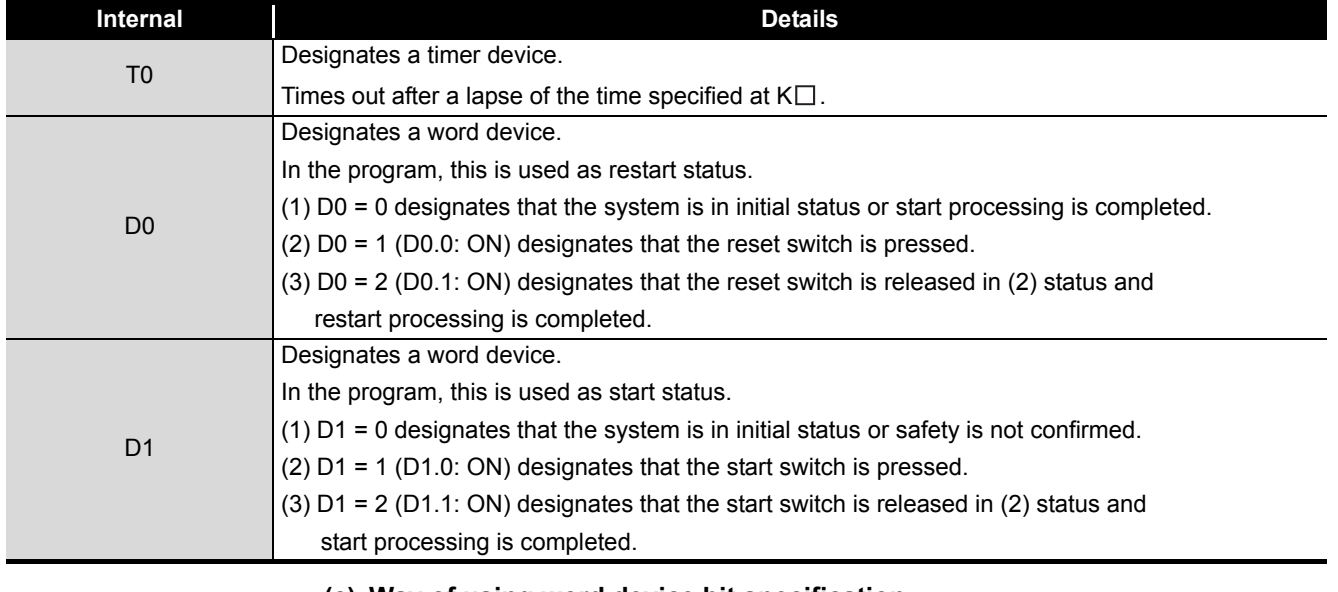

**(c) Way of using word device bit specification**

 $D \Box \Box$ : designates the  $\Box$ th bit data of word device  $D \Box \Box$ .

Example)  $D0.0 \rightarrow$  indicates 0 bits in D0.

**Figure5.23 Word device bit specification** 000000000000000001 F 0

# 5 **SAFETY APPLICATION CONFIGURATION EXAMPLE**

**MELSEG QS** Series

1

OVERVIEW

OVERVIEW

2

APPLICATION<br>EXAMPLE

3

RISK ASSESSMENT AND SAFTY LEVEL

4

5

**APPLICATION<br>CONFIGURATION** 

PRECAUTIONS FOR USE OF SAFETY PRECAUTIONS FOR<br>USE OF SAFETY<br>PLC

> **SAFETY APPLICATION CONFIGURATION**

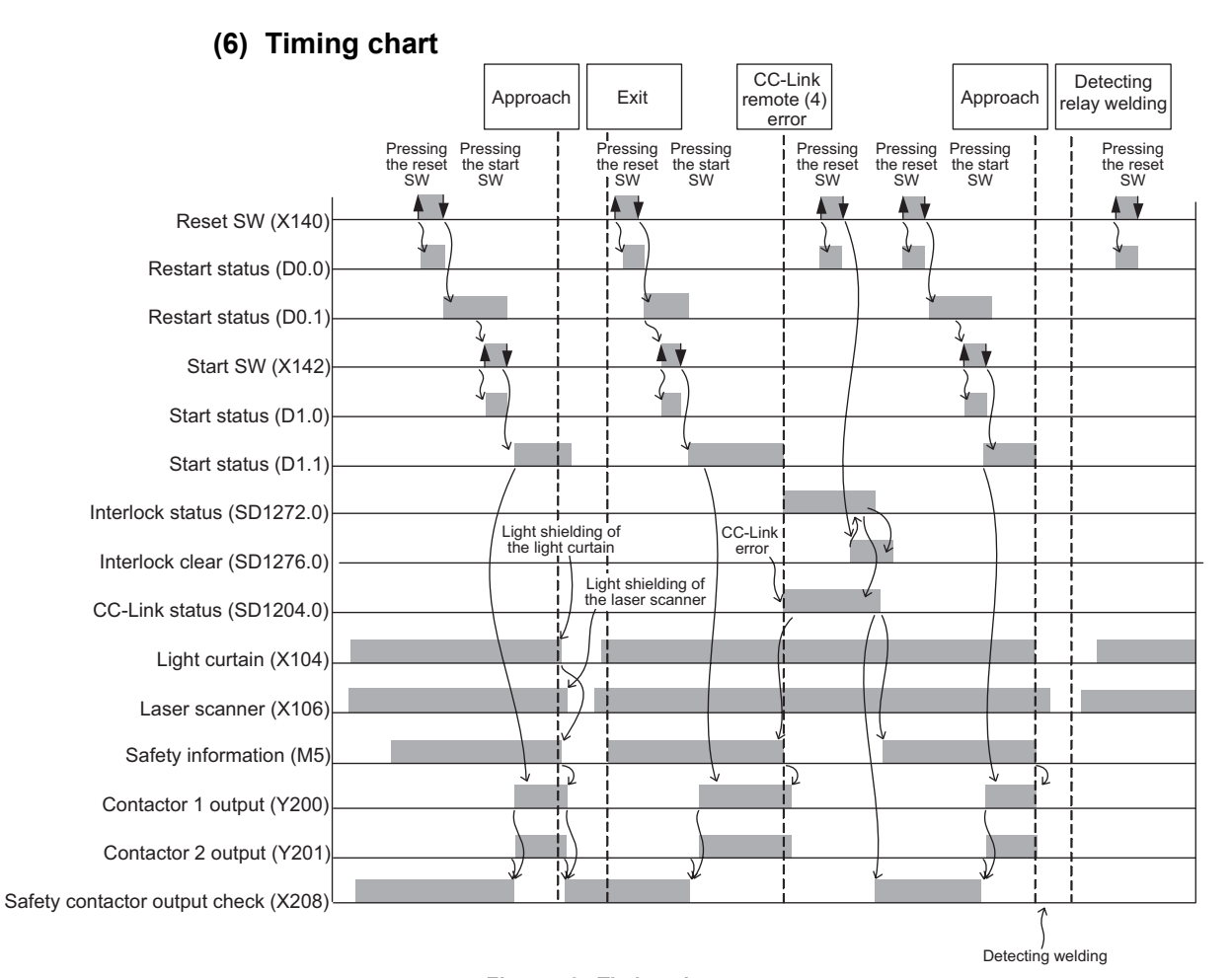

**Figure5.24 Timing chart**

APPENDIX

**APPENDIX** 

INDEX

# **5.6.4 Entering detection and existence detection circuit 2**

## **(1) Application overview**

The entering detection and existence detection circuit is the safety application that detects the entrance and existence of a human in a hazardous area and turns off the power source of a robot.

The entrance of human to the hazardous area is detected with a light shielding of the light curtain. The existence of human in the hazardous area is detected with mat switch. When the entrance or existence of human has been detected, a robot is stopped.

The robot cannot be started until the human leaves the hazardous area.

The application controls the start and stop of a robot by turning on or off the main contact of the contactor which opens and closes the power source of a robot. The safety PLC controls ON/OFF status of the contactors with a sequence program.

The light curtain and the contactors are connected to the safety PLC. The relay is connected between the mat switch and safety PLC. The safety PLC controls ON/OFF status of the contactors with a sequence program. When the safety PLC detects an error using the self-diagnostics, the outputs to the contactors are turned off independent of the sequence program. When the outputs are turned off with the self-diagnostics, the OFF status is maintained regardless of the sequence program until the safety CPU module or safety

remote I/O module is reset.

The following functions are realized with the sequence program.

- 1) After safety is ensured (The light curtain and mat switch signals are both on), pushing the reset button, then the start button turning the contactor on.
- 2) When the contactors are welding, input the close contacts of the safety relays to the safety PLC for avoiding the start, and check for welding.
- 3) The reset switch and start switch are set to start only when changed from ON to OFF for avoiding an accidental start of the switches at welding or short-circuit.
- 4) The contactor output is turned off when the light curtain signal or the relay input of mat switch is turned off or an error is detected in the safety remote I/O station after the start.

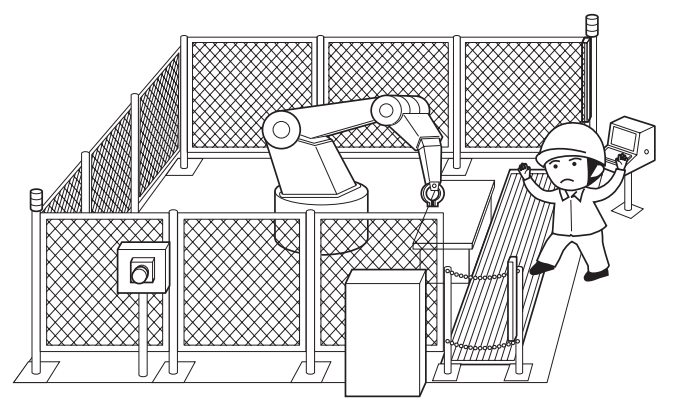

**Figure5.25 Entering detection and existence detection**

(Partially quoted from "Safety Guide Book - the safety measures of machinery in the workplace" : Nippon Electric Control Equipment Industries Association.)

# 5 **SAFETY APPLICATION CONFIGURATION EXAMPLE**

**MELSEG QS** Series

1

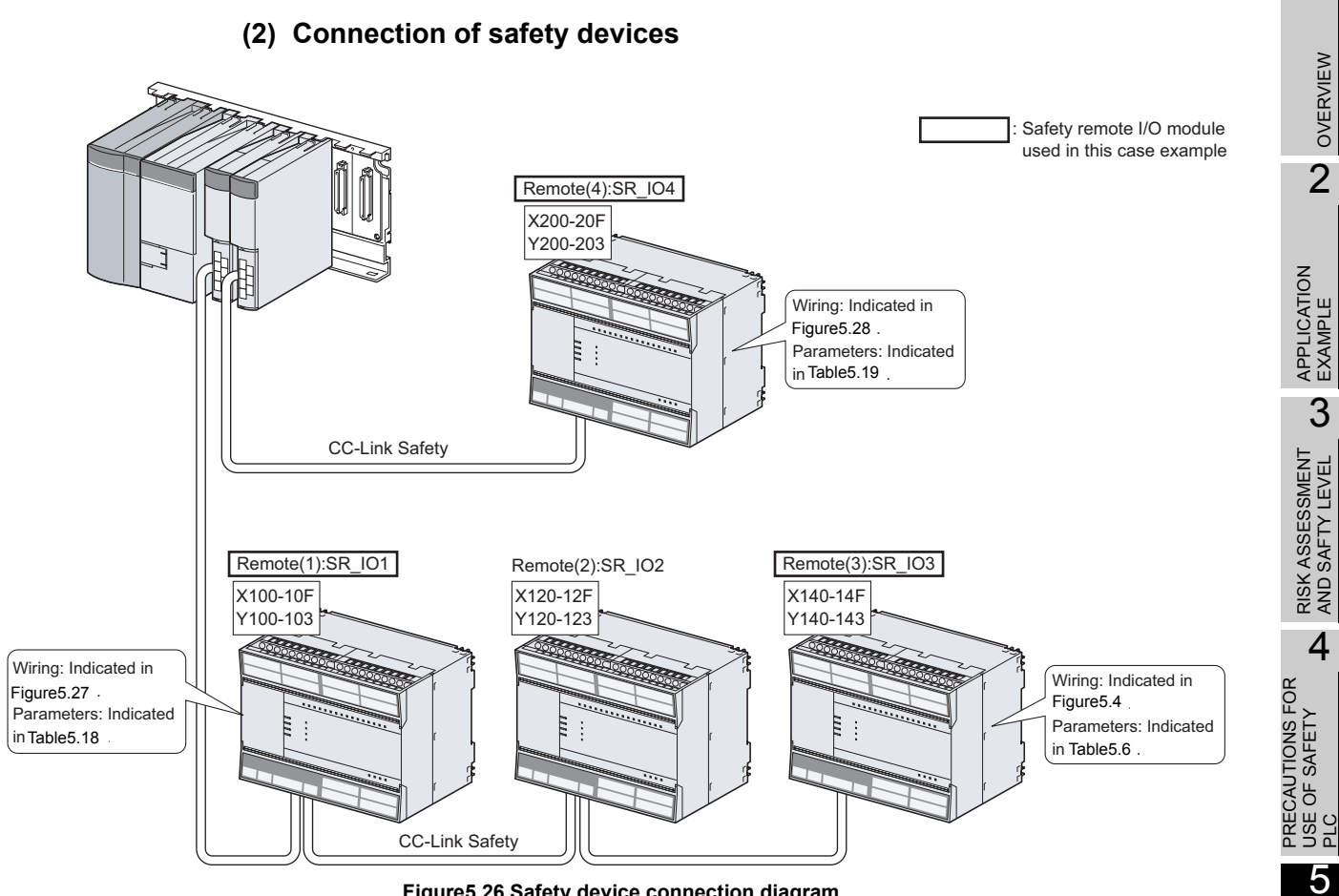

**Figure5.26 Safety device connection diagram**

INDEX

**SAFETY APPLICATION CONFIGURATION** 

ATION<br>URATION

**APPLI** 

### **(3) Wiring diagram and parameter settings**

#### **(a) Remote (1): SR\_IO1**

Wire the light curtain and the mat switch to the safety remote I/O module as follows.

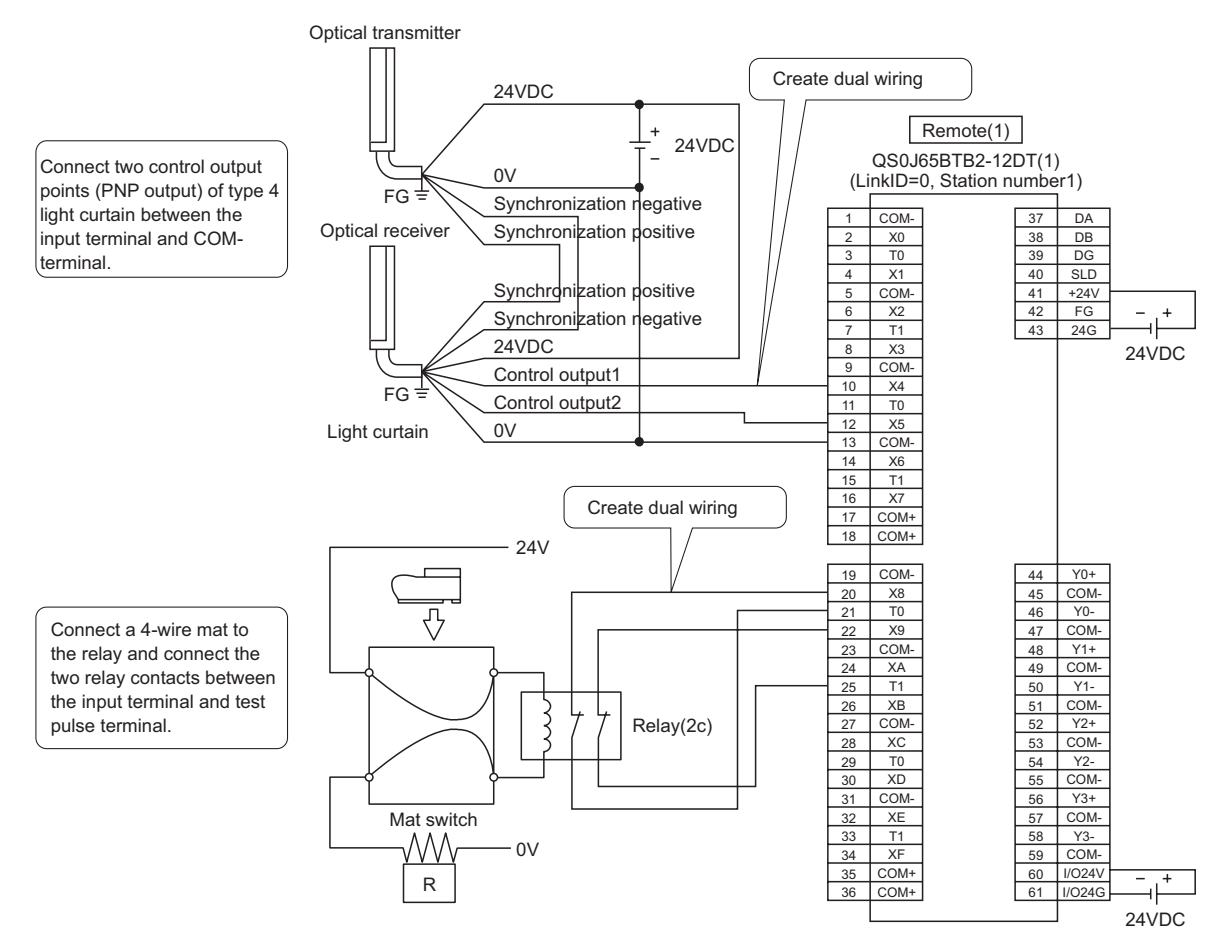

<span id="page-67-0"></span>**Figure5.27 Remote (1) SR\_IO1 wiring**

5 **SAFETY APPLICATION CONFIGURATION EXAMPLE**

**MELSEG QS** Series

#### For the light curtain and the mat switch, set the parameters as follows. **Table5.18 Remote (1) SR\_IO1 parameter settings**

<span id="page-68-1"></span>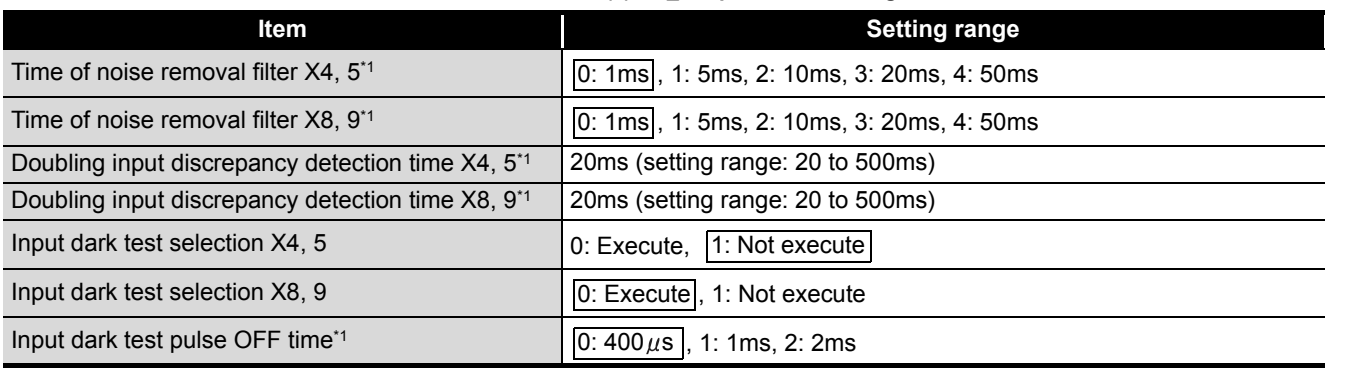

\*1: Adjust Time of noise removal filter and Input dark test pulse OFF time according to the installation environment and wiring length. Set Doubling input discrepancy detection time to 100ms for the mechanical switch and 20ms for the sensor input as a guideline.

### **(b) Remote (4): SR\_IO4**

Wire the contactors to the safety remote I/O module as follows.

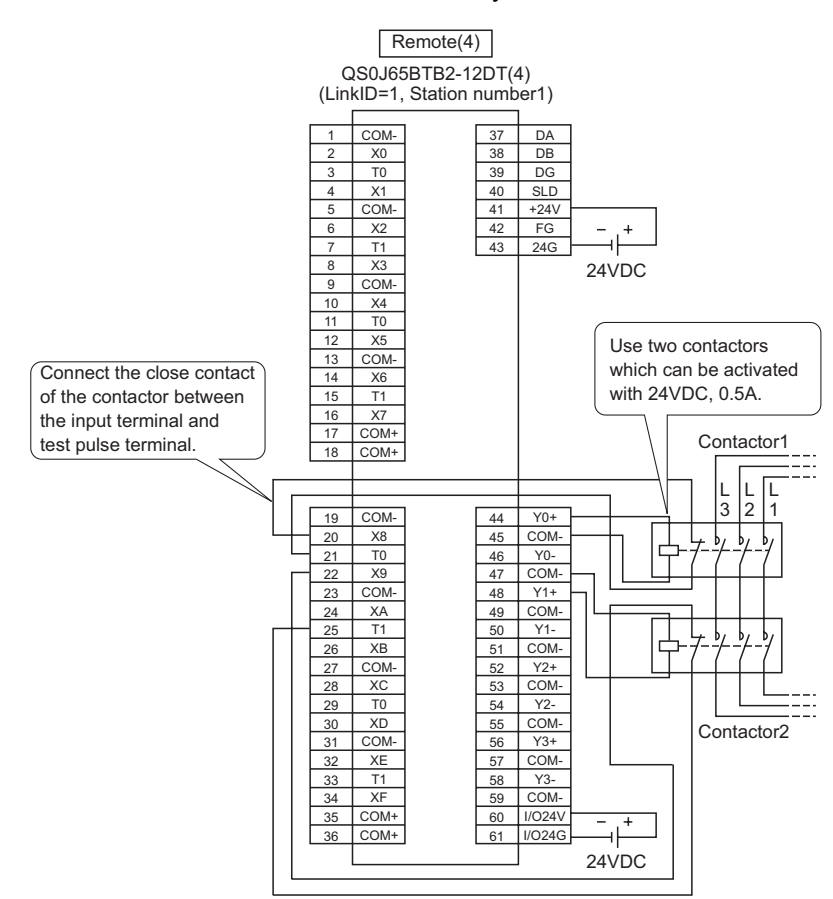

<span id="page-68-0"></span>**Figure5.28 Remote (4) SR\_IO4 wiring**

1

#### For the contactors, set the parameters as follows. **Table5.19 Remote (4) SR\_IO4 parameter settings**

<span id="page-69-0"></span>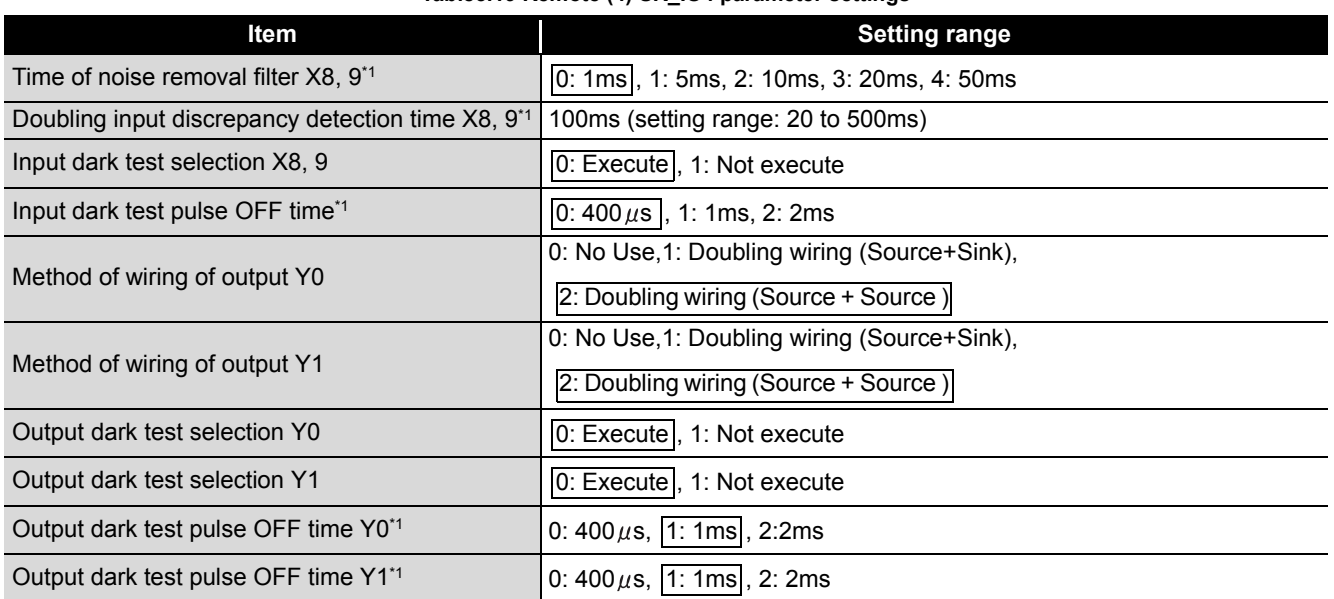

\*1: Adjust Time of noise removal filter, Input dark test pulse OFF time, and Output dark test pulse OFF time according to the installation environment and wiring length. Set Doubling input discrepancy detection time to 100ms for the mechanical switch and 20ms for the sensor input as a guideline.

## **(4) Device numbers to be used**

Use the following device numbers for creating sequence programs.

#### **Table5.20 Device numbers to be used**

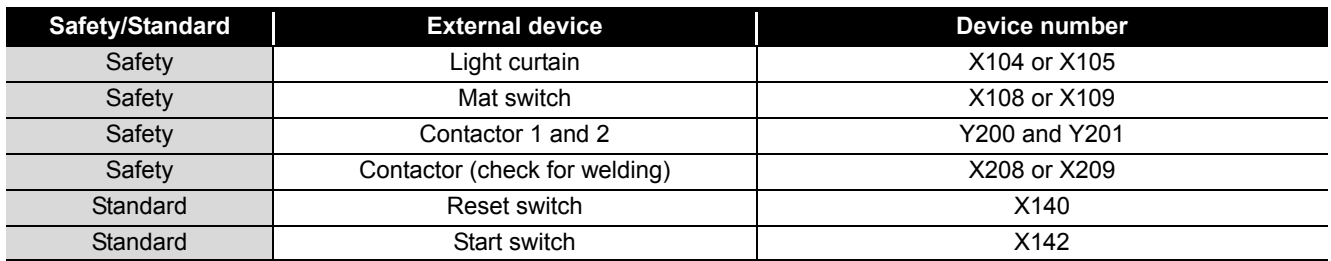

1

OVERVIEW

OVERVIEW

4

5

**CONFIGURATION** 

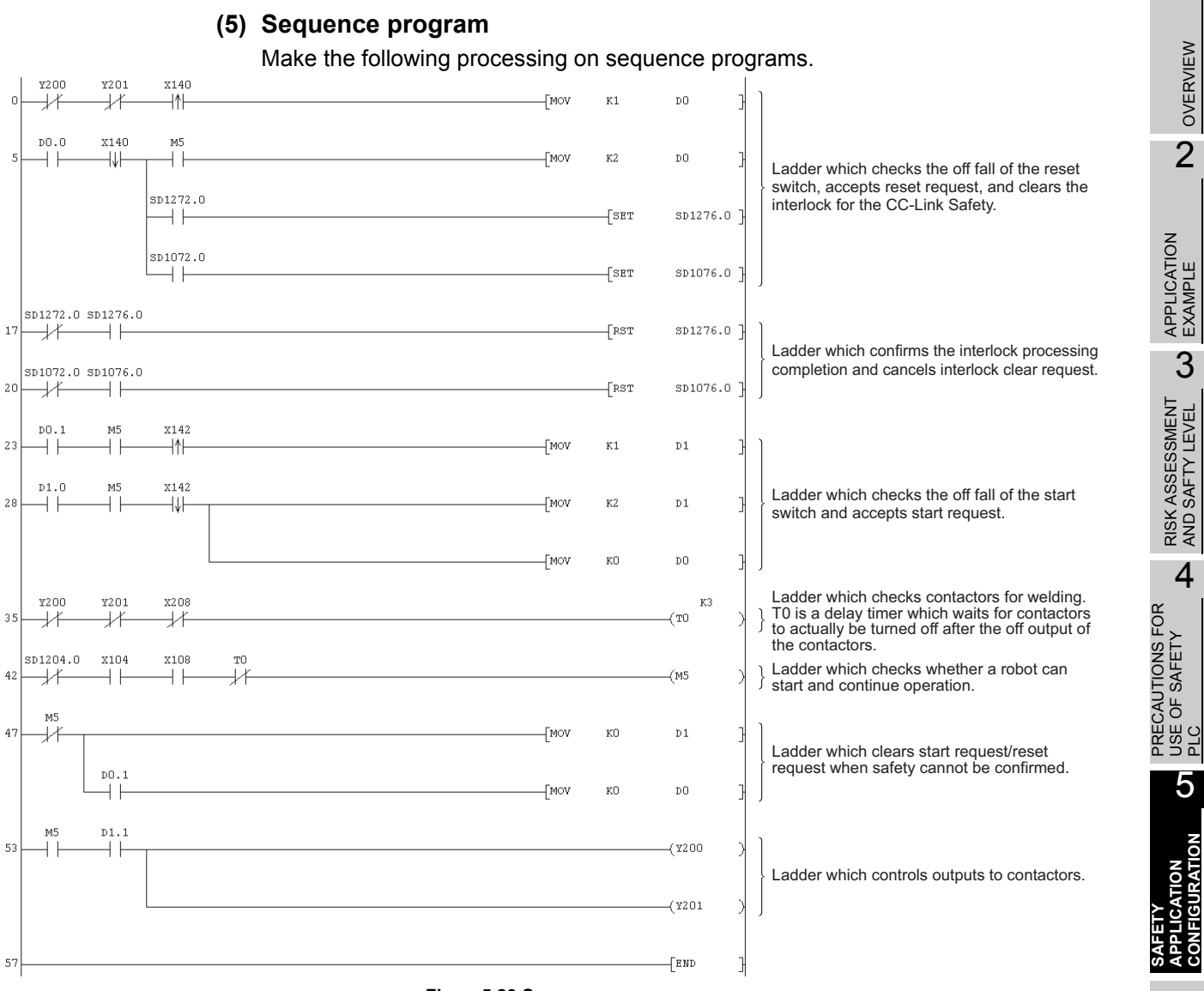

#### **Figure5.29 Sequence program**

The following shows the constant and internal devices used in the program.

### **(a) Way of using the constant**

 $K \Box$ : indicates decimal number.

Example)  $K1 \rightarrow$  indicates 1 of decimal number.

INDEX

APPENDIX

**APPENDIX** 

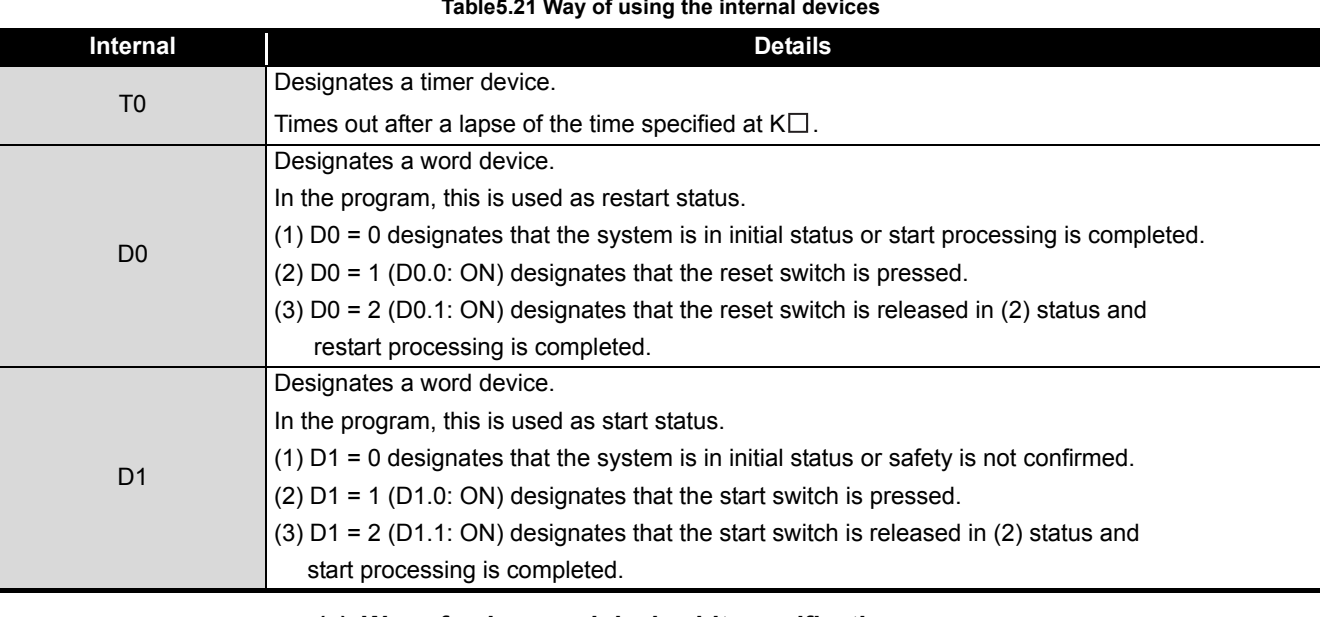

# **(b) Way of using the internal devices**

**Table5.21 Way of using the internal devices**

## **(c) Way of using word device bit specification**

 $D\square\square$ : designates the  $\square$  th bit data of word device  $D\square\square$ . Example) D0.0  $\rightarrow$  indicates 0 bits in D0.

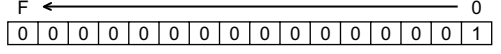

**Figure5.30 Word device bit specification**
## 5 **SAFETY APPLICATION CONFIGURATION EXAMPLE**

**MELSEG QS** Series

1

OVERVIEW

OVERVIEW

2

3

4

USE OF SAFETY

5

**SAFETY APPLICATION CONFIGURATION** 

**APPLIC** 

APPENDIX

**APPENDIX** 

INDEX

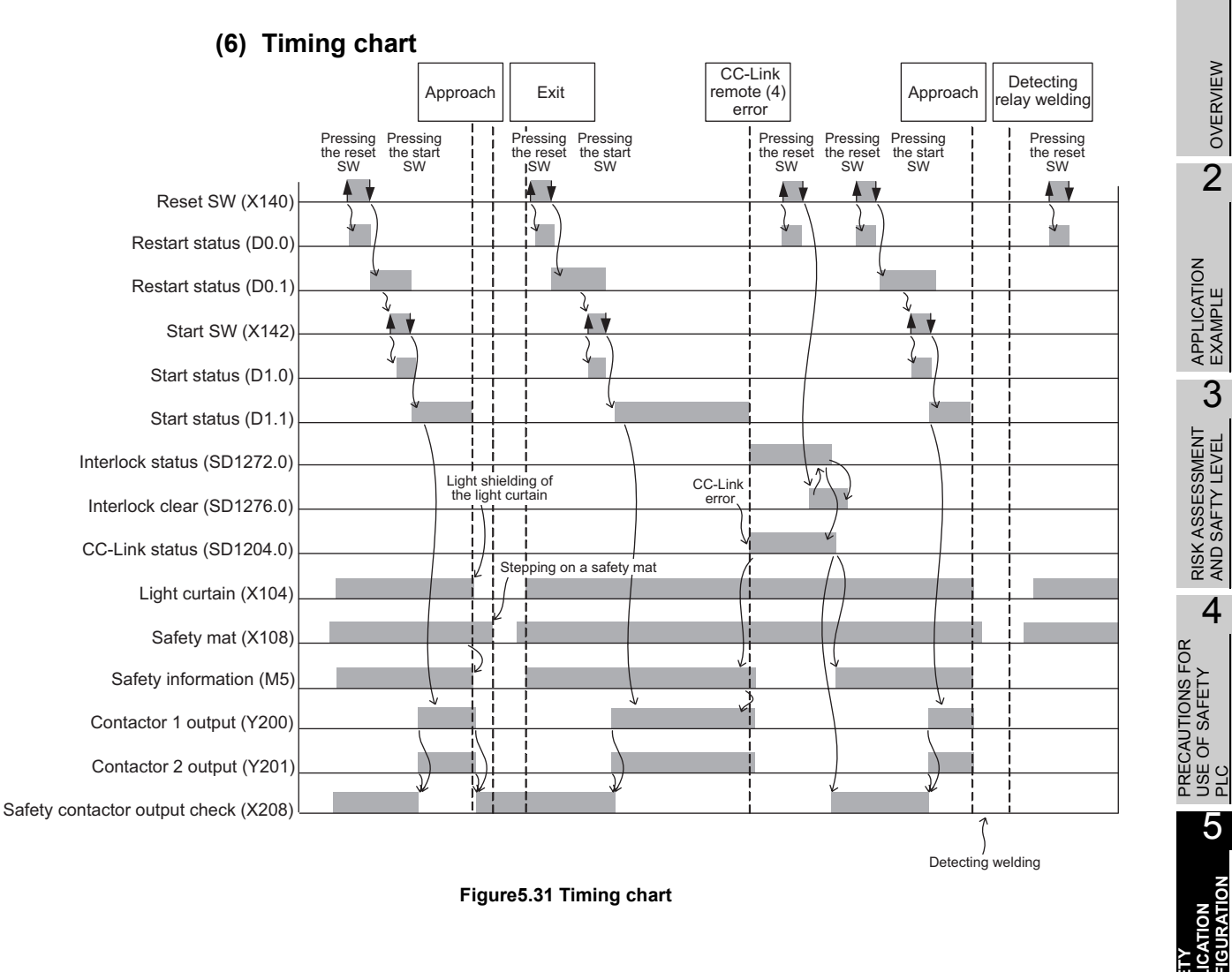

**Figure5.31 Timing chart**

*5.6 Case Examples 5.6.4 Entering detection and existence detection circuit 2* 5 - 35

## **APPENDIX**

## <span id="page-73-1"></span>**Appendix.1 Calculation Method of Safety Response Time**

This manual explains about the maximum value of safety response time. When employing the calculation formula, use the following GX Developer and modules. For calculation formula other than the following combination, refer to the following manual. CC-Link Safety System Master Module User's Manua

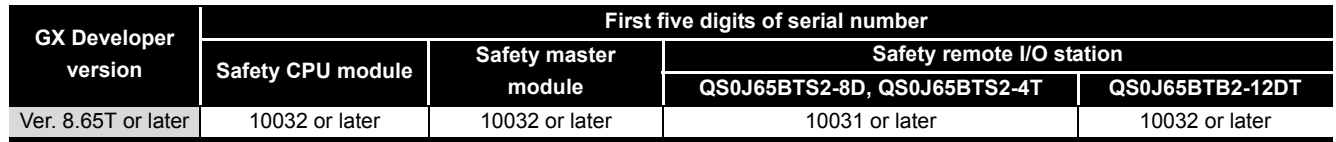

### **(1) Calculation method**

The maximum value of the safety response time will be the sum of (a) to (e) in [TableApp.1.](#page-73-0)

For timing when the safety response time will be the maximum value, refer to [FigureApp.1.](#page-75-0)

### **TableApp.1 Calculation method for the maximum value of safety response time**

<span id="page-73-0"></span>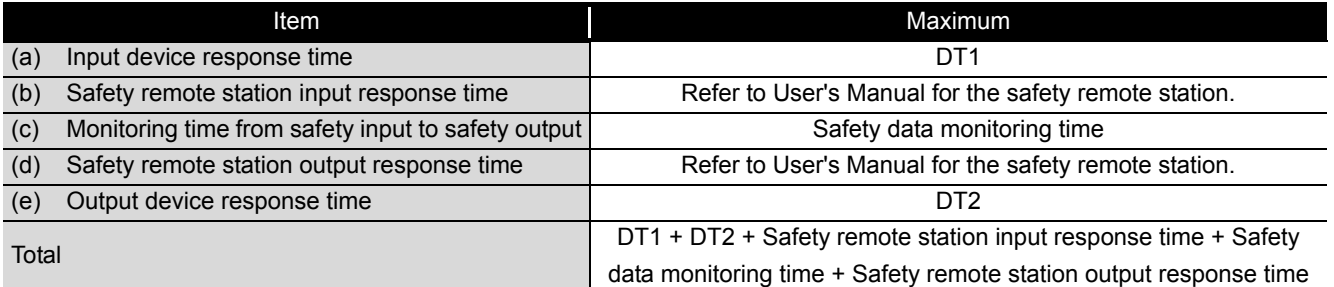

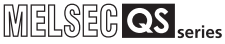

1

<span id="page-74-6"></span><span id="page-74-5"></span><span id="page-74-4"></span><span id="page-74-2"></span><span id="page-74-1"></span><span id="page-74-0"></span>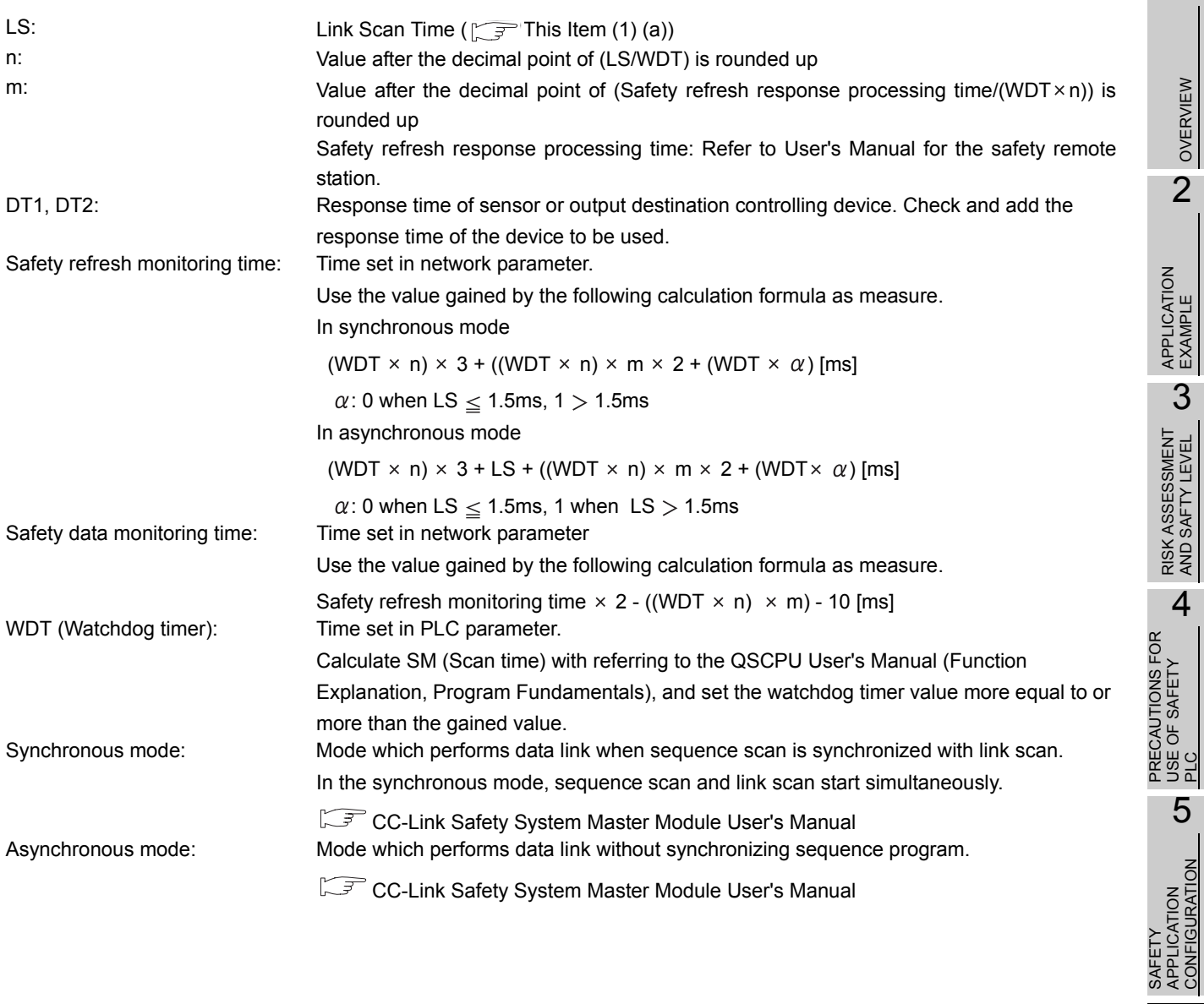

SAFETY

<span id="page-74-3"></span>PLC

CONFIGURATION

## **POINT**

(1) If setting value of the safety data monitoring time is equal to or less than the value gained by the calculation formula above, an error may occur even in normal communication status.

If setting value of the safety data monitoring time is needlessly long, the time taken for (c) in TableApp.1 may lengthen in the case of a safety programmable controller error, resulting in excessive delay of safety response performance.

(2) To show the maximum value of safety response time, this manual uses WDT, the maximum value of SM (Scan time), instead of SM to the calculating formula.

For the usual calculation, substitute for WDT, SM is used.

(3) When the safety CPU module detects CC-LINK DATA RECEPTION TIMEOUT (error code: 8320 to 8322), increase the safety refresh monitoring time and safety data monitoring time as needed.

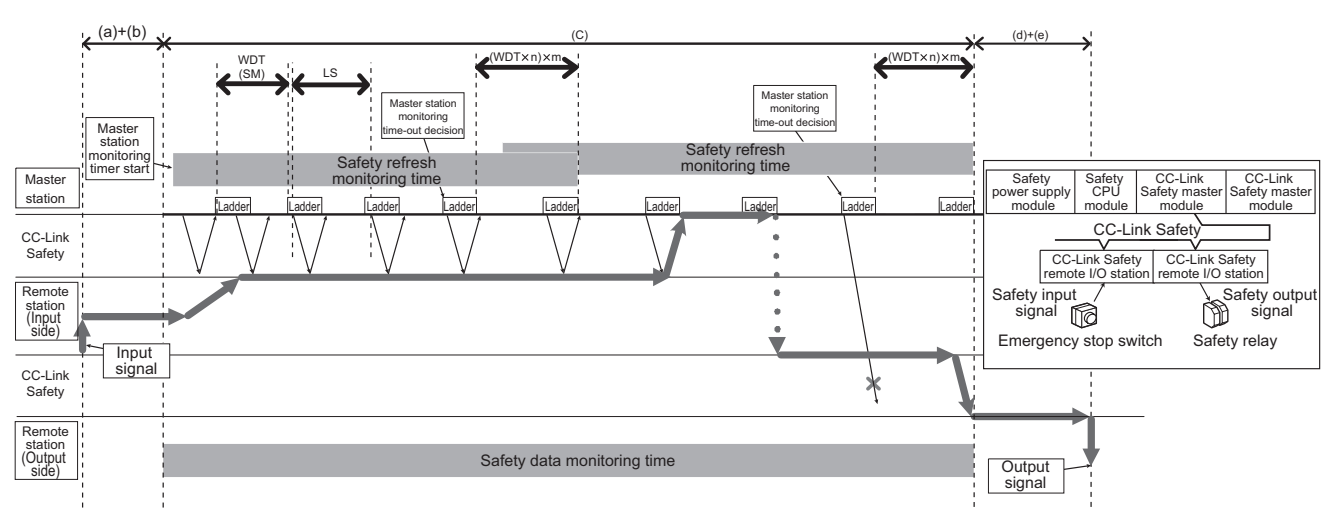

<span id="page-75-0"></span>(a) to (e) in the figure corresponds to (a) to (e) in [Table App. 1](#page-73-0). TableApp.1.

**FigureApp.1 Timing chart**

1

OVERVIEW

OVERVIEW

2

APPLICATION<br>EXAMPLE

3

RISK ASSESSMENT AND SAFTY LEVEL

4

5

PRECAUTIONS FOR USE OF SAFETY PRECAUTIONS FOR<br>USE OF SAFETY<br>PLC

> SAFETY APPLICATION CONFIGURATION

SAFETY<br>APPLICATION<br>CONFIGURATI(

**APPENDIX**

**APPENDIX** 

### **(a) Link scan time (LS)**

The following shows the formula for the CC-Link Safety link scan time  $(LS)[\mu s]$ .

```
LS = BT \times (27+(NI \times 4.8) + (NW \times 9.6) + (N \times 30) + (ni \times 4.8) + (nw \times 9.6)+ TR)
      + ST + RT+ F [\mu s] \cdots LS calculation formula
```
### BT: Constant

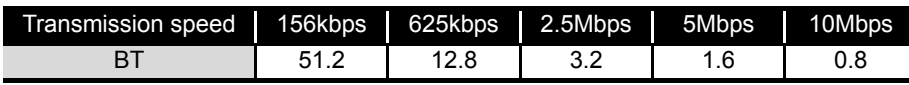

- <span id="page-76-0"></span>NI : Final station No. in A and B (Higher value between A and B) (Including the number of occupied stations and excluding reserved stations, in multiples of 8.)
- <span id="page-76-1"></span>NW : Final station No. in B (Including the number of occupied stations and excluding reserved stations, in multiples of 8.)
- A : Final station No. of standard remote I/O stations (When not connecting standard remote station, put 0 to A.)
- B : Final station No. of safety remote I/O stations and remote device stations

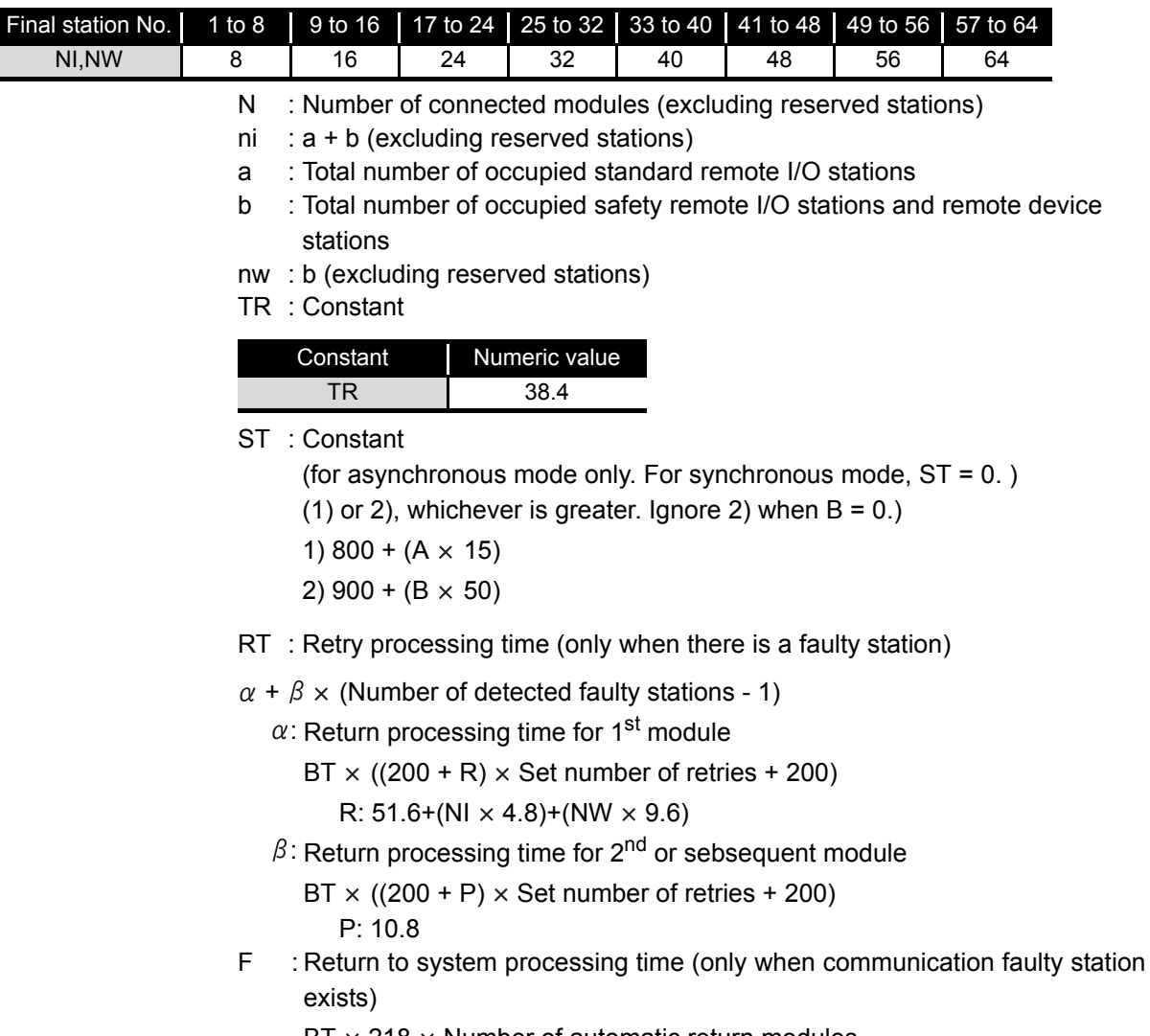

 $BT \times 218 \times$  Number of automatic return modules

## **POINT**

If connecting the remote station to the station with the reserved station setting, and then clear the setting, the valus of NI, NW, N, ni, and nw in the LS calculation formula will change.

When the reserved station was changed, recalculate the LS and safety response performance.

For the reserved station function, refer to the CC-Link Safety System Master Module User's Manual.

### **(2) Calculation example of response time**

The following shows calculation example of the response time when WDT setting value: 10ms, link scan time (synchronous mode): 0.3ms, link scan time (asynchronous mode): 1.4ms, safety remote station input response time: 12.2ms, safety remote station output response time: 10.4ms, and safety refresh response processing time: 9.6ms.

### **(a) Calculation example of safety refresh monitoring time**

### **1) In synchronous mode**

- $n$  : LS/WDT = 0.3/10  $\rightarrow$  1
- m : (Safety refresh reponse processing time/(WDT  $\times$  n)) = 9.6/(10  $\times$  1)  $\rightarrow$  1
- $\alpha$ : LS = 0.3  $\leq$  1.5 ms  $\rightarrow$  0

(WDT  $\times$  n)  $\times$  3 + ((WDT  $\times$  n)  $\times$  m)  $\times$  2 + (WDT  $\times$   $\alpha$ ) [ms]

- $= (10 \times 1) \times 3 + ((10 \times 1) \times 1) \times 2 + (10 \times 0)$
- $= 50$  [ms]
- **2) In asynchronous mode**
	- $n : LS/WDT = 1.4/10 \rightarrow 1$
	- m : (Safety refresh reponse processing time/(WDT  $\times$  n)) = 9.6/(10  $\times$  1)  $\rightarrow$  1
	- $\alpha$ : LS = 1.4 > 1.5 ms  $\rightarrow$  1

(WDT  $\times$  n)  $\times$  3 + LS + ((WDT  $\times$  n)  $\times$  m)  $\times$  2 + (WDT  $\times$   $\alpha$ ) [ms]  $= (10 \times 1) \times 3 + 1.4 + ((10 \times 1) \times 1) \times 2 + (10 \times 0)$ = 51.4 [ms]

**(b) Safety data monitoring time**

### **1) In synchronous mode**

Safety refresh monitoring time  $\times$  2 - ((WDT  $\times$  n)  $\times$  m) - 10  $= 50 \times 2 - (10 \times 1) \times 1 - 10$ 

= 80 [ms]

### **2) In asynchronous mode**

Safety refresh monitoring time  $\times$  2 - ((WDT  $\times$  n)  $\times$  m) - 10

 $= 51.8 \times 2 - (10 \times 1) \times 1 - 10$ = 82.8 [ms]

### **(c) Calculation example for the maximum value of response time**

### **1) In synchronous mode**

DT1 + DT2 + Safety remote station input response time + Safety data monitoring time + Safety remote station output response time  $=$  DT1 + DT2 + 12.2 + 80 + 10.4  $= 102.6$  [ms]

**2) In asynchronous mode**

DT1 + DT2 + Safety remote station input response time + Safety data monitoring time + Safety remote station output response time  $=$  DT1 + DT2 + 12.2 + 82.8 + 10.4

 $= 105.4$  [ms]

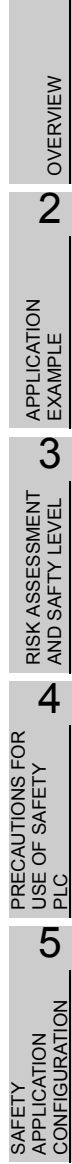

1

### **(3) Calculation example of link scan time**

(2) The following shows the calculation example of LS (Link scan time) used in the calculation of response time.

The following shows the calculation example when the transmission speed is 10 Mbps in the following system configuration example (It is assumed that there is no faulty stations).

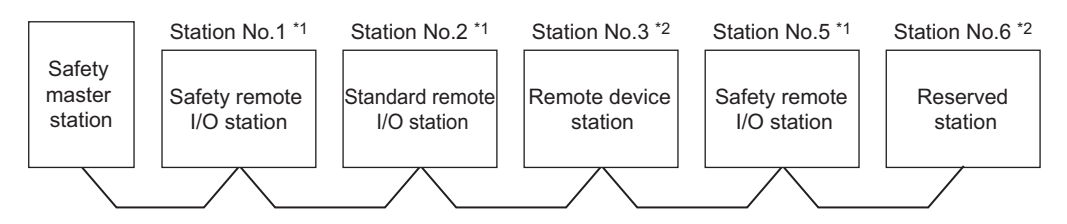

\*1: 1 occupied station \*2: 2 occupied station

```
BT = 0.8NI = 5 \rightarrow 8NW = 5 \rightarrow 8N = 4ni = 5nw = 4A = 2, B = 5ST = 1350
1) 800 + (2 \times 15) = 8302) 900 + (5 \times 50) = 1150
```
1) In synchronous mode

LS = BT  $\times$  (27 + (NI  $\times$  4.8) + (NW  $\times$  9.6) + (N  $\times$  30) + (ni  $\times$  4.8) + (nw  $\times$  9.6)  $+ TR$ ) + RT + F  $= 0.8 \times (27 + (8 \times 4.8) + (8 \times 9.6) + (4 \times 30) + (5 \times 4.8) + (4 \times 9.6) + 38.4)$  $+0+0$  $= 290.4$  [ $\mu$ s]  $= 0.4$  [ms]

2) In asynchronous mode

LS = BT  $\times$  (27 + (NI  $\times$  4.8) + (NW  $\times$  9.6) + (N  $\times$  30) + (ni  $\times$  4.8) + (nw  $\times$  9.6) + TR) + ST + RT + F  $= 0.8 \times (27 + (8 \times 4.8) + (8 \times 9.6) + (4 \times 30) + (5 \times 4.8) + (4 \times 9.6)$  $+ 38.4 + 1150 + 0 + 0$  $= 1440.4$  [ $\mu$ s] = 1.4 [ms]

1

OVERVIEW

OVERVIEW

2

APPLICATION<br>EXAMPLE

3

RISK ASSESSMENT<br>AND SAFTY LEVEL

4

5

PRECAUTIONS FOR USE OF SAFETY PRECAUTIONS FOR<br>USE OF SAFETY<br>PLC

> SAFETY APPLICATION CONFIGURATION

SAFETY<br>APPLICATION<br>CONFIGURATION

## <span id="page-80-0"></span>**Appendix.2 Checklist**

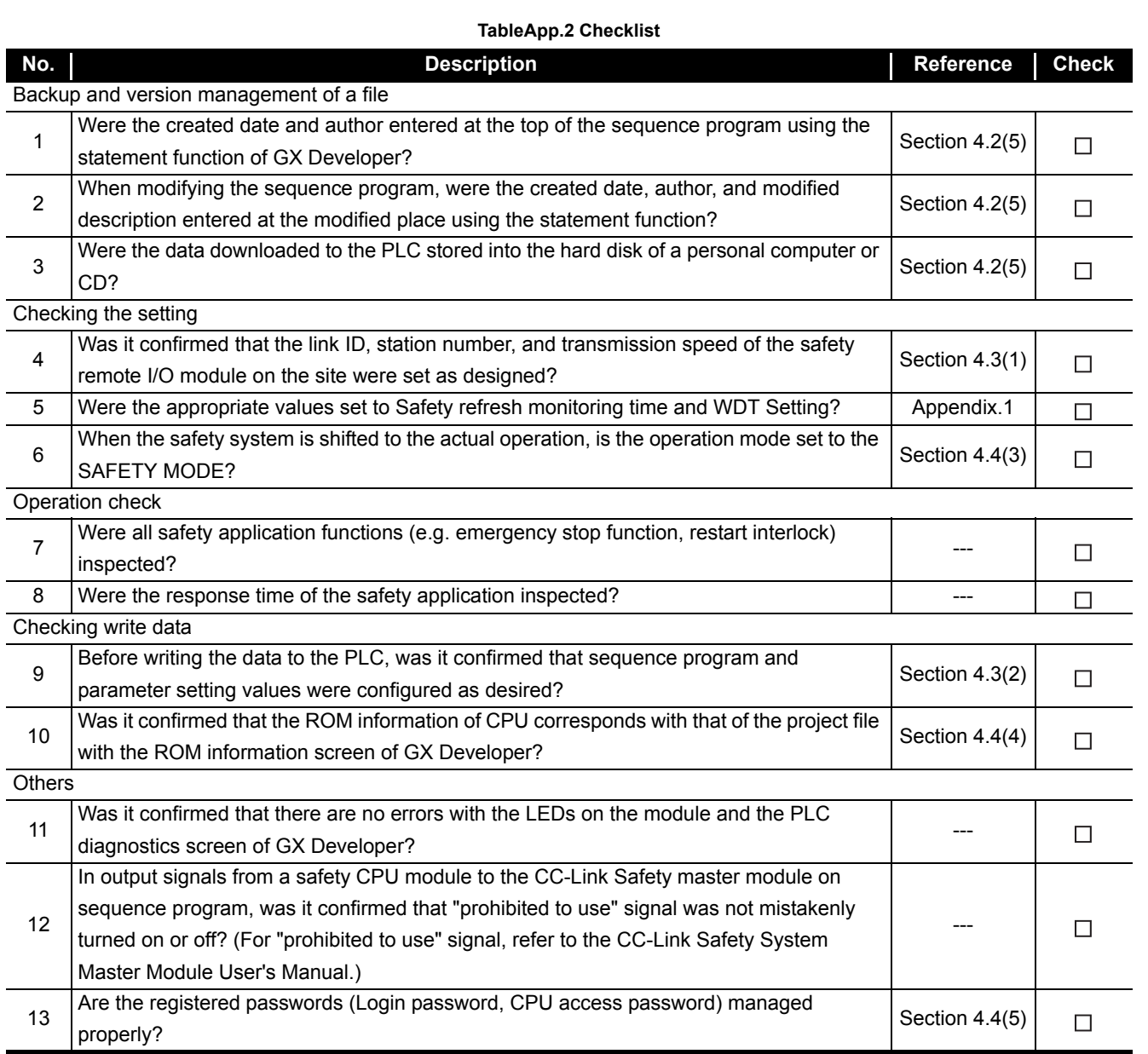

# **INDEX**

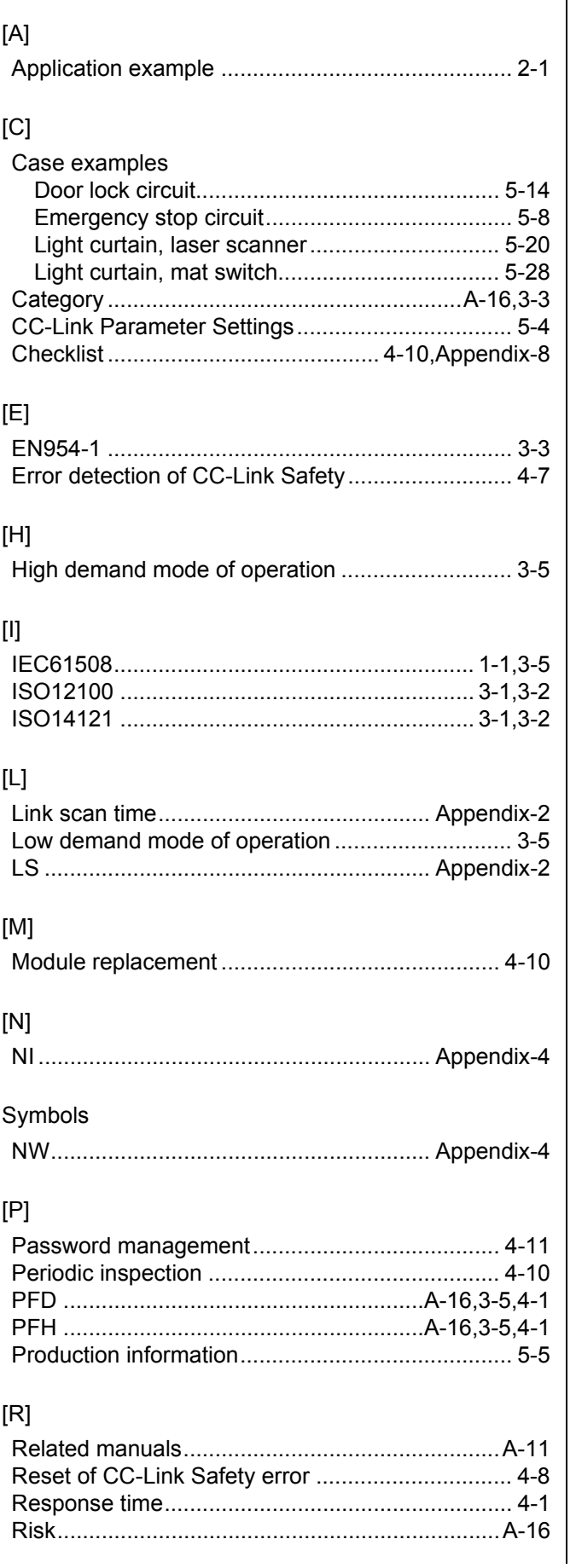

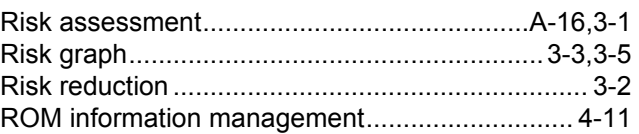

## $[\mathbb{S}]$

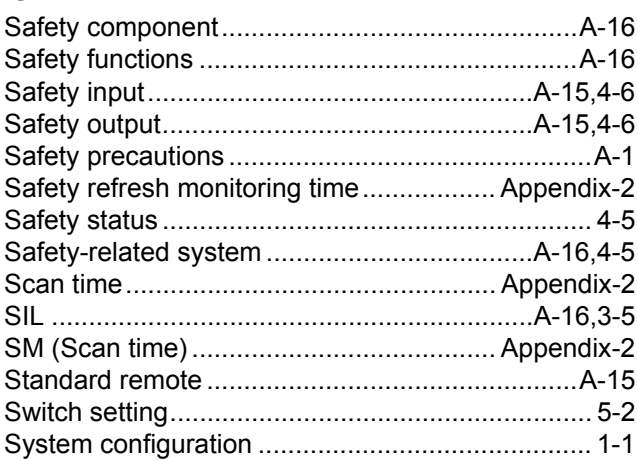

### $[T]$

Target failure measure(PFD, PFH)......... A-16,3-5,4-1

### $[U] % \begin{center} % \includegraphics[width=\linewidth]{imagesSupplemental_3.png} % \end{center} % \caption { % Our method is used for the method. % Our method is used for the method. % The method is used for the method. % Note that the method is used for the method. % } % \label{fig:example} %$

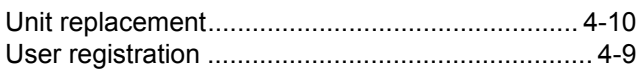

### $[W] % \begin{center} % \includegraphics[width=\linewidth]{imagesSupplemental_3.png} % \end{center} % \caption { % Our method is used for the method. % The method is used for the method. % The method is$

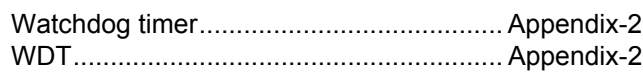

## **WARRANTY**

Please confirm the following product warranty details before using this product.

### **1. Limited Warranty and Product Support.**

- a. Mitsubishi Electric Company ("MELCO") warrants that for a period of eighteen (18) months after date of delivery from the point of manufacture or one year from date of Customer's purchase, whichever is less, Mitsubishi MELSEC Safety programmable controllers (the "Products") will be free from defects in material and workmanship.
- b. At MELCO's option, for those Products MELCO determines are not as warranted, MELCO shall either repair or replace them or issue a credit or return the purchase price paid for them.
- c. For this warranty to apply:
	- (1) Customer shall give MELCO (i) notice of a warranty claim to MELCO and the authorized dealer or distributor from whom the Products were purchased, (ii) the notice shall describe in reasonable details the warranty problem, (iii) the notice shall be provided promptly and in no event later than thirty (30) days after the Customer knows or has reason to believe that Products are not as warranted, and (iv) in any event, the notice must given within the warranty period;
	- (2) Customer shall cooperate with MELCO and MELCO's representatives in MELCO's investigation of the warranty claim, including preserving evidence of the claim and its causes, meaningfully responding to MELCO's questions and investigation of the problem, grant MELCO access to witnesses, personnel, documents, physical evidence and records concerning the warranty problem, and allow MELCO to examine and test the Products in question offsite or at the premises where they are installed or used; and
	- (3) If MELCO requests, Customer shall remove Products it claims are defective and ship them to MELCO or MELCO's authorized representative for examination and, if found defective, for repair or replacement. The costs of removal, shipment to and from MELCO's designated examination point, and reinstallation of repaired or replaced Products shall be at Customer's expense.
	- (4) If Customer requests and MELCO agrees to effect repairs onsite at any domestic or overseas location, the Customer will pay for the costs of sending repair personnel and shipping parts. MELCO is not responsible for any re-commissioning, maintenance, or testing on-site that involves repairs or replacing of the Products.
- d. Repairs of Products located outside of Japan are accepted by MELCO's local authorized service facility centers ("FA Centers"). Terms and conditions on which each FA Center offers repair services for Products that are out of warranty or not covered by MELCO's limited warranty may vary.
- e. Subject to availability of spare parts, MELCO will offer Product repair services for (7) years after each Product model or line is discontinued, at MELCO's or its FA Centers' rates and charges and standard terms in effect at the time of repair. MELCO usually produces and retains sufficient spare parts for repairs of its Products for a period of seven (7) years after production is discontinued.
- f. MELCO generally announces discontinuation of Products through MELCO's Technical Bulletins. Products discontinued and repair parts for them may not be available after their production is discontinued.

### **2. Limits of Warranties.**

- a. MELCO does not warrant or guarantee the design, specify, manufacture, construction or installation of the materials, construction criteria, functionality, use, properties or other characteristics of the equipment, systems, or production lines into which the Products may be incorporated, including any safety, fail-safe and shut down systems using the Products.
- b. MELCO is not responsible for determining the suitability of the Products for their intended purpose and use, including determining if the Products provide appropriate safety margins and redundancies for the applications, equipment or systems into which they are incorporated.
- c. Customer acknowledges that qualified and experienced personnel are required to determine the suitability, application, design, construction and proper installation and integration of the Products. MELCO does not supply such personnel.
- d. MELCO is not responsible for designing and conducting tests to determine that the Product functions appropriately and meets application standards and requirements as installed or incorporated into the end-user's equipment, production lines or systems.
- e. MELCO does not warrant any Product:
	- (1) repaired or altered by persons other than MELCO or its authorized engineers or FA Centers;
	- (2) subjected to negligence, carelessness, accident, misuse, or damage;
	- (3) improperly stored, handled, installed or maintained;
	- (4) integrated or used in connection with improperly designed, incompatible or defective hardware or software;
	- (5) that fails because consumable parts such as batteries, backlights, or fuses were not tested, serviced or replaced;
	- (6) operated or used with equipment, production lines or systems that do not meet applicable and commensurate legal, safety and industry-accepted standards;
	- (7) operated or used in abnormal applications;
	- (8) installed, operated or used in contravention of instructions, precautions or warnings contained in MELCO's user, instruction and/or safety manuals, technical bulletins and guidelines for the Products;
	- (9) used with obsolete technologies or technologies not fully tested and widely accepted and in use at the time of the Product's manufacture;
	- (10) subjected to excessive heat or moisture, abnormal voltages, shock, excessive vibration, physical damage or other improper environment; or
	- (11) damaged or malfunctioning due to Acts of God, fires, acts of vandals, criminals or terrorists, communication or power failures, or any other cause or failure that results from circumstances beyond MELCO's control.
- f. All Product information and specifications contained on MELCO's website and in catalogs, manuals, or technical information materials provided by MELCO are subject to change without prior notice.
- g. The Product information and statements contained on MELCO's website and in catalogs, manuals, technical bulletins or other materials provided by MELCO are provided as a guide for Customer's use. They do not constitute warranties and are not incorporated in the contract of sale for the Products.
- h. These terms and conditions constitute the entire agreement between Customer and MELCO with respect to warranties, remedies and damages and supersede any other understandings, whether written or oral, between the parties. Customer expressly acknowledges that any representations or statements made by MELCO or others concerning the Products outside these terms are not part of the basis of the bargain between the parties and are not factored into the pricing of the Products.
- i. THE WARRANTIES AND REMEDIES SET FORTH IN THESE TERMS ARE THE EXCLUSIVE AND ONLY WARRANTIES AND REMEDIES THAT APPLY TO THE PRODUCTS.
- j. MELCO DISCLAIMS THE IMPLIED WARRANTIES OF MERCHANTABILITY AND FITNESS FOR A PARTICULAR PURPOSE.

#### **3. Limits on Damages.**

- a. MELCO'S MAXIMUM CUMULATIVE LIABILITY BASED ON ANY CLAIMS FOR BREACH OF WARRANTY OR CONTRACT, NEGLIGENCE, STRICT TORT LIABILITY OR OTHER THEORIES OF RECOVERY REGARDING THE SALE, REPAIR, REPLACEMENT, DELIVERY, PERFORMANCE, CONDITION, SUITABILITY, COMPLIANCE, OR OTHER ASPECTS OF THE PRODUCTS OR THEIR SALE, INSTALLATION OR USE SHALL BE LIMITED TO THE PRICE PAID FOR PRODUCTS NOT AS **WARRANTED.**
- b. Although MELCO has obtained the certification for Product's compliance to the international safety standards IEC61508 and EN954-1/ISO13849-1 from TUV Rheinland, this fact does not guarantee that Product will be free from any malfunction or failure. The user of this Product shall comply with any and all applicable safety standard, regulation or law and take appropriate safety measures for the system in which the Product is installed or used and shall take the second or third safety measures other than the Product. MELCO is not liable for damages that could have been prevented by compliance with any applicable safety standard, regulation or law.
- c. MELCO prohibits the use of Products with or in any application involving power plants, trains, railway systems, airplanes, airline operations, other transportation systems, amusement equipments, hospitals, medical care, dialysis and life support facilities or equipment, incineration and fuel devices, handling of nuclear or hazardous materials or chemicals, mining and drilling, and other applications where the level of risk to human life, health or property are elevated.
- d. MELCO SHALL NOT BE LIABLE FOR SPECIAL, INCIDENTAL, CONSEQUENTIAL, INDIRECT OR PUNITIVE DAMAGES, FOR LOSS OF PROFITS, SALES, OR REVENUE, FOR INCREASED LABOR OR OVERHEAD COSTS, FOR DOWNTIME OR LOSS OF PRODUCTION, FOR COST OVERRUNS, OR FOR ENVIRONMENTAL OR POLLUTION DAMAGES OR CLEAN-UP COSTS, WHETHER THE LOSS IS BASED ON CLAIMS FOR BREACH OF CONTRACT OR WARRANTY, VIOLATION OF STATUTE, NEGLIGENCE OR OTHER TORT, STRICT LIABILITY OR OTHERWISE.
- e. In the event that any damages which are asserted against MELCO arising out of or relating to the Products or defects in them, consist of personal injury, wrongful death and/or physical property damages as well as damages of a pecuniary nature, the disclaimers and limitations contained in these terms shall apply to all three types of damages to the fullest extent permitted by law. If, however, the personal injury, wrongful death and/or physical property damages cannot be disclaimed or limited by law or public policy to the extent provided by these terms, then in any such event the disclaimer of and limitations on pecuniary or economic consequential and incidental damages shall nevertheless be enforceable to the fullest extent allowed by law.
- f. In no event shall any cause of action arising out of breach of warranty or otherwise concerning the Products be brought by Customer more than one year after the cause of action accrues.
- g. Each of the limitations on remedies and damages set forth in these terms is separate and independently enforceable, notwithstanding the unenforceability or failure of essential purpose of any warranty, undertaking, damage limitation, other provision of these terms or other terms comprising the contract of sale between Customer and MELCO.

#### **4. Delivery/Force Majeure.**

- a. Any delivery date for the Products acknowledged by MELCO is an estimated and not a promised date. MELCO will make all reasonable efforts to meet the delivery schedule set forth in Customer's order or the purchase contract but shall not be liable for failure to do so.
- b. Products stored at the request of Customer or because Customer refuses or delays shipment shall be at the risk and expense of Customer.
- c. MELCO shall not be liable for any damage to or loss of the Products or any delay in or failure to deliver, service, repair or replace the Products arising from shortage of raw materials, failure of suppliers to make timely delivery, labor difficulties of any kind, earthquake, fire, windstorm, flood, theft, criminal or terrorist acts, war, embargoes, governmental acts or rulings, loss or damage or delays in carriage, acts of God, vandals or any other circumstances reasonably beyond MELCO's control.

### **5. Choice of Law/Jurisdiction.**

These terms and any agreement or contract between Customer and MELCO shall be governed by the laws of the State of New York without regard to conflicts of laws. To the extent any action or dispute is not arbitrated, the parties consent to the exclusive jurisdiction and venue of the federal and state courts located in the Southern District of the State of New York. Any judgment there obtained may be enforced in any court of competent jurisdiction.

### **6. Arbitration.**

Any controversy or claim arising out of, or relating to or in connection with the Products, their sale or use or these terms, shall be settled by arbitration conducted in accordance with the Center for Public Resources (CPR) Rules for Non-Administered Arbitration of International Disputes, by a sole arbitrator chosen from the CPR's panels of distinguished neutrals. Judgment upon the award rendered by the Arbitrator shall be final and binding and may be entered by any court having jurisdiction thereof. The place of the arbitration shall be New York City, New York. The language of the arbitration shall be English. The neutral organization designated to perform the functions specified in Rule 6 and Rules 7.7(b), 7.8 and 7.9 shall be the CPR.

**Safety Application Guide** 

**MODEL** QSCPU-APPLI-E

MODEL<br>CODE

13JR90

SH(NA)-080613ENG-C(0804)MEE

# **MITSUBISHI ELECTRIC CORPORATION**

HEAD OFFICE : TOKYO BUILDING, 2-7-3 MARUNOUCHI, CHIYODA-KU, TOKYO 100-8310, JAPAN NAGOYA WORKS: 1-14, YADA MINAMI 5-CHOME, HIGASHI-KU, NAGOYA, JAPAN

> When exported from Japan, this manual does not require application to the Ministry of Economy, Trade and Industry for service transaction permission.